# Gestión Documental **Electrónica**

Manual de Usuario

Módulo Generador Electrónico de

Documentos Oficiales

#### Descripción breve

Módulo utilizado para generar, registrar y archivar documentos oficiales electrónicos.

> **DNGIYS** Versión 01.3 – Diciembre 2016

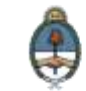

# <span id="page-1-0"></span>**Autoridades**

Ministro de Modernización del Estado

**Lic. Andrés Ibarra**

Secretario de Modernización Administrativa

**Lic. Eduardo Nicolás Martelli**

Subsecretaria de Gestión Administrativa

**Lic. María José Martelo**

Directora Nacional de Gestión de la Información y Soporte

# **Lic. Eugenia Cutini**

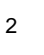

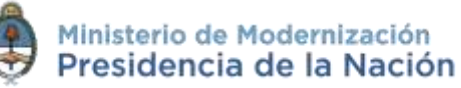

# <span id="page-2-0"></span>Índice

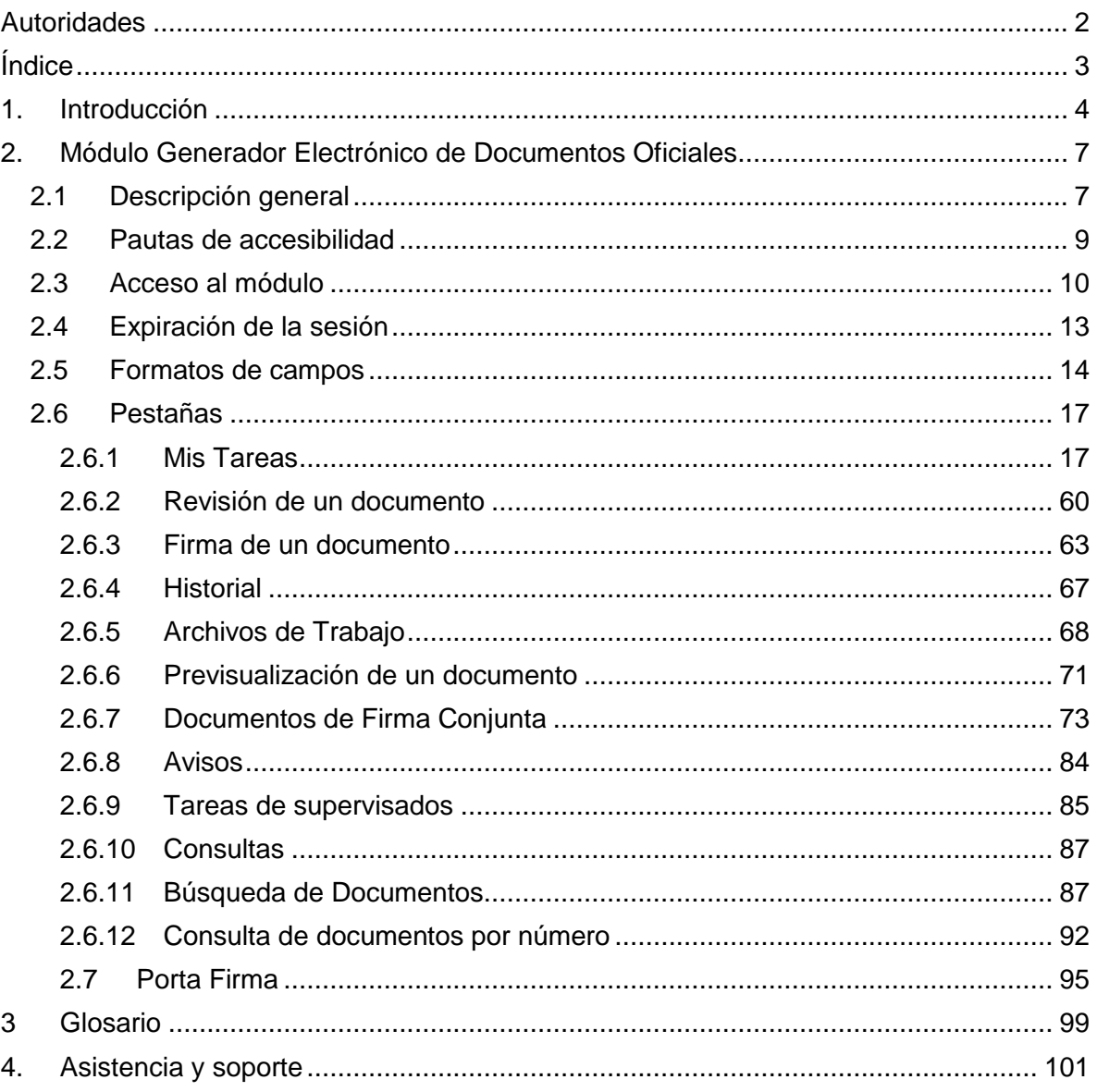

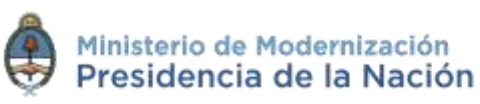

# <span id="page-3-0"></span>**1.Introducción**

En el marco del [Plan de Modernización del Estado](https://www.boletinoficial.gob.ar/#!DetalleNormaBusquedaAvanzada/11501803/null) y el [Decreto](https://www.boletinoficial.gob.ar/#!DetalleNormativa/1110987/null)  [561/2016](https://www.boletinoficial.gob.ar/#!DetalleNormativa/1110987/null) y con el objetivo de desarrollar una gestión de gobierno que brinde servicios de calidad de forma simple, eficiente y moderna se llevará a cabo la digitalización de todos los trámites y comunicaciones de la **Administración Pública Nacional (APN)**. Para su implementación se ha desarrollado el sistema de **Gestión Documental Electrónica (GDE)**. Esta plataforma informática respeta todos los criterios establecidos por ley y permite la gestión de todos los trámites de gobierno.

Los módulos que integran el sistema **GDE** y que trabajan de forma integral son los siguientes:

**ESCRITORIO ÚNICO (EU)**: es la interfaz que permite navegar por todos los módulos que integran el sistema **GDE**, por ello, se lo considera la cara visible del **GDE**. Desde **EU** se configura el **acceso** a la plataforma de **Gestión Documental Electrónica (GDE)**. Muestra un resumen de todas las tareas pendientes que el agente tiene en cada módulo y las organiza según un rango de antigüedad en días. Además, a través del **EU** cada superior jerárquico puede visualizar la carga de trabajo del personal que tiene a cargo en su sector.

**GENERADOR DE DOCUMENTOS ELECTRÓNICOS OFICIALES (GEDO):** es el módulo que permite generar, registrar y archivar todos los **documentos oficiales electrónicos** necesarios para vincularlos a una **actuación**. Los documentos que están disponibles en **GEDO** pueden clasificarse en:

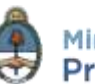

4

**- Documentos de redacción libre ( ):** son aquellos documentos en los que el usuario redacta todo el contenido a partir de un procesador de textos.

**- Documentos para importar ( ):** son aquellos documentos generados por el usuario con otro software, guardados en diversos formatos digitales aptos para ser seleccionados y subidos al sistema para su certificación a través de una firma electrónica o digital y su resguardo en los servidores del GDE.

**- Documentos con template o formularios controlados ( ):** son aquellos documentos cuyos campos de redacción o ingreso de datos están preestablecidos.

**- Documentos con archivos embebidos ( ):** son documentos que contienen archivos en su extensión original otorgándoles validez tanto al documento como su adjunto.

**EXPEDIENTE ELECTRÓNICO (EE):** es el módulo que se utiliza para la caratulación, vinculación de documentos, pases y consultas de expedientes electrónicos.

**COMUNICACIONES OFICIALES (CCOO):** es el módulo que permite la generación, registro y archivo de documentos comunicables.

**REGISTRO/LEGAJO MULTIPROPÓSITO (RLM):** es el módulo que permite cargar y actualizar los registros administrados por los diferentes organismos de la APN que deben guardar datos y documentos respaldatorios de un grupo de personas físicas o jurídicas, con el objetivo de identificarlos y habilitarlos para realizar ciertas actividades.

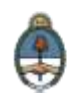

**PORTA FIRMA (PF):** es el módulo que permite administrar la firma de los documentos electrónicos. El módulo PF brinda la posibilidad de firmar varios documentos al mismo tiempo y de filtrar por lotes los documentos a firmar. Funciona como una bandeja de firmas virtual.

**SISTEMA INTEGRADO DE ARCHIVO (ARCH):** permite administrar el archivo de los expedientes electrónicos.

**LOCACIÓN DE OBRAS Y SERVICIOS (LOyS):** permite la caratulación, vinculación de documentos, pases y consultas de Expedientes Electrónicos que tramiten la contratación de personal bajo los regímenes de Locación de Obras y de Servicios.

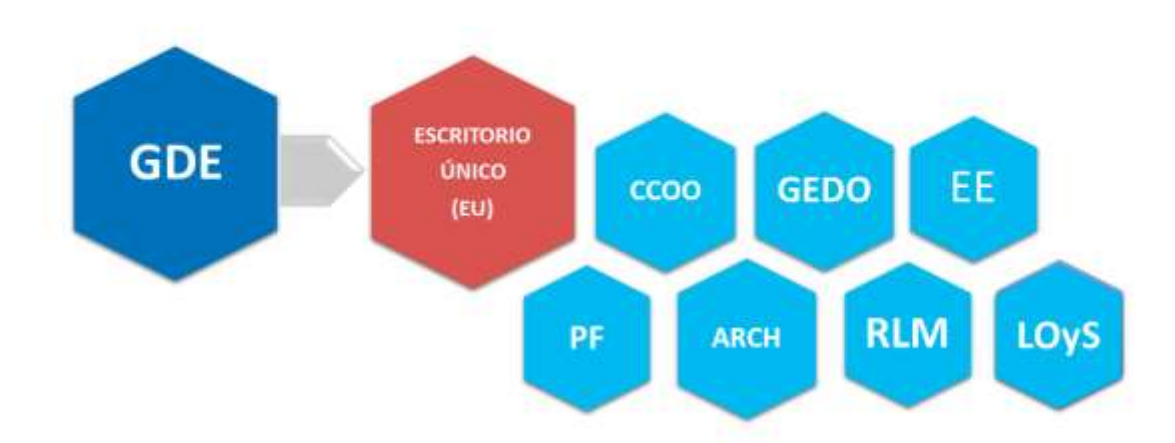

## **MÓDULOS GDE**

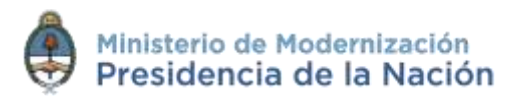

# <span id="page-6-0"></span>**2.Módulo Generador Electrónico de Documentos Oficiales**

# <span id="page-6-1"></span>**2.1 Descripción general**

El módulo **Generador Electrónico de Documentos Oficiales (GEDO)** se utiliza como medio de creación, registro y archivo de los documentos inherentes a la gestión administrativa.

Todos los documentos creados y firmados digitalmente a través del módulo GEDO tienen la misma validez jurídica y probatoria que aquellos documentos firmados ológrafamente.

El proceso de trabajo comienza con el **inicio de un documento**, que el usuario puede **enviar a producir** por otro agente o **confeccionarlo él mismo**. A continuación, se procede a la edición de la **referencia** y del **contenido del documento**. Luego, se lo puede **enviar a revisar**. Finalmente, el documento debe ser **firmado**, ya sea por el usuario que lo produjo o por otro agente a quien fuere remitido para tal fin.

En cada tarea, un mismo usuario puede recorrer el proceso completo o pueden participar un grupo de usuarios.

Durante el proceso de revisión, el usuario puede modificar la **referencia** y el **contenido del documento** y puede **enviarlo a revisar por otro usuario**, **enviarlo a firmar** o **firmarlo él mismo**.

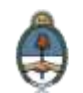

El usuario que recibe el documento para firmar, puede **enviarlo a revisar**, **modificarlo** o **firmarlo**.

Una vez firmado, el sistema cierra el documento con la estampa de la numeración, el sello del usuario firmante y el sello del servidor.

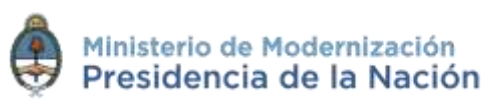

# <span id="page-8-0"></span>**2.2 Pautas de accesibilidad**

El módulo **Generador Electrónico de Documentos Oficiales (GEDO)** se encuentra disponible dentro de un entorno web, por lo cual, se solicita al usuario tener en cuenta las siguientes pautas:

- Tener instalado el navegador **Mozilla Firefox** versión 44.02.
- Contar con la versión 8.77 Update (actualización) 91 del complemento **Java** y activarla desde la sección herramientas/complementos del navegador.
- Para realizar la previsualización de documentos es necesario poseer instalada la última versión de **Adobe Acrobat Reader**.
- Para asegurar una experiencia de usuario amigable se recomienda evitar el uso de los botones **Back / Atrás** y **Forward / Adelante** del navegador o la tecla de **Backspace / Borrar** del teclado. Cada módulo tiene sus propios botones para volver atrás o cancelar las tareas.

Para comenzar a usar el módulo **GEDO** se debe ingresar al sistema **GDE** con **usuario** y **contraseña**, completar los datos personales requeridos por la plataforma y configurar las aplicaciones y las tareas.

Para la obtención de alta, baja o modificación de **usuario** se debe contactar **Administrador Local** designado en la repartición a la que pertenece el agente.

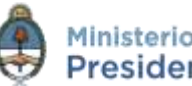

9

# <span id="page-9-0"></span>**2.3 Acceso al módulo**

El ingreso al módulo **Comunicaciones Oficiales (CCOO)** se realiza desde un navegador web a través de la misma dirección URL desde la que se accede a todos los módulos del sistema de **Gestión Documental Electrónica (GDE)**:

#### **[https://portal.gde.gob.ar](https://portal.gde.gob.ar/)**

Para entrar en el sistema **GDE** y visualizar todos sus módulos, el individuo deberá completar con su **nombre de usuario** y **contraseña** la siguiente pantalla de login:

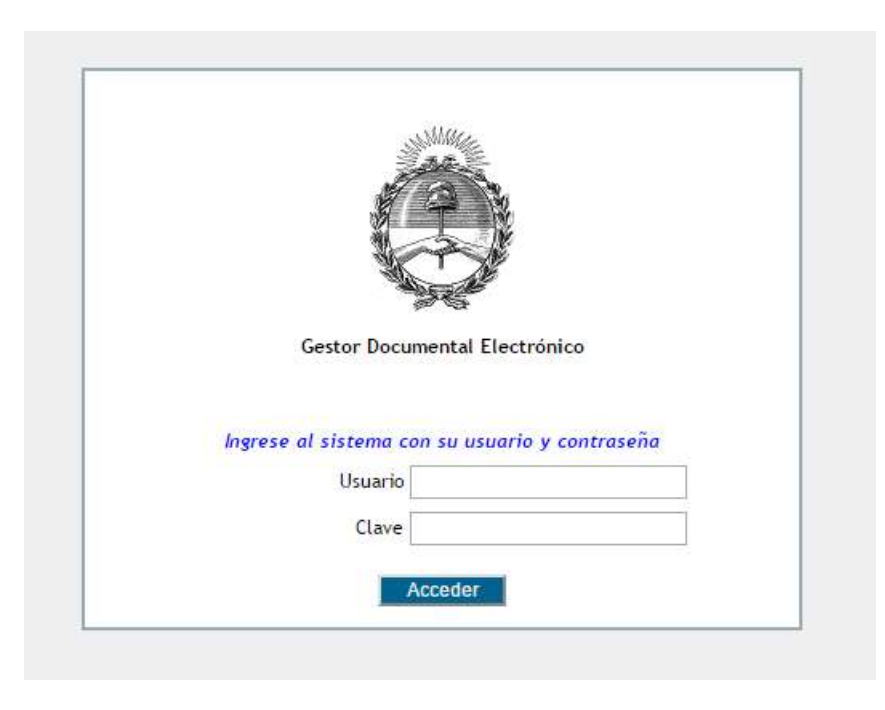

Luego de completar los campos **usuario** y **clave** deberá cliquear sobre el botón **Acceder**.

10

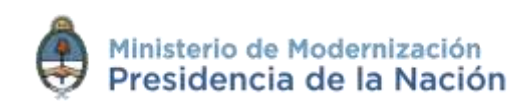

Una vez que el usuario se haya logueado se mostrará en la pantalla el **Escritorio Único (EU)**, la interfaz de acceso a todos los módulos del sistema:

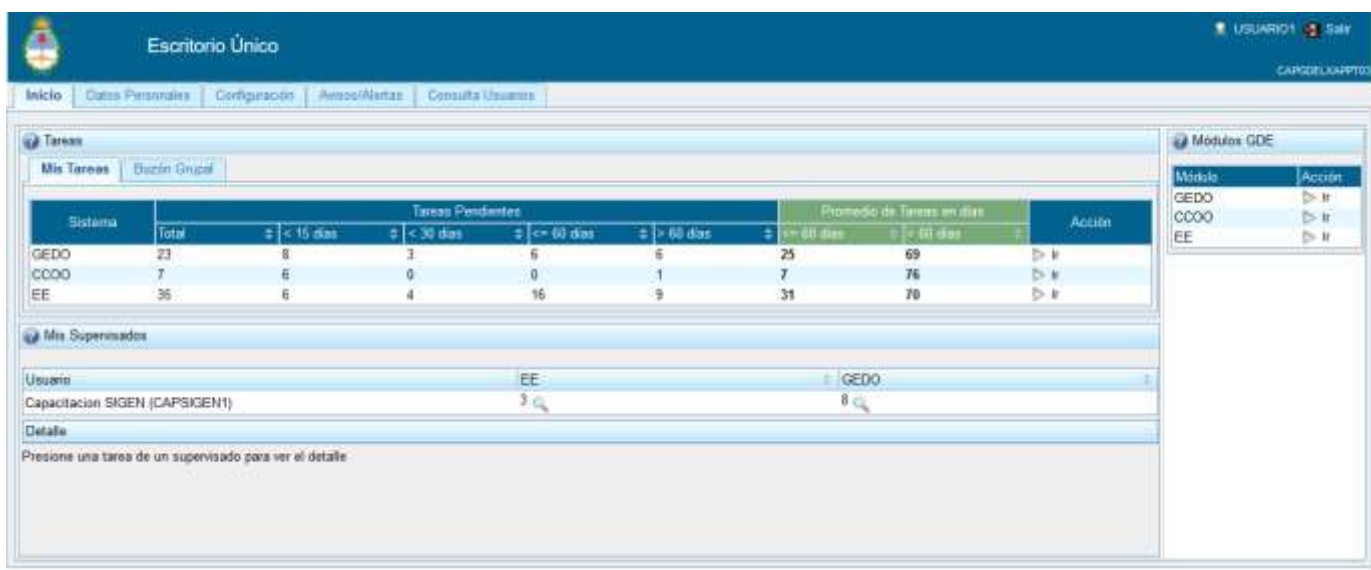

A la derecha de la pantalla se encuentran los botones de acceso a los módulos que el usuario haya configurado para utilizar.

Para ingresar al módulo **GEDO** se debe cliquear sobre la flecha que se encuentra ubicada a la izquierda de la acción **Ir**.

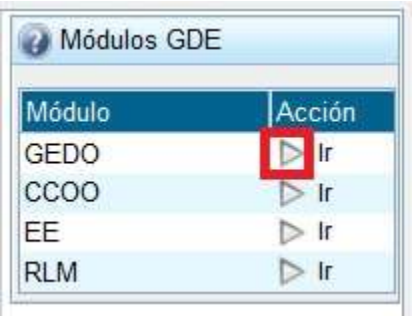

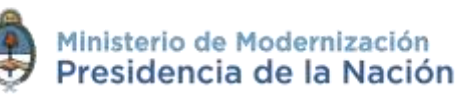

A continuación se muestra la pantalla de inicio del módulo **GEDO**:

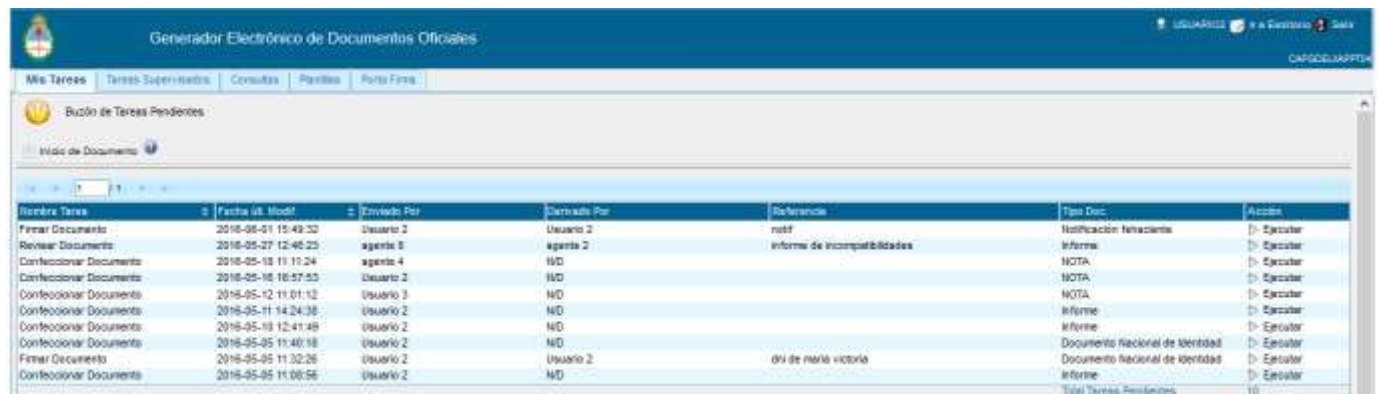

En el extremo superior izquierdo de la pantalla se encuentra el nombre del módulo que se encuentra en uso, en el extremo superior derecho se presenta la opción **Salir** de la aplicación, el nombre del **usuario** que accedió y un botón para ir al **Escritorio Único (EU)**.

La aplicación contiene cinco solapas con los grupos de actividades que el módulo permite realizar:

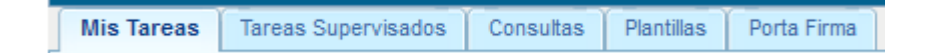

Para seleccionar una tarea o una opción se debe cliquear sobre el nombre de la solapa elegida.

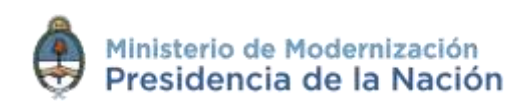

# <span id="page-12-0"></span>**2.4 Expiración de la sesión**

Por motivos de seguridad, la sesión del sistema **GDE** expira automáticamente, cualquiera sea el módulo que se encuentre abierto, luego de 30 minutos de cese de actividad por parte del usuario. Aquellos datos que no hayan sido guardados se perderán. Para continuar trabajando en cualquiera de los módulos el usuario deberá loguearse nuevamente.

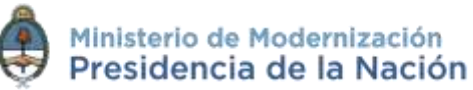

# <span id="page-13-0"></span>**2.5 Formatos de campos**

La interacción entre el usuario y el módulo **GEDO** se lleva a cabo a través de la aparición de distintos tipos de campos que se completan o seleccionan según corresponda.

Existen campos **optativos** y **obligatorios**. En caso de que el usuario olvide completar alguno de los datos obligatorios, el módulo se lo notificará mediante una frase emergente similar a la siguiente:

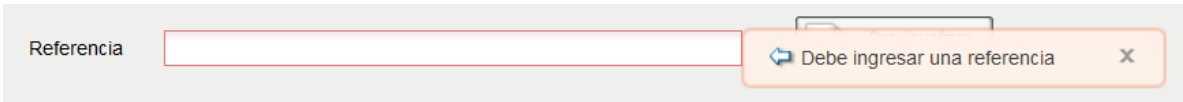

 **Campo texto libre:** se completa con el dato solicitado en el espacio vacío.

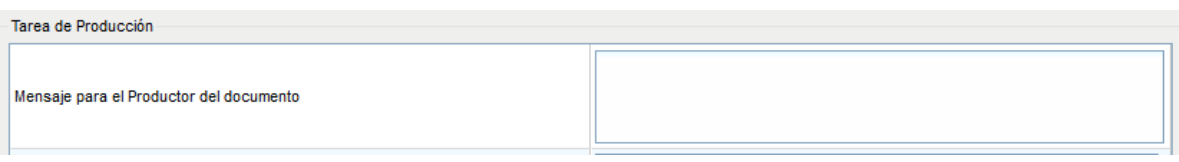

 **Campo texto predictivo:** permite seleccionar el dato desde una lista predeterminada. Al ingresar las primeras letras del dato se desplegará la lista de opciones aproximadas desde donde el usuario seleccionará el dato apropiado.

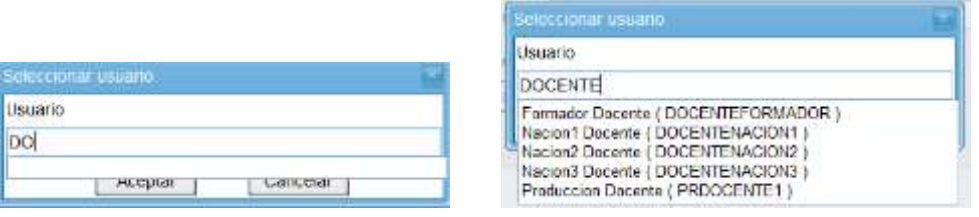

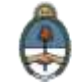

 **Botón:** se posiciona el mouse sobre la acción a realizar y se cliquea sobre la misma.

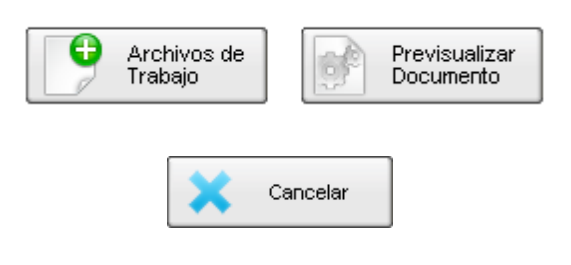

 **Campo fecha:** requiere que se complete manualmente o se seleccione desde el calendario que se encuentra a la derecha del dato. Para seleccionar la fecha desde el calendario se cliquea sobre la fecha elegida.

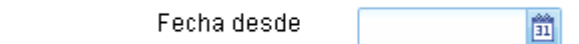

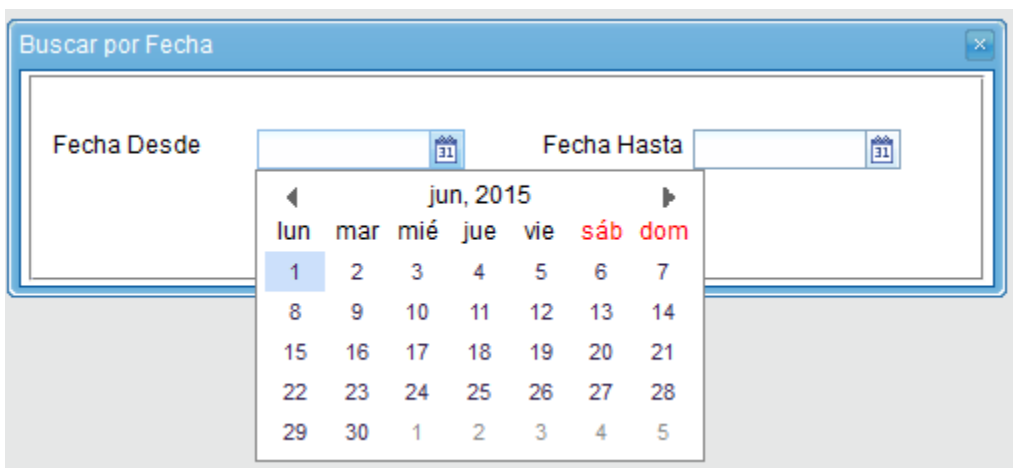

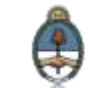

 **Combo:** es un campo que presenta un combo de opciones desplegables. Para activarlo se debe presionar la flecha del menú. Y para seleccionar una opción se debe cliquear sobre ella.

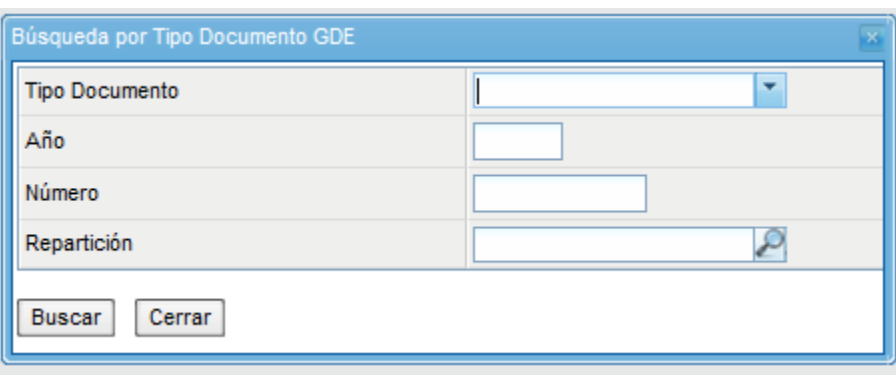

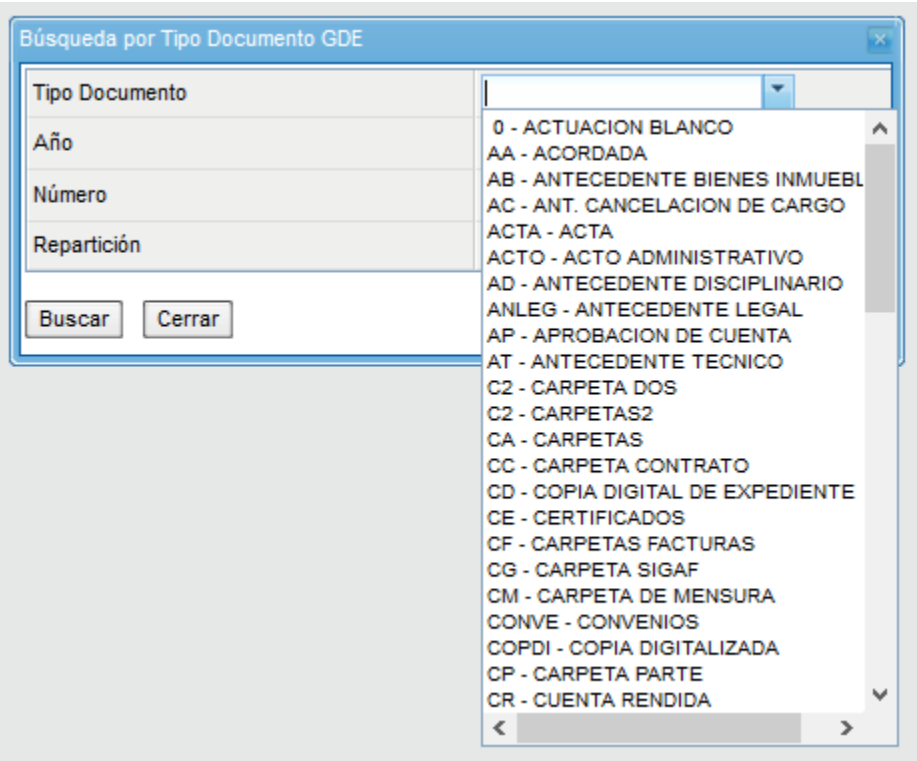

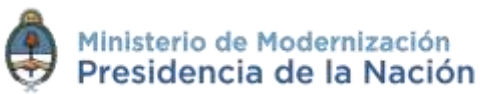

### <span id="page-16-0"></span>**2.6 Pestañas**

#### <span id="page-16-1"></span>**2.6.1 Mis Tareas**

La pestaña **Mis tareas** muestra las **Tareas Pendientes** y los **Avisos**  del usuario que tiene la sesión abierta en el sistema. Existen diversos **tipos de tareas** que pueden efectuarse a través de esta pestaña del módulo de **Gestión Electrónica de Documentos Oficiales**:

- **Inicio de documento.**
- **Confeccionar documento.**
- **Revisar documento.**
- **Firmar documento.**
- **Revisar historial.**
- **Adjuntar archivos de trabajo.**
- **Previsualizar documento.**
- **Firma conjunta**
- **Avisos**

#### **2.6.1.1 Tarea Inicio de Documento**

Al ingresar al módulo **GEDO**, se muestra la solapa **Mis tareas** que presenta todas las tareas pendientes que tiene el usuario en su buzón de tareas.

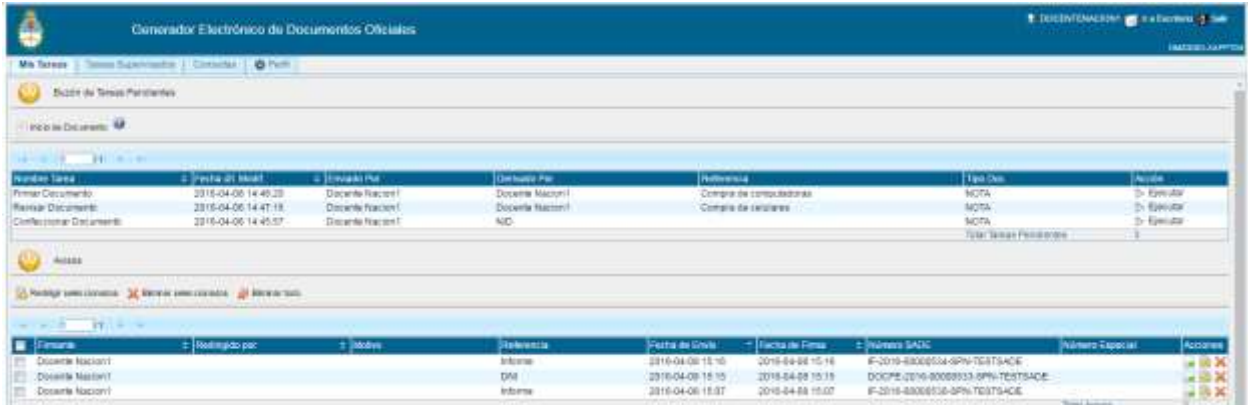

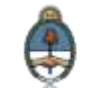

Para iniciar un documento se debe cliquear sobre el botón **Inicio de Documento**.

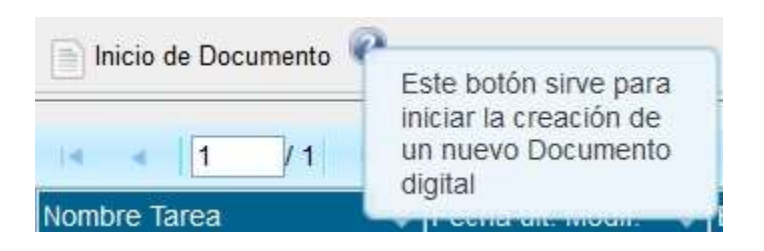

#### El módulo muestra la siguiente pantalla:

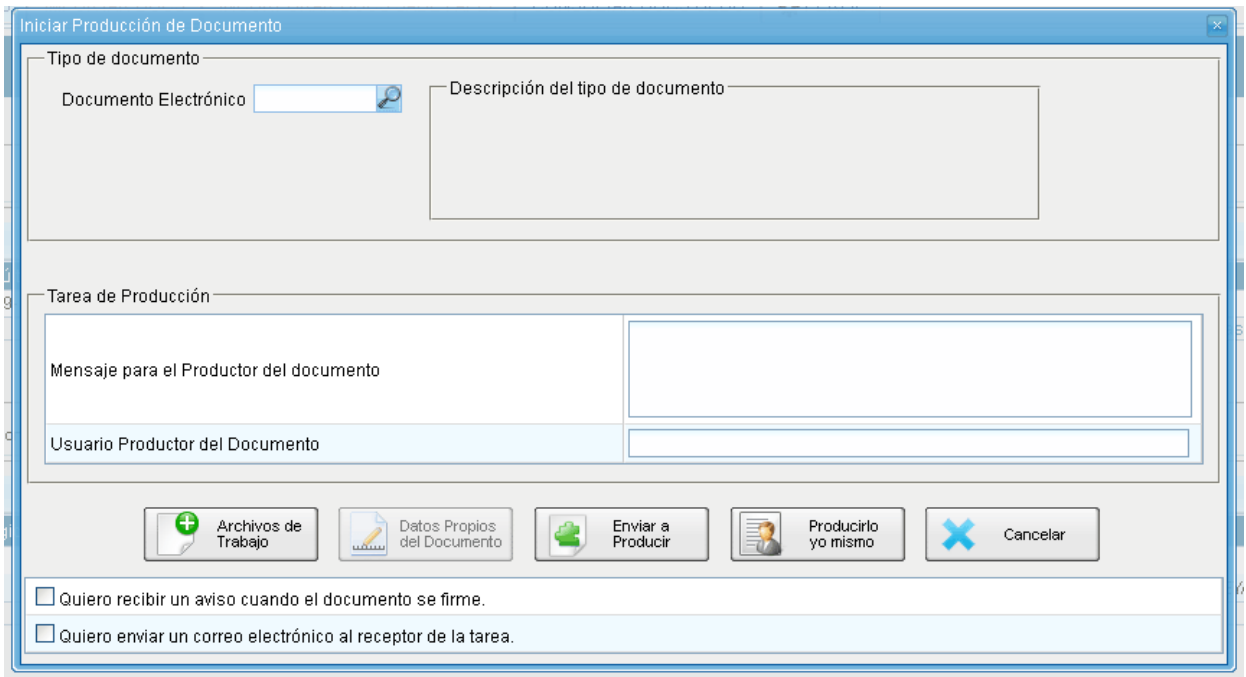

Cuando se abre la pantalla de trabajo se debe seleccionar el **tipo de documento** que se quiere generar. El listado incluye los **documentos disponibles en el módulo GEDO**.

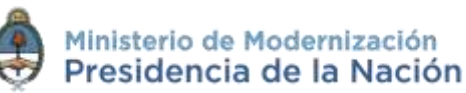

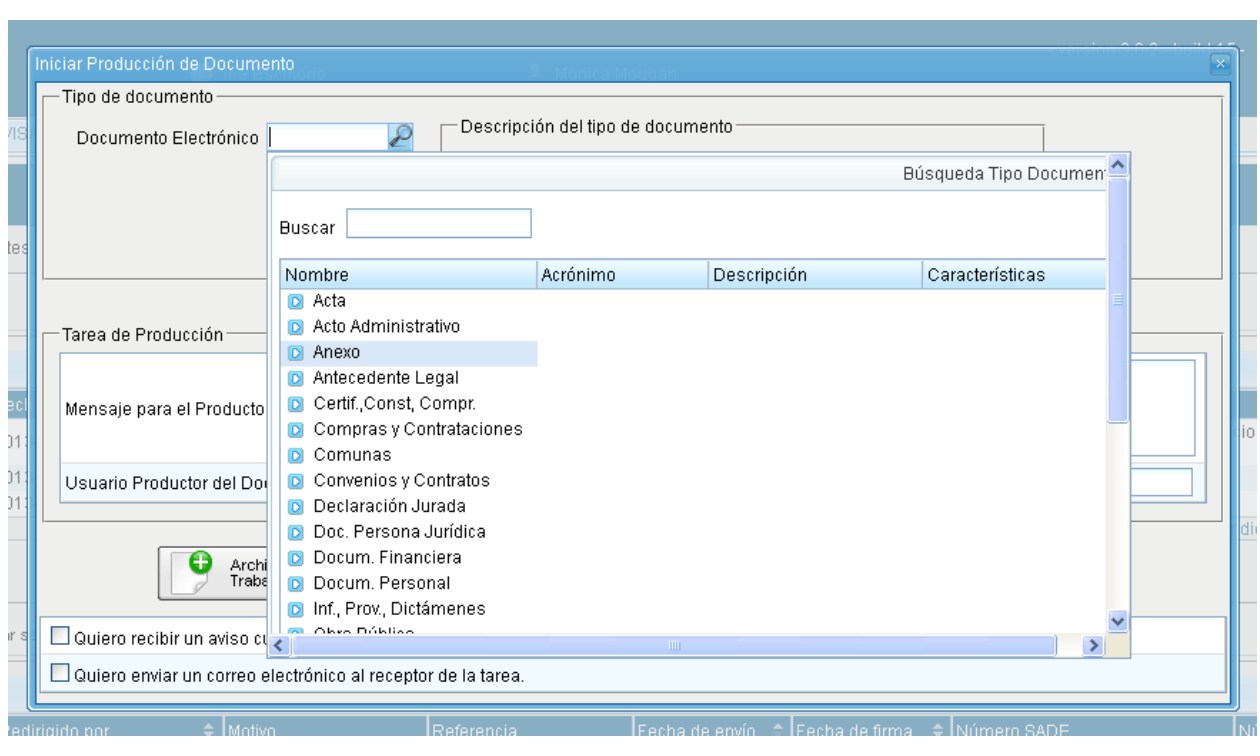

### El módulo ofrece los documentos agrupados según criterios temáticos:

Se debe seleccionar un tipo documento de la lista de opciones disponibles:

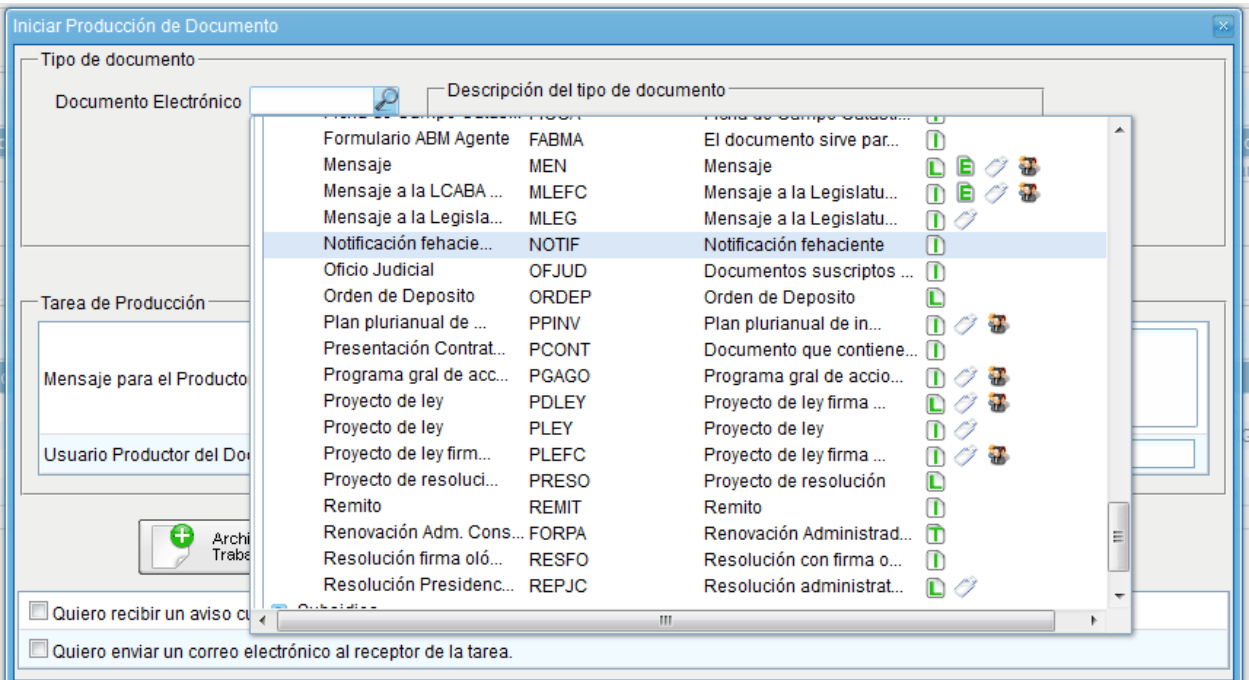

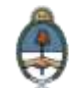

Ministerio de Modernización<br>Presidencia de la Nación

La columna **Características** muestra una serie de íconos que se detallan a continuación:

**Libre:** indica que se debe confeccionar el documento completamente en el módulo.

**Importado:** indica que el documento se generará al importar un archivo de la propia computadora.

**T** Template: indica que el documento tiene un formato predefinido y se debe completar la información solicitada. Se los llama formularios controlados.

**Especial:** significa que al documento, una vez firmado, se le asignará un número especial.

**Reservado:** indica que el documento es reservado, solo lo pueden elaborar y ver las personas que estén autorizadas.

**Notificable:** señala que el documento podrá notificar al ciudadano sobre el estado del trámite de forma electrónica.

**Token:** indica que el documento se debe firmar con firma digital.

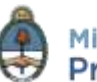

**Firma Conjunta:** el documento debe ser firmado por dos o más usuarios.

**Firma Externa:** reconoce un documento firmado digitalmente fuera del GDE.

Luego de seleccionar el **tipo de documento** el usuario debe indicar quién será el responsable de confeccionarlo. Puede ser él mismo o enviarlo a producir por otro agente.

Si la tarea se va a enviar a producir, se debe consignar el usuario en el recuadro **Usuario Productor del Documento** y además el módulo ofrece la posibilidad de enviarle un mensaje aclaratorio para la tarea solicitada, en el recuadro **Mensaje para el Productor del documento**.

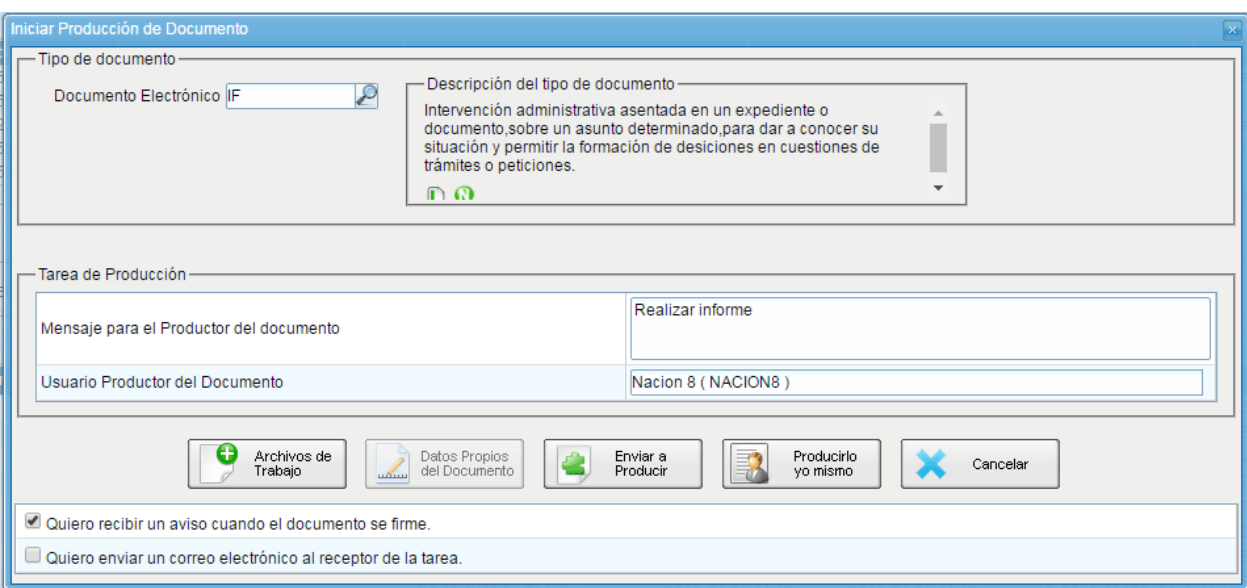

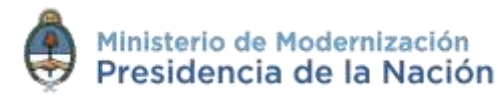

El usuario iniciador puede seleccionar el checkbox: **Quiero recibir un aviso cuando el documento se firme**. La notificación de firma se podrá ver en la sección de **Avisos** cuando corresponda.

Asimismo puede seleccionar el checkbox: **Quiero enviar un correo electrónico al receptor de la tarea**. La tarea pendiente no sólo le llegará al usuario seleccionado a su buzón de **Mis tareas** sino que recibirá un mail indicándole que tiene una tarea pendiente en el módulo **GEDO**.

En todas las instancias de trabajo, el módulo ofrece la posibilidad de incorporar **Archivos de Trabajo** al documento, que se deben importar desde el disco rígido de la PC. Estos archivos formarán parte del documento final, pueden tener cualquier formato y se recomienda no exceder los 5 MB de peso para garantizar la carga correcta de la información. Sin embargo, estos archivos de ningún modo serán oficiales (no tendrán firma), sino que se utilizarán únicamente como complemento informativo o aclaratorio del documento oficial.

Si el documento tuviera **Datos propios**, se puede ingresar en cualquier paso de la producción. En el caso de que estos datos sean obligatorios, se deben incluir antes de firmar el documento. Estos datos facilitarán, una vez realizada la firma, el filtrado para una consulta o búsqueda más rápida.

Si el usuario optó por remitir la tarea a otro agente, luego de completar el usuario productor debe presionar en el botón **Enviar a Producir**. El módulo enviará una tarea pendiente al buzón de **Mis Tareas** del usuario seleccionado.

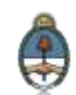

En el caso de producir el documento el mismo usuario debe presionar en el botón **Producirlo yo mismo** y el módulo reconducirá, automáticamente, a la tarea de producción de un documento.

Al presionar en el botón **Cancelar** el módulo regresa a la pantalla anterior.

#### **2.6.1.2 Confeccionar Documento**

Una vez asignada la tarea de producción del documento, el módulo muestra la tarea **Confeccionar Documento** en el buzón correspondiente.

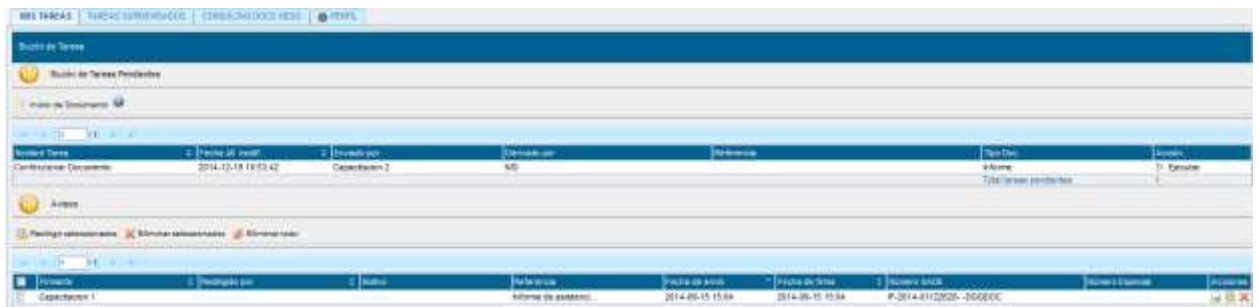

El usuario selecciona la tarea que tiene asignada y debe presionar la acción **Ejecutar**. Ingresa a la pantalla de producción del documento.

Para cualquiera de los tipos de documentos que se describen a continuación, es importante destacar que si el usuario firmante tiene activado el **módulo Porta Firma (PF)** las solicitudes de firma serán dirigidas a ese aplicativo para ser firmadas.

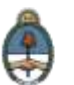

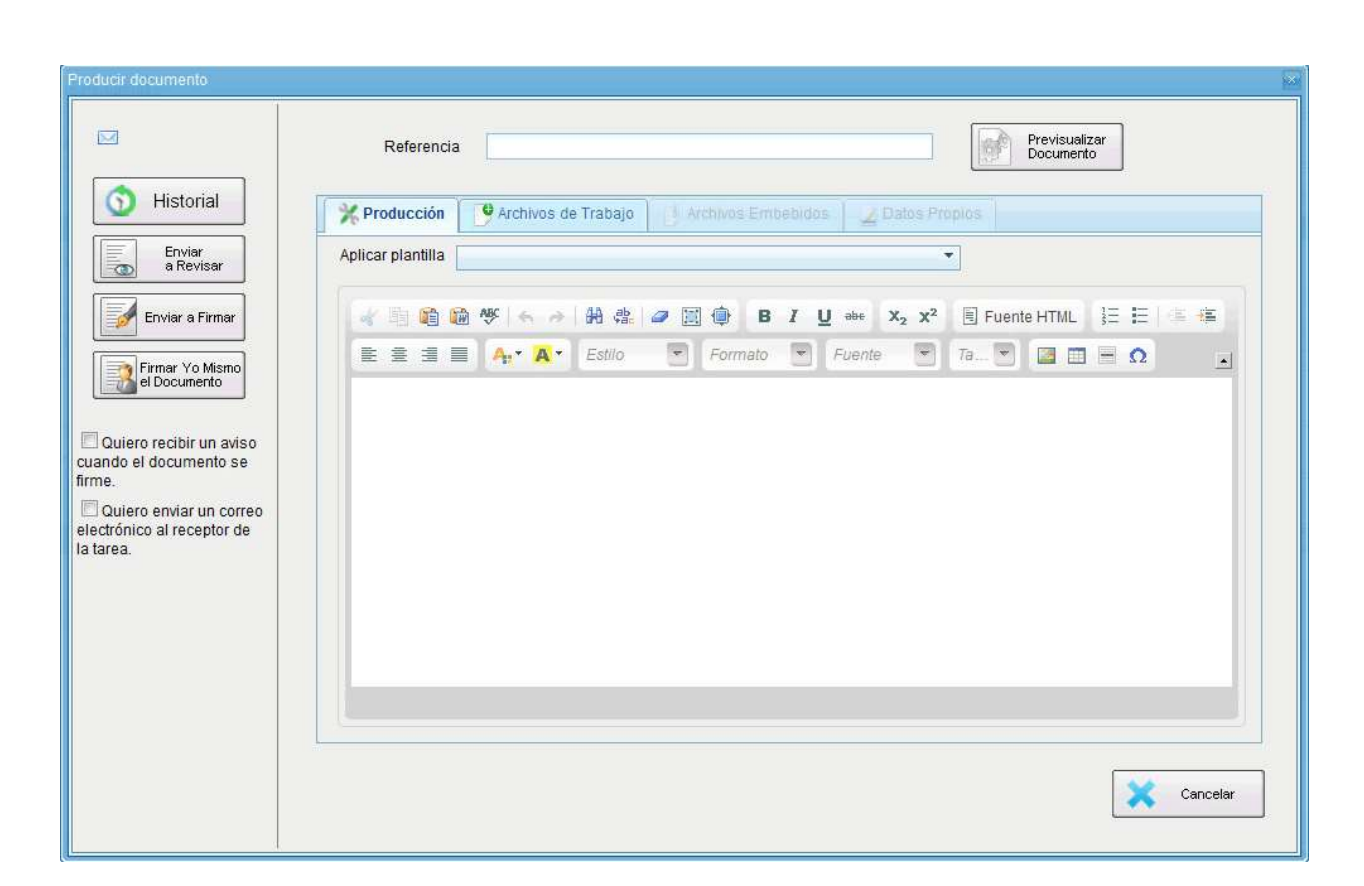

# **2.6.1.3 Producción de un Documento Libre**

#### **Referencia**

Se refiere al tema o motivo por el cual se origina el **Documento.** La **Referencia** es obligatoria y se recomienda colocar una palabra o frase que permita identificar específicamente la comunicación en cuestión, ya que este campo se utilizará como campo de búsqueda en la **pestaña de Consulta de CCOO.**

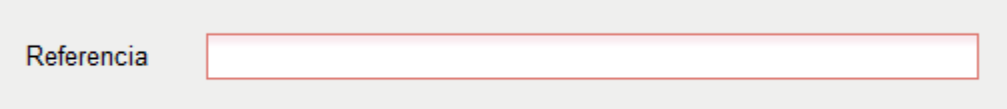

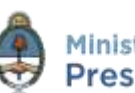

#### **Aplicar plantilla**

El campo desplegable **Aplicar Plantilla** permite seleccionar una plantilla prediseñada y guardada previamente por el usuario en la solapa **Plantilla** del módulo. La utilización de la plantilla reemplazará el texto que se hubiere ingresado hasta el momento, por lo cual se debe seleccionar antes de la redacción del documento.

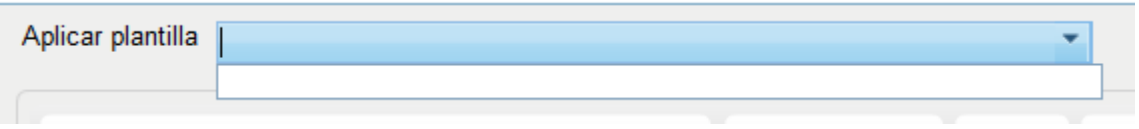

Luego de ingresar la **Referencia** y aplicar la **Plantilla** si correspondiere, el usuario podrá producir el documento o importarlo.

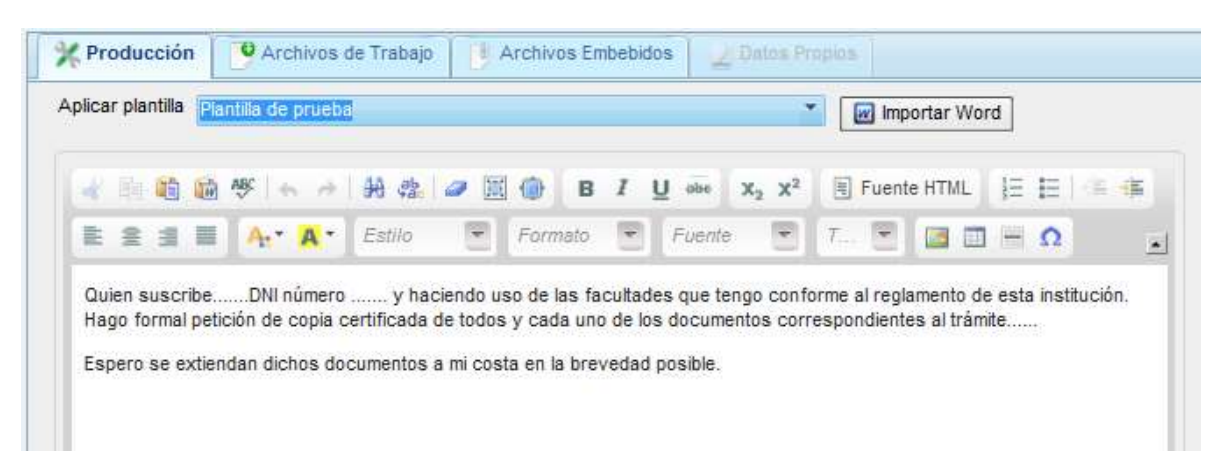

El usuario productor puede seleccionar el checkbox: **Quiero recibir un aviso cuando el documento se firme**.

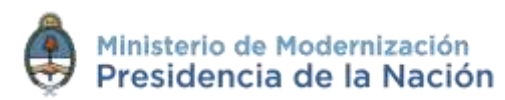

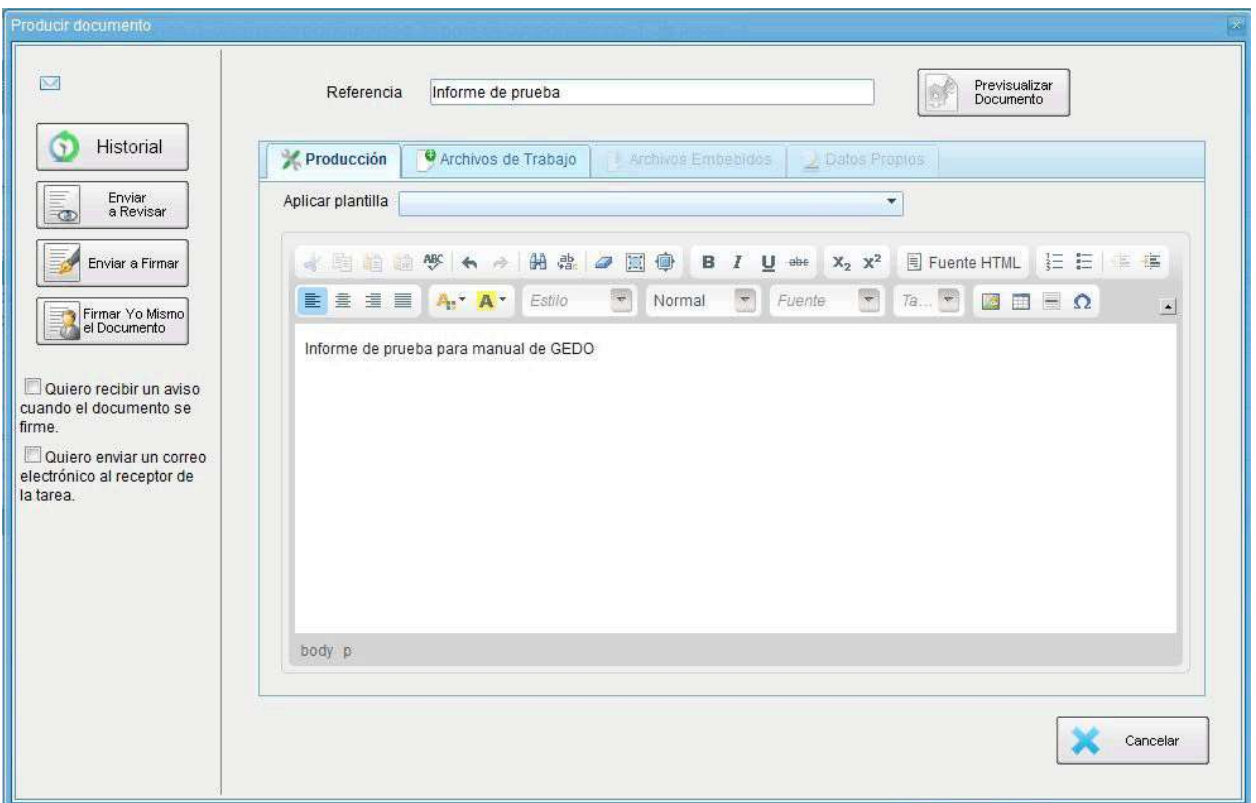

Una vez finalizada la tarea de producción el usuario cuenta con varias posibilidades:

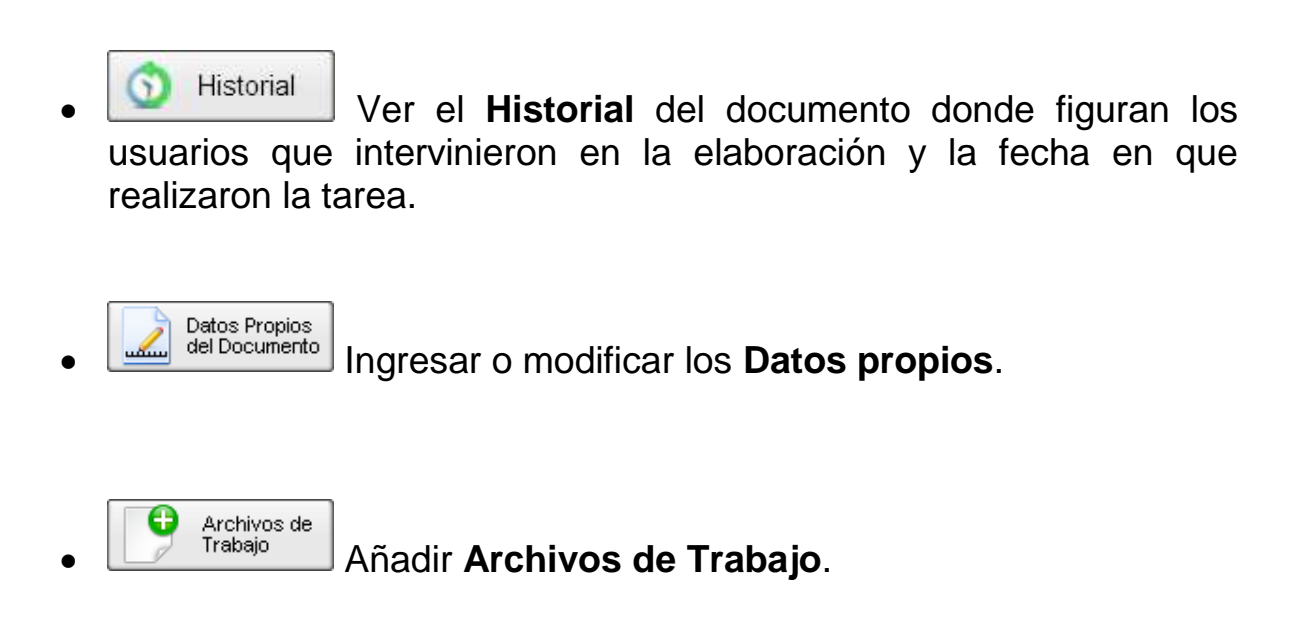

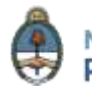

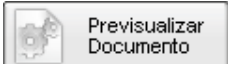

**Previsualizar Documento**: la pantalla mostrará un PDF con el texto y el formato del documento en proceso de producción. El archivo se puede descargar al equipo para su más cómoda lectura. Si el documento todavía no ha sido firmado, el número del documento y la fecha estarán pendiente de asignar y el documento carecerá de validez oficial.

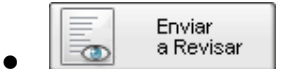

- **Enviar a Revisar**: se debe ingresar el nombre del usuario revisor en el campo correspondiente. El remitente puede ingresar un mensaje aclaratorio para el usuario revisor en el campo **Mensaje para revisión**.
- - **Enviar a Firmar**: se debe ingresar el nombre del usuario firmante en el campo correspondiente. Esta tarea aparecerá en el **Buzón de tareas pendientes** del destinatario señalada como **Firmar documento**.

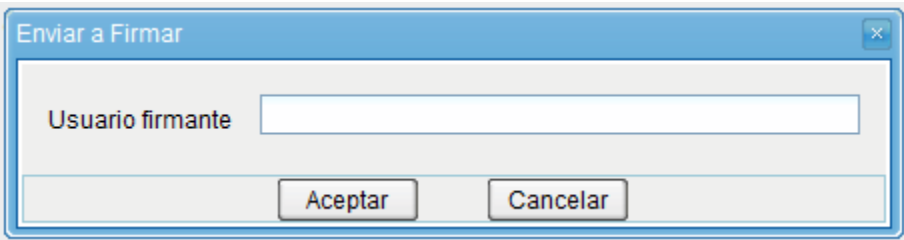

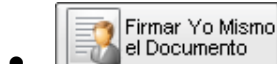

 **Firmar yo mismo el documento**: el sistema guiará al usuario para que pueda firmar el documento. Al ejecutar la tarea, el sistema mostrará el documento de previsualización con el formato correspondiente:

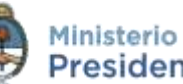

Ministerio de Modernización Presidencia de la Nación

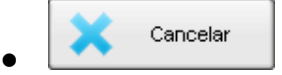

**Cancelar**: regresa al **Buzón de Tareas**.

A continuación se muestra un ejemplo de un documento generado y firmado:

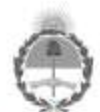

**GOBIERNO DE LA REPUBLICA ARGENTINA** 2016 - Año del Bicentenario de la Declaración de Independencia de la República Argentina

Informe

Número: IF-2016-00000717-SPN-TESTSADE

Buenos Aires, Martes 12 de Abril de 2016

Referencia: Informe

Informe

La, Puisi Melonia.<br>Filippin - Vall., In

Nacion<sub>2</sub> Asesor<br>TEST SADE<sub>0</sub>

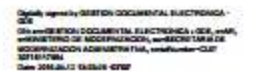

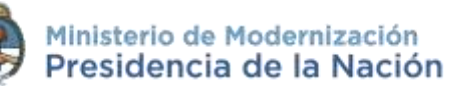

#### **2.6.1.4 Producción de un Documento Importado**

El módulo permite importar documentos digitales para su registración, numeración e incorporación en la base de datos de la plataforma GDE.

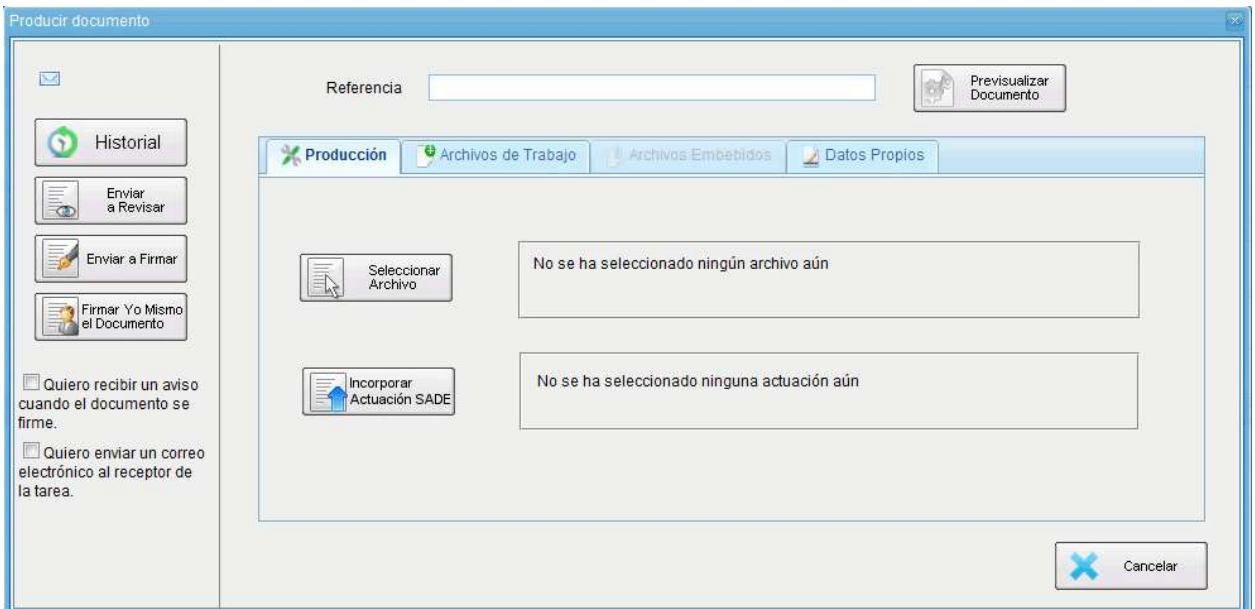

#### **Referencia**

Se refiere al tema o motivo por el cual se origina el **Documento.** La **Referencia** es obligatoria y se recomienda colocar una palabra o frase que permita identificar específicamente la comunicación en cuestión, ya que este campo se utilizará como campo de búsqueda en la **pestaña de Consulta.**

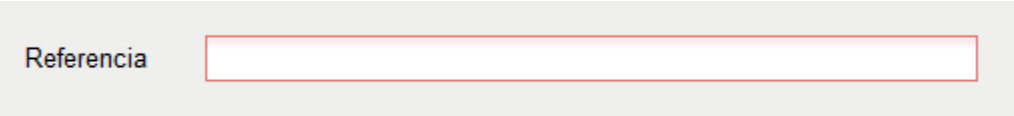

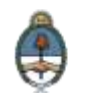

En la solapa **Producción** se debe presionar en el botón **Seleccionar archivo** para elegir el archivo pertinente y cargarlo al módulo por medio del botón **Abrir**, como se muestra en la pantalla que figura a continuación:

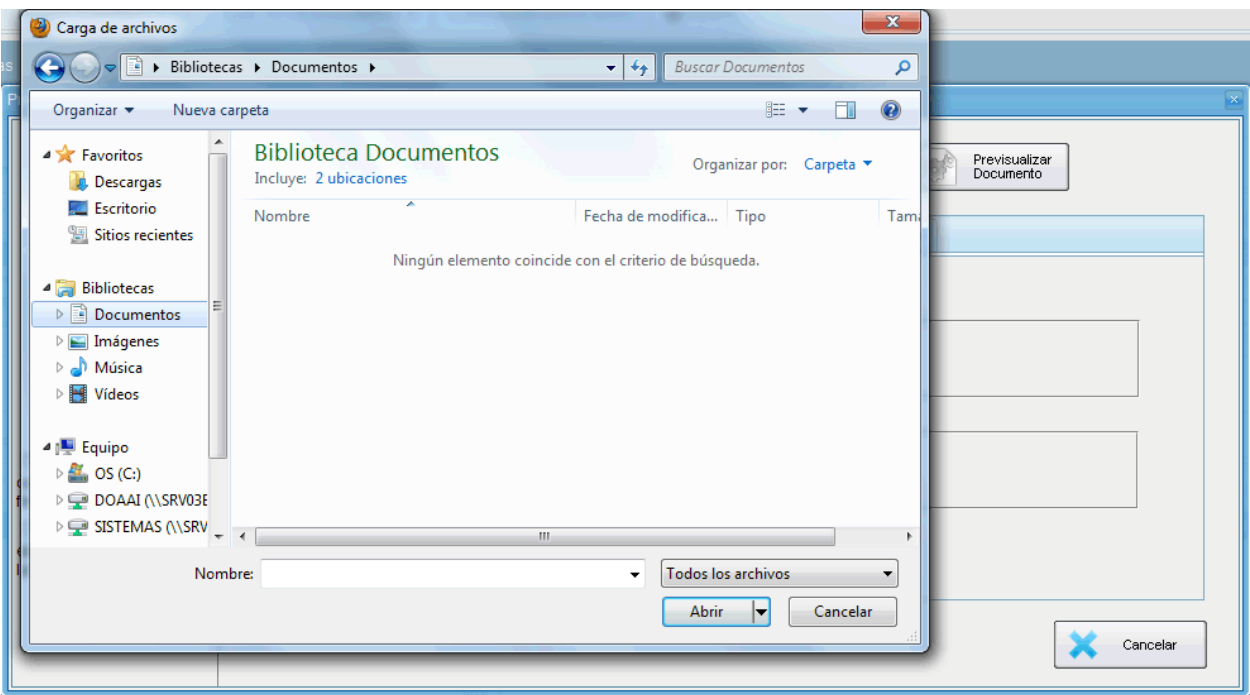

Una vez incorporado el documento al módulo, se indica el nombre y extensión del archivo en la sección derecha del campo **Seleccionar documento**.

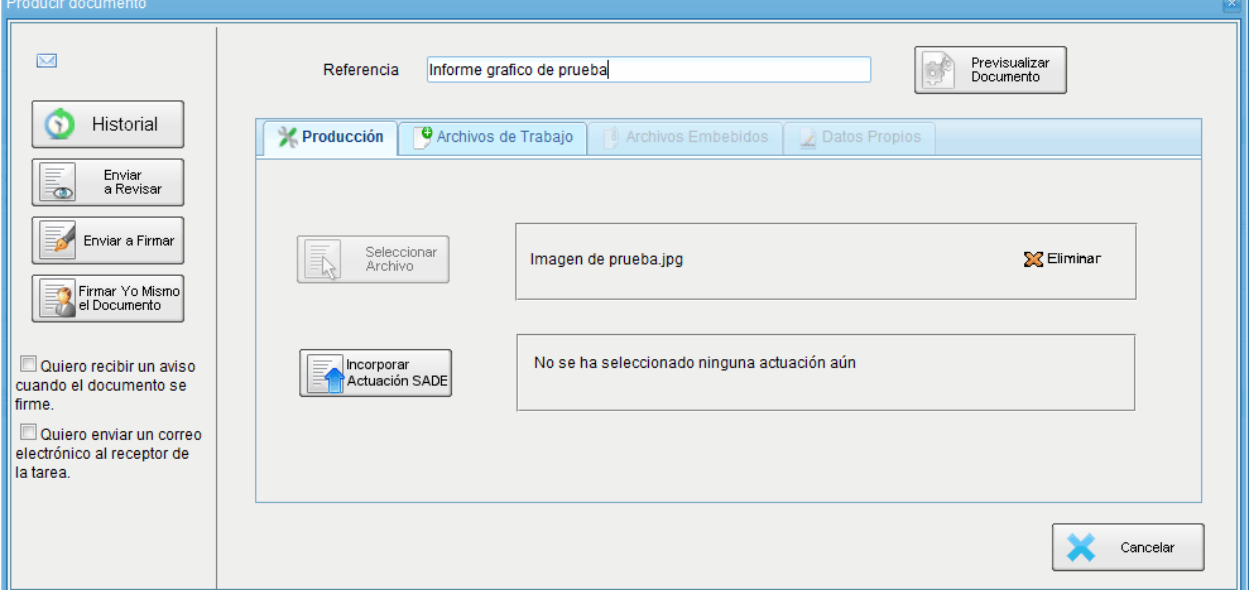

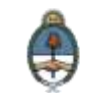

A la derecha del nombre del archivo seleccionado se encuentra el botón **Eliminar** que permite quitar el archivo para seleccionar otro.

Sólo se permite la selección de un archivo, el cual puede tener cualquier formato y no debe exceder los **100 MB** de peso para garantizar la carga correcta de la información.

Por último, se debe proceder a la firma del documento. Esta tarea se puede remitir a otro agente o puede ser completada por el usuario en curso.

Una vez finalizada la tarea de producción el usuario cuenta con varias posibilidades:

 Ver el **Historial** del documento donde figuran los usuarios que intervinieron en la elaboración y la fecha en que realizaron la tarea.

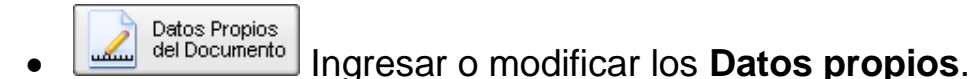

Archivos de

Añadir **Archivos de Trabajo**.

- Previsualizar **Previsualizar Documento**: la pantalla mostrará un PDF con el texto y el formato del documento en proceso de producción. El archivo se puede descargar al equipo para su más cómoda lectura. Si el documento todavía no ha sido firmado, el número del documento y la fecha estarán pendiente de asignar y el documento carecerá de validez oficial.
- **Incorporar Actuación GDE:** en el caso en que el archivo seleccionado sea la digitalización de una actuación GDE papel el módulo solicita el ingreso del número.

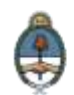

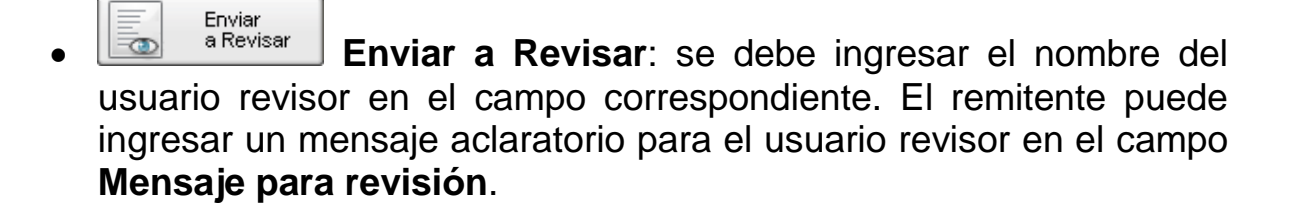

 **Enviar a Firmar**: se debe ingresar el nombre del usuario firmante en el campo correspondiente. Esta tarea aparecerá en el **Buzón de tareas pendientes** del destinatario señalada como **Firmar documento**.

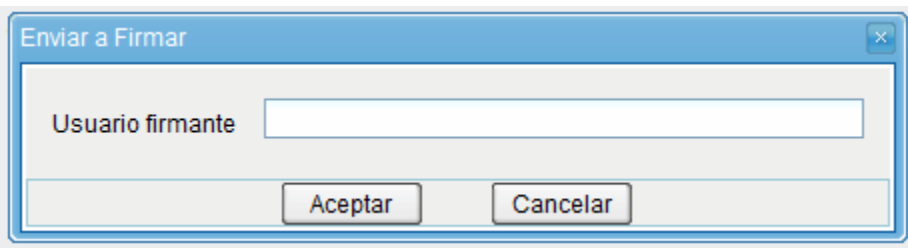

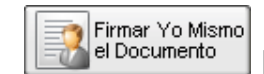

 **Firmar yo mismo el documento**: el sistema guiará al usuario para que pueda firmar el documento. Al ejecutar la tarea, el sistema mostrará el documento de previsualización con el formato correspondiente:

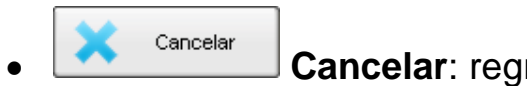

**Cancelar**: regresa al **Buzón de Tareas**.

A continuación se muestra un ejemplo de un documento firmado.

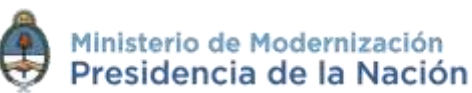

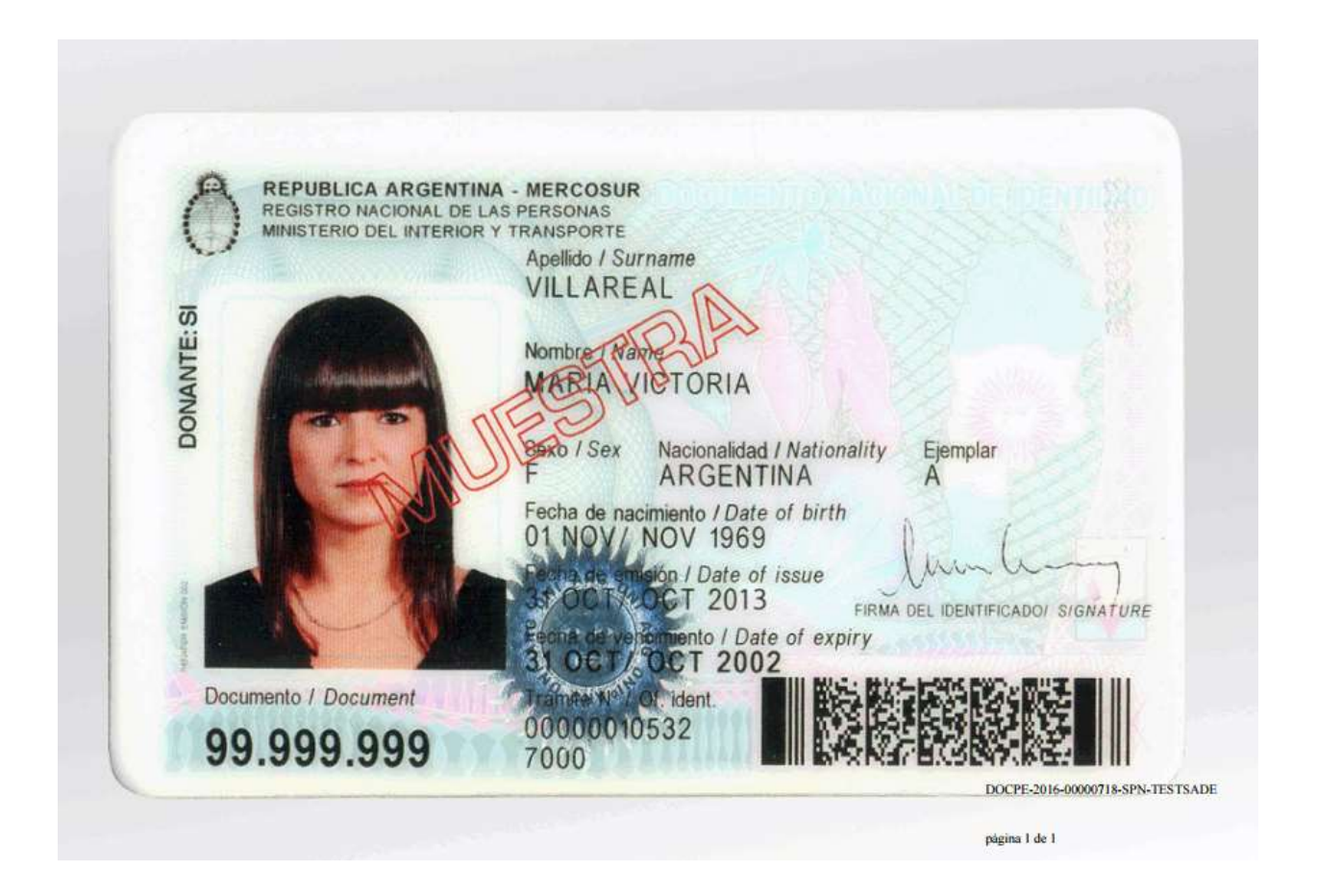

El documento importado tiene agregada al final una hoja de firmas donde se consignan los datos del archivo más la certificación de la firma del usuario firmante.

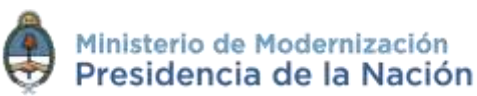

#### A continuación se muestra un ejemplo de una hoja adicional de firmas.

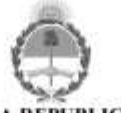

**GOBIERNO DE LA REPUBLICA ARGENTINA** 2016 - Año del Bicentenario de la Declaración de Independencia de la República Argentina

> **Hoja Adicional de Firmas** Documento Nacional de Identidad

Número: DOCPE-2016-00000718-SPN-TESTSADE

Buenos Aires, Martes 12 de Abril de 2016

Referencia: DNI Maria Victoria Villareal

El documento fue importado por el sistema GEDO con un total de 1 pagina/s.

Total agents accompanies to the factor of Nacion<sub>2</sub>

Asesar<br>TEST SADE&

# **2.6.1.5 Producción de un documento Template (Formularios Controlados)**

Un documento con **Template** tiene un formato predefinido. Presenta campos para completar. Los valores cargados se intercalan en un texto prediseñado. Genera un documento con párrafos preestablecidos y con la información cargada.

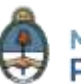

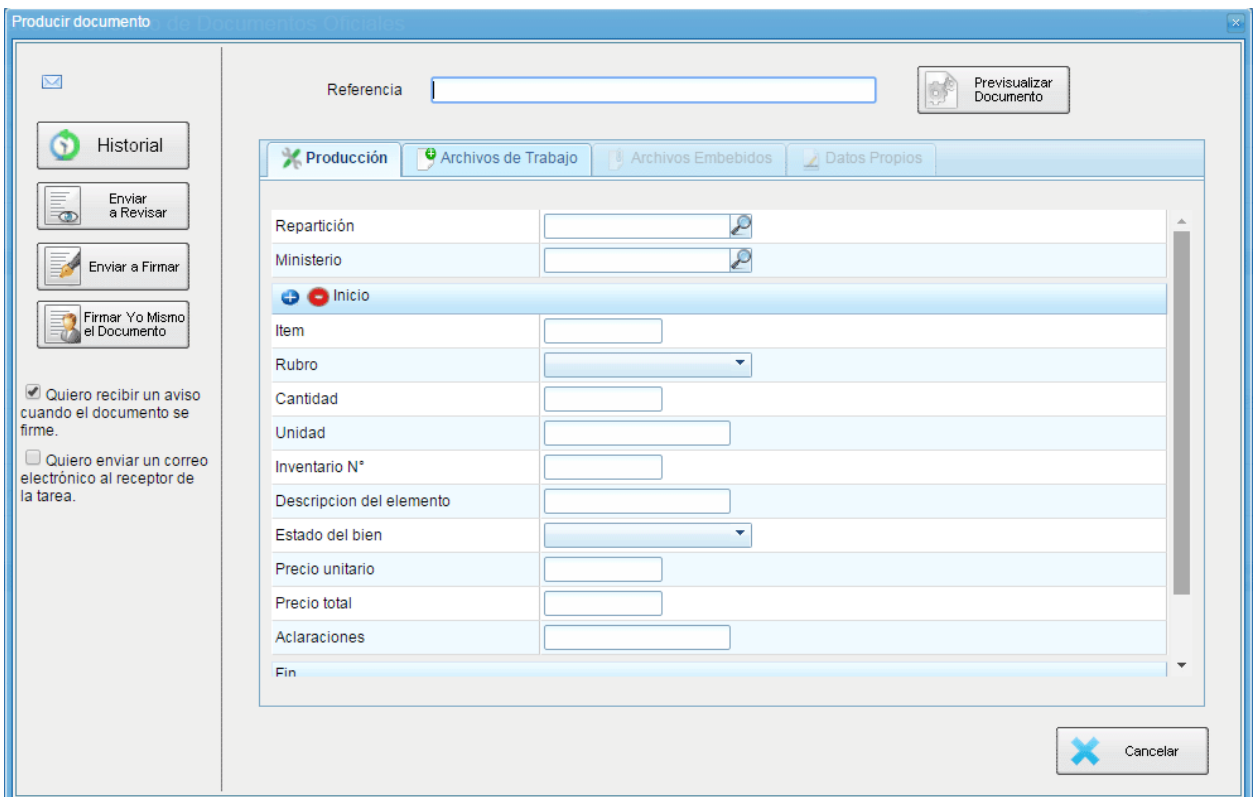

#### **Referencia**

Se refiere al tema o motivo por el cual se origina el **Documento.** La **Referencia** es obligatoria y se recomienda colocar una palabra o frase que permita identificar específicamente la comunicación en cuestión, ya que este campo se utilizará como campo de búsqueda en la **pestaña de Consulta.**

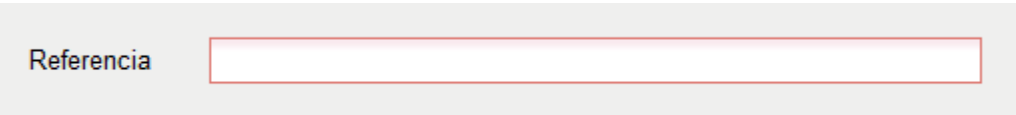

Luego de ingresar la **Referencia,** el usuario podrá producir el documento o importarlo.

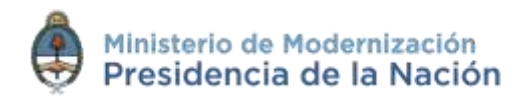

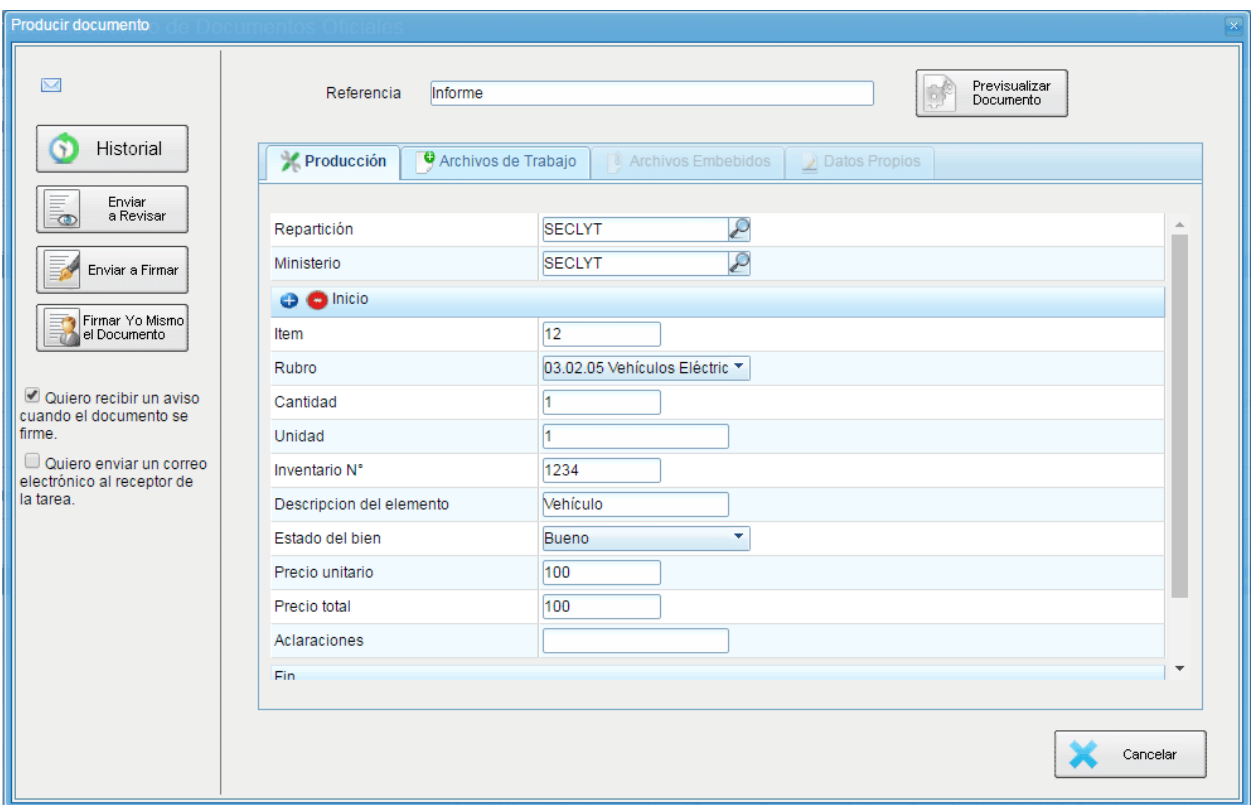

Una vez finalizada la tarea de carga de datos el usuario cuenta con varias posibilidades:

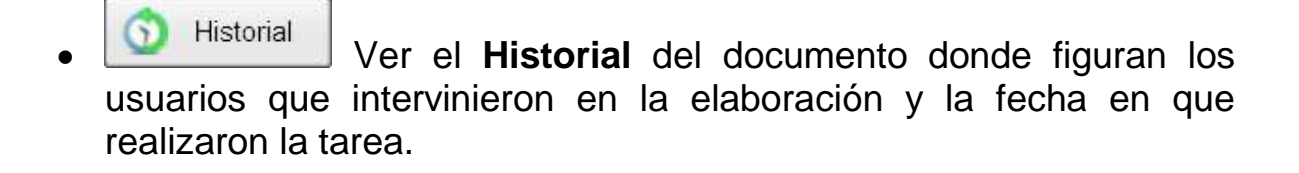

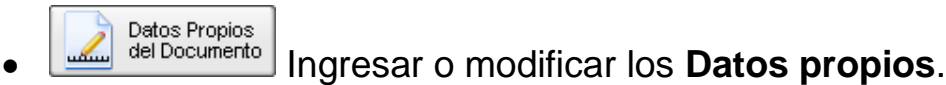

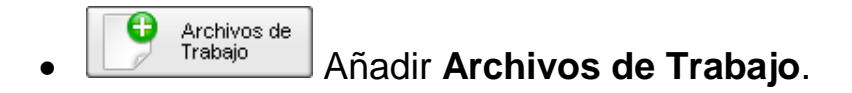

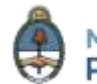
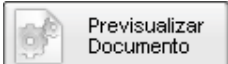

**Previsualizar Documento**: la pantalla mostrará un PDF con el texto y el formato del documento en proceso de producción. El archivo se puede descargar al equipo para su más cómoda lectura. Si el documento todavía no ha sido firmado, el número del documento y la fecha estarán pendiente de asignar y el documento carecerá de validez oficial.

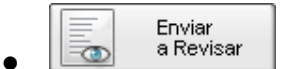

- **Enviar a Revisar**: se debe ingresar el nombre del usuario revisor en el campo correspondiente. El remitente puede ingresar un mensaje aclaratorio para el usuario revisor en el campo **Mensaje para revisión**.
- - **Enviar a Firmar**: se debe ingresar el nombre del usuario firmante en el campo correspondiente. Esta tarea aparecerá en el **Buzón de tareas pendientes** del destinatario señalada como **Firmar documento**.

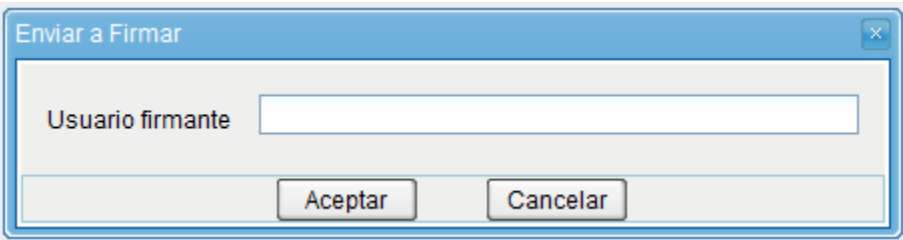

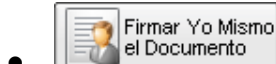

 **Firmar yo mismo el documento**: el sistema guiará al usuario para que pueda firmar el documento. Al ejecutar la tarea, el sistema mostrará el documento de previsualización con el formato correspondiente:

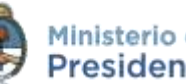

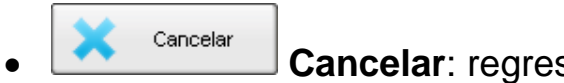

Cancelar<br>**Cancelar**: regresa a la pantalla anterior.

A continuación se muestra un ejemplo de un documento firmado.

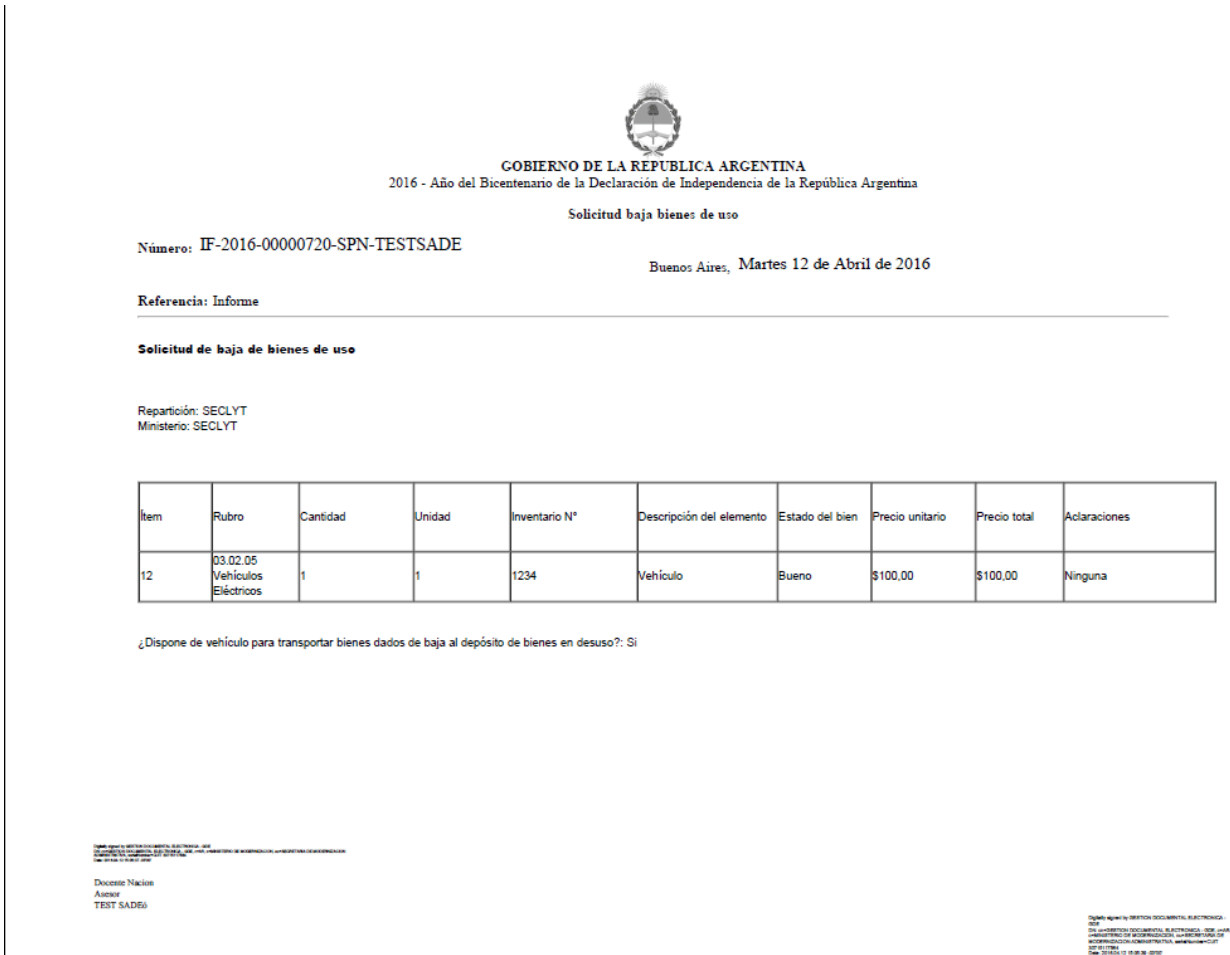

# **2.6.1.6 Producción de un documento con archivos embebidos**

El módulo permite producir **documentos con archivos embebidos**. El documento es de tipo **Libre (L)**, una vez

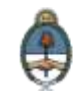

seleccionado, en la pantalla de producción aparece la solapa **Archivos Embebidos** que permite adjuntarlos, la extensión debe corresponder con el tipo de documento seleccionado. Por ejemplo, en el caso de un **Plano** se permite adjuntar archivos con extensión .dwf.

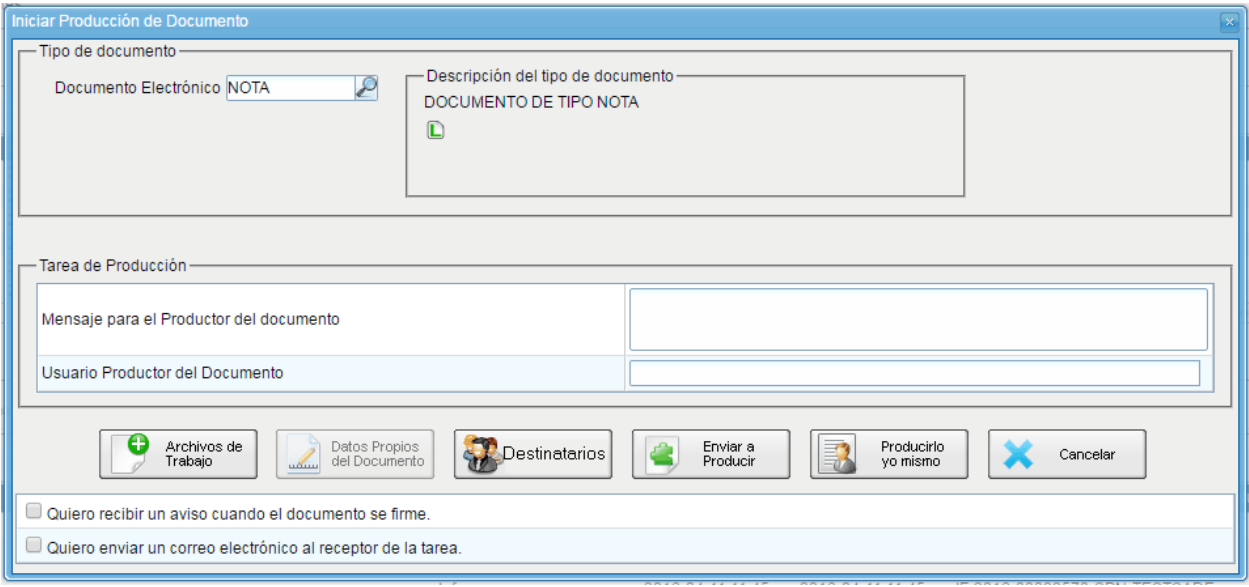

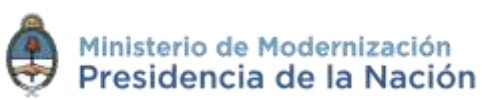

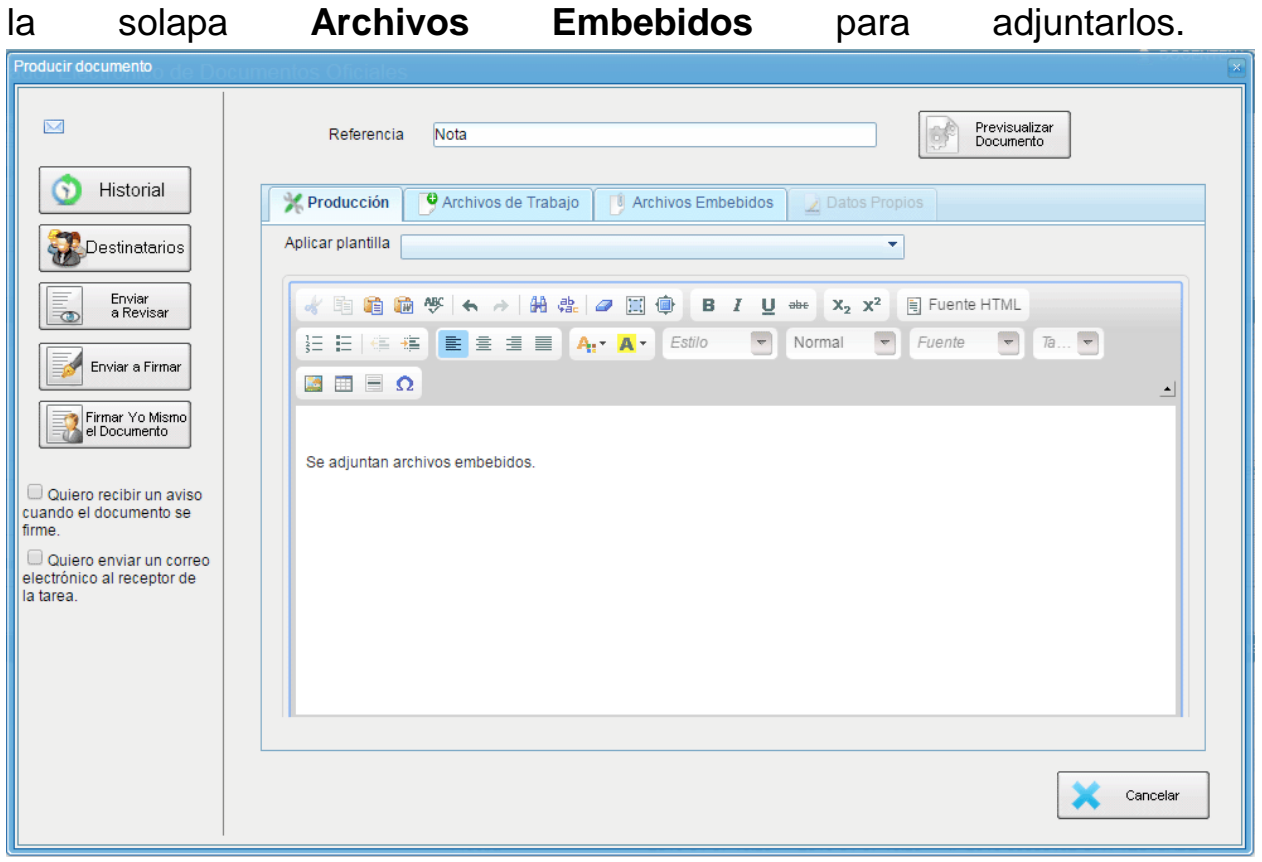

El usuario productor del documento seleccionado deberá desplazarse a

En la solapa **Archivos Embebidos** puede realizar la acción.

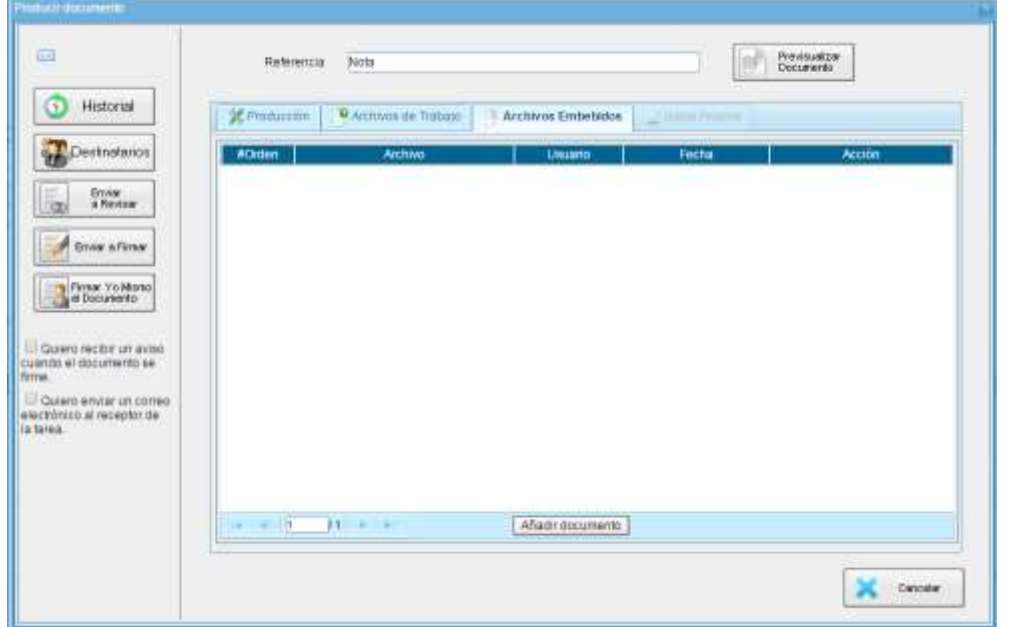

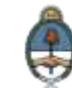

Se debe presionar **Añadir Documento** para elegir el archivo pertinente y cargarlo al módulo por medio del botón **Abrir**, como se muestra en la pantalla que figura a continuación:

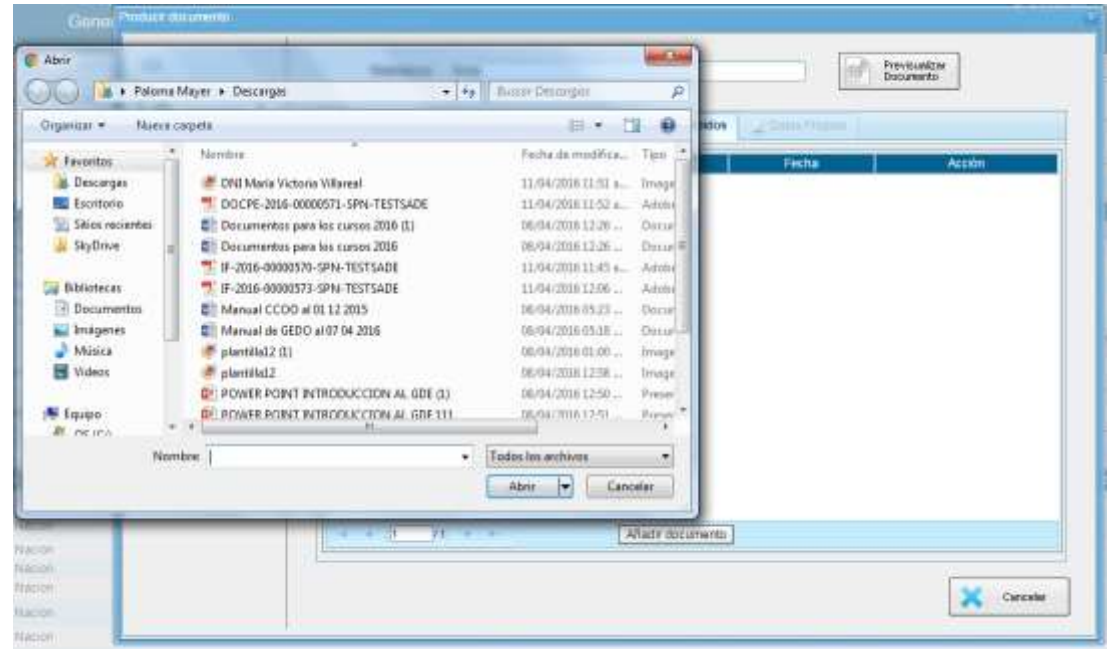

Se deben elegir los archivos en forma individual. Cada archivo no debe superar la capacidad de 5 MB.

Luego, se verá la lista de archivos cargados, donde podrá presionar la acción **Visualizar** la que mostrará el archivo en el formato original, o **Eliminar** el archivo de la lista en forma permanente.

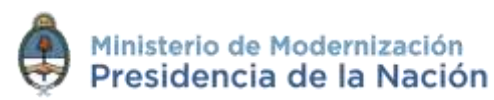

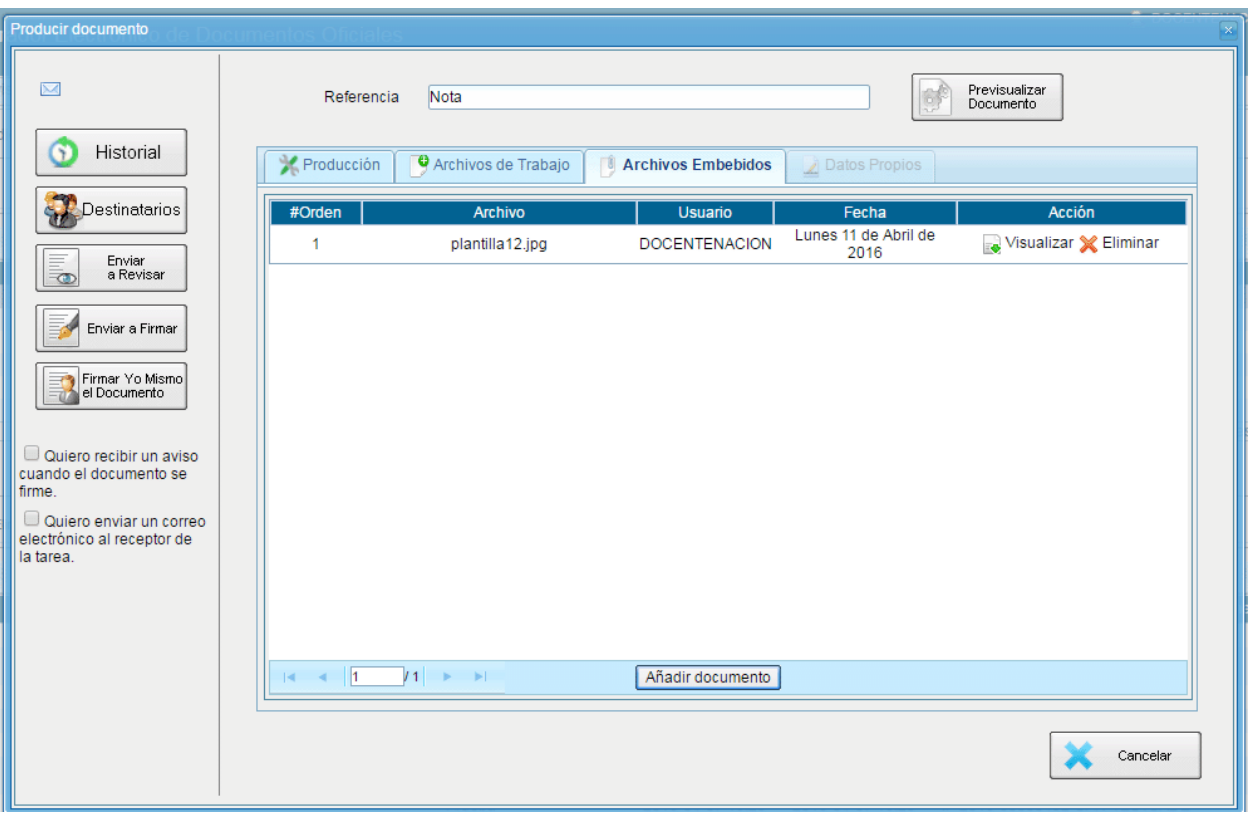

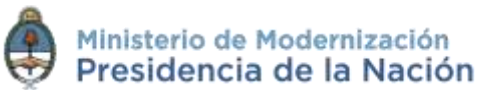

Una vez cargados los archivos el módulo permite la visualización del documento.

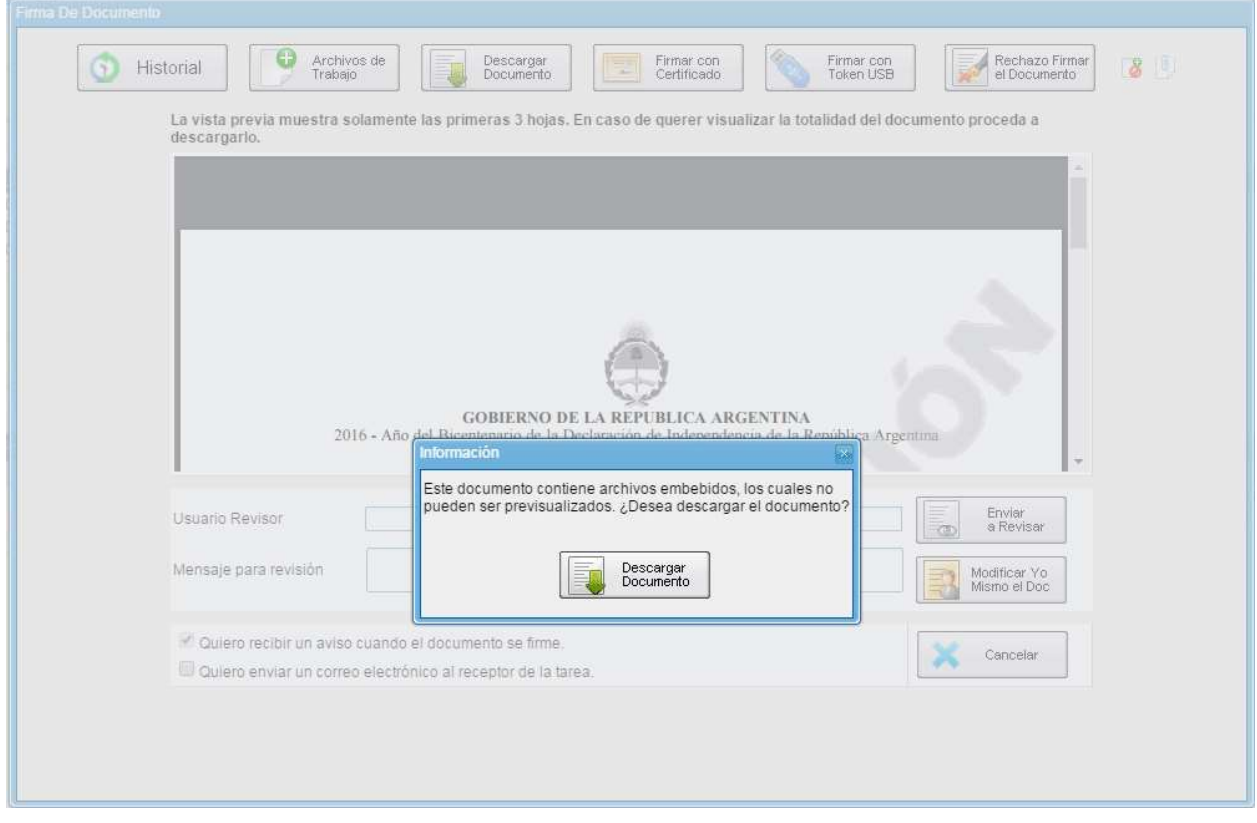

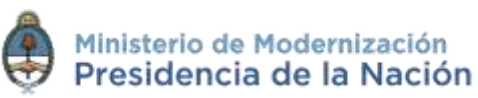

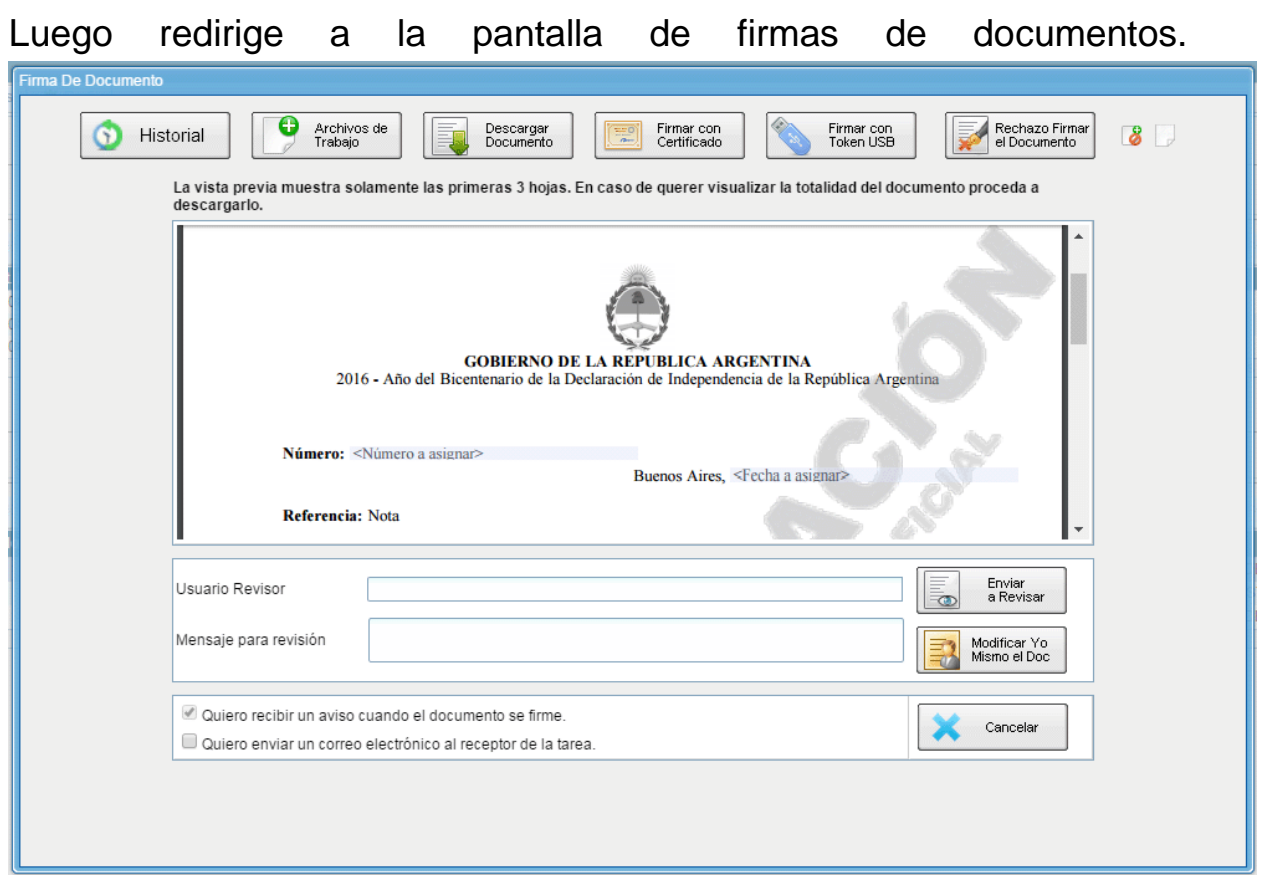

Una vez firmado avisa el **número GDE** que le asignó el sistema.

El ícono que se encuentra sobre el vértice superior derecho de la pantalla, una hoja con un clip, estará en movimiento cuando se adjunten archivos embebidos

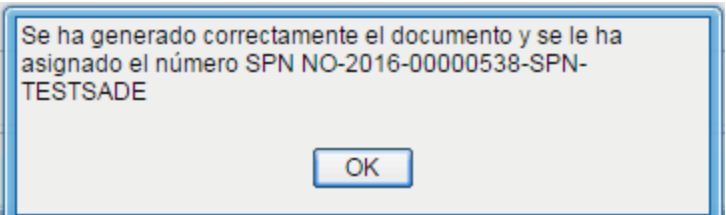

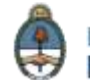

Al descargar el documento en formato PDF muestra sobre el extremo inferior izquierdo un clip:

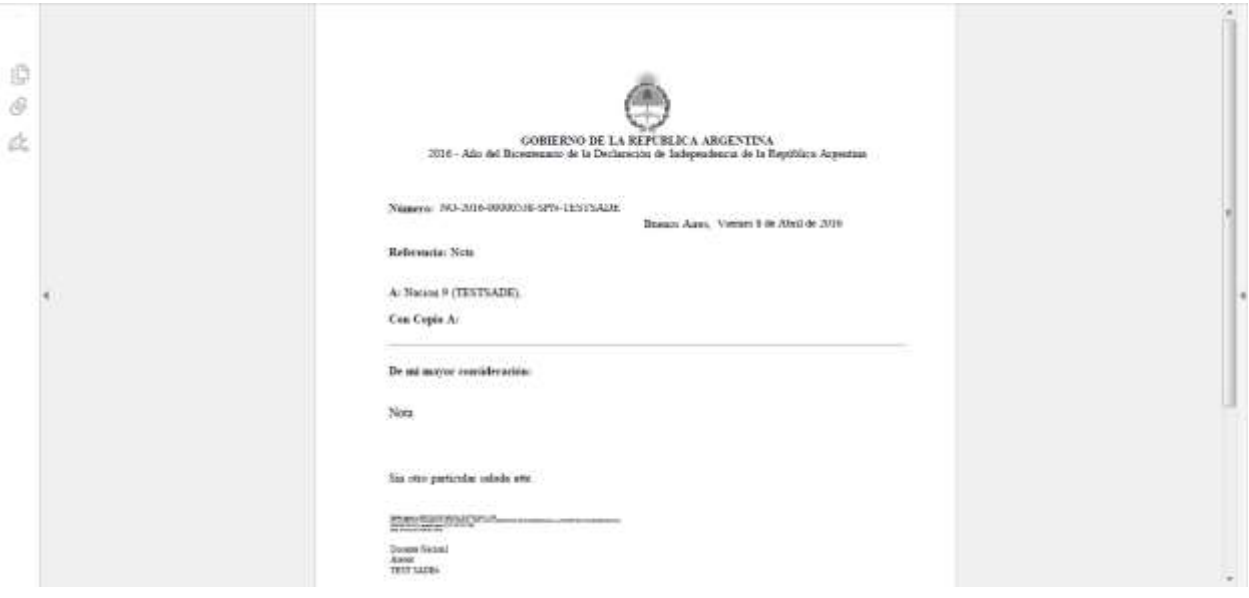

Al presionar el clip muestras los archivos embebidos al documento en su formato original.

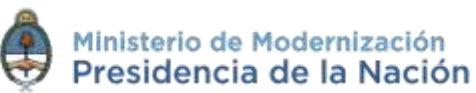

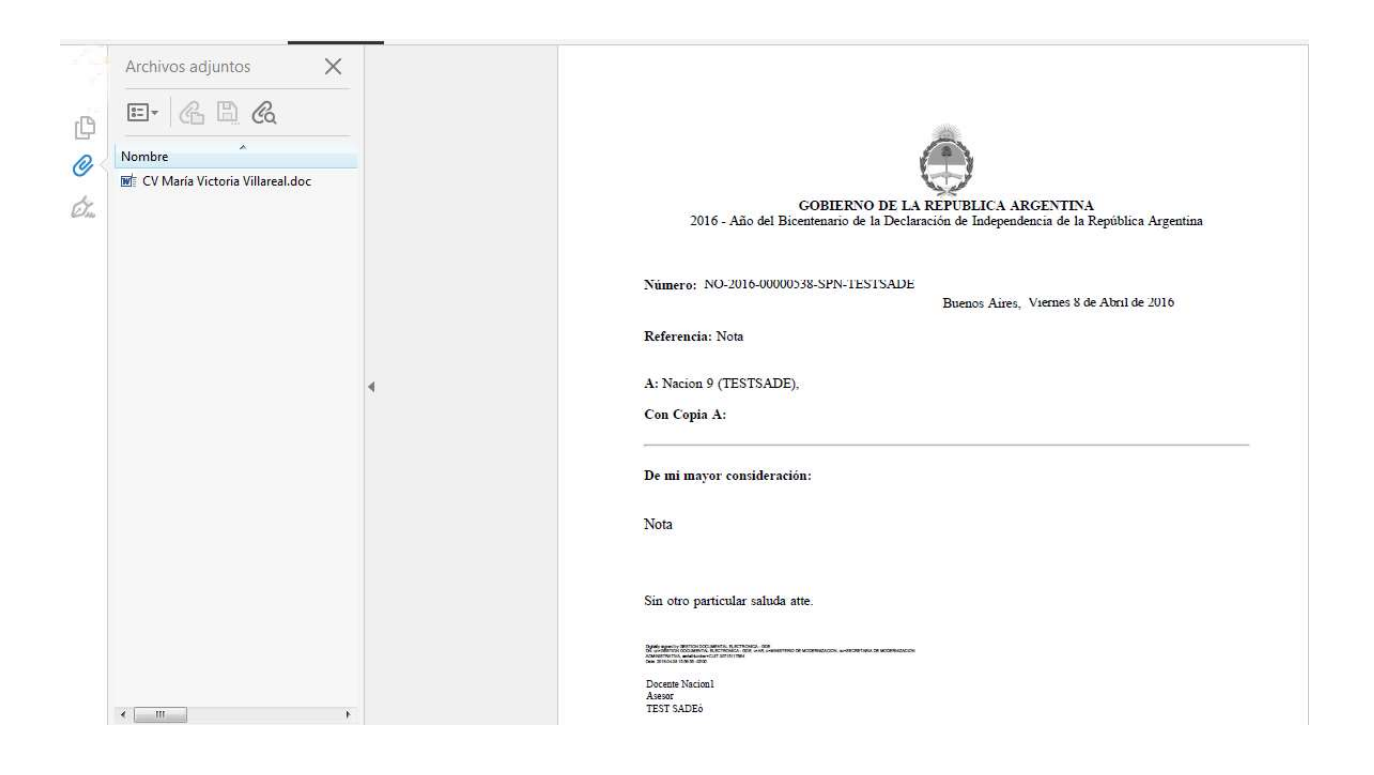

#### **2.6.1.7 Producción de un documento Reservado**

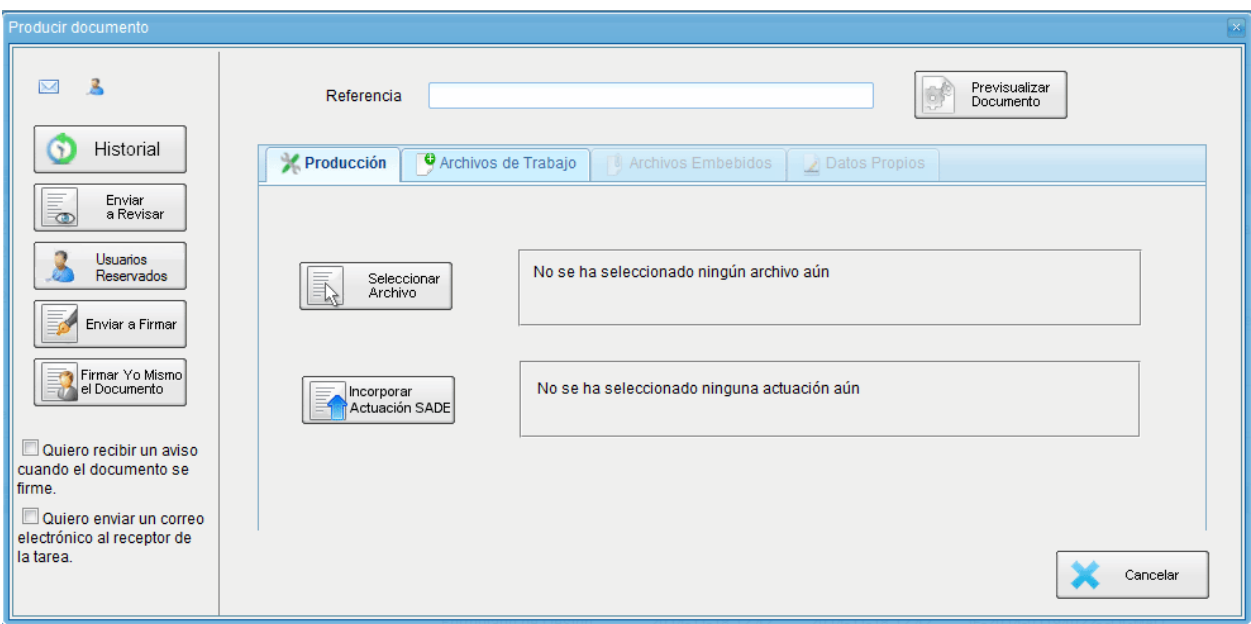

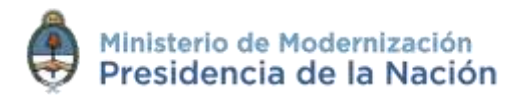

El usuario productor ingresa la **Referencia** y el contenido del documento que puede ser **Libre** o **Importado**.

El usuario productor puede seleccionar el checkbox **Quiero recibir un aviso cuando el documento se firme**.

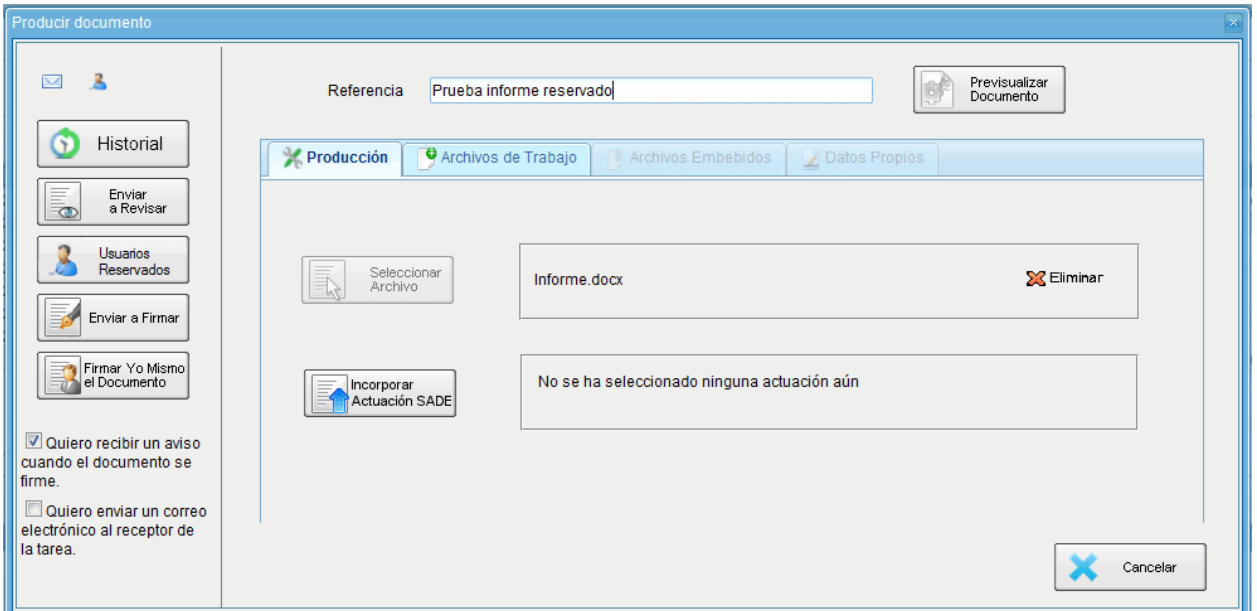

Una vez finalizada la tarea de producción el usuario cuenta con varias posibilidades:

 Ver el **Historial** del documento donde figuran los usuarios que intervinieron en la elaboración y la fecha en que realizaron la tarea.

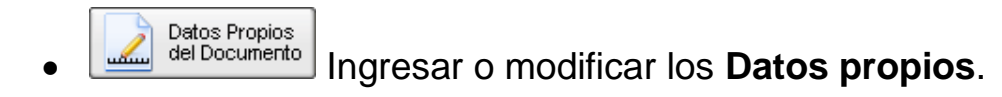

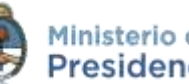

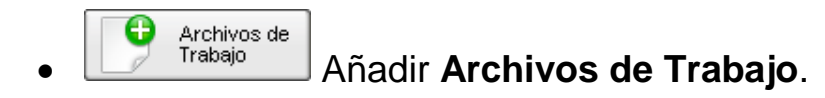

#### Previsualizar Documento

**Previsualizar Documento**: la pantalla mostrará un PDF con el texto y el formato del documento en proceso de producción. El archivo se puede descargar al equipo para su más cómoda lectura. Si el documento todavía no ha sido firmado, el número del documento y la fecha estarán pendiente de asignar y el documento carecerá de validez oficial.

- **Enviar Enviar a Revisar**: se debe ingresar el nombre del usuario revisor en el campo correspondiente. El remitente puede ingresar un mensaje aclaratorio para el usuario revisor en el campo **Mensaje para revisión**.
- **Usuarios Reservados:** permite seleccionar usuarios que estarán habilitados para ver el documento aunque que no tengan permiso para visualizar documentos reservados.
	- **Enviar a Firmar**: se debe ingresar el nombre del usuario firmante en el campo correspondiente. Esta tarea aparecerá en el **Buzón de tareas pendientes** del destinatario señalada como **Firmar documento**.

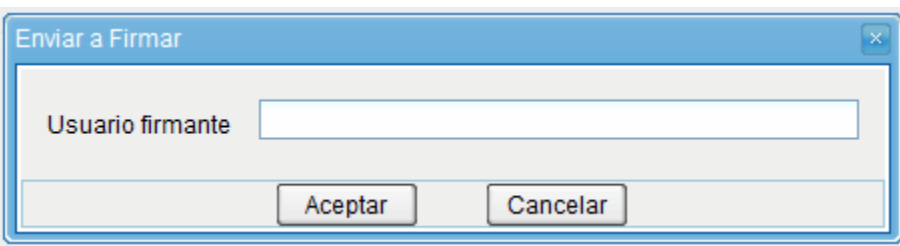

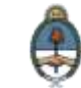

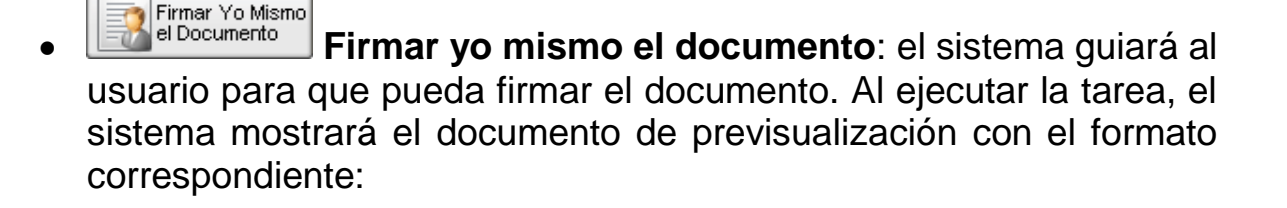

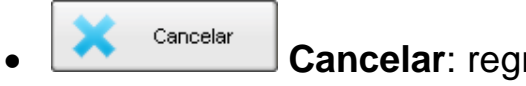

<sup>Cancelar</sup> **Cancelar**: regresa a la pantalla anterior.

Al seleccionar un **documento reservado** se agrega el botón **Usuarios Reservados**. Si se presiona en la opción se presenta la pantalla de carga de los usuarios que podrán ver el documento una vez firmado aunque no tengan permiso para visualizarlo y/o pertenezcan a otra repartición.

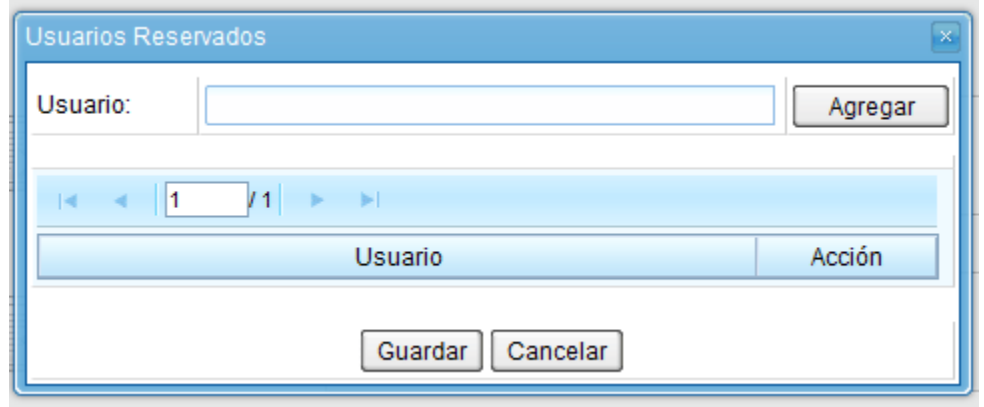

Se debe seleccionar cada usuario en el campo predictivo y luego presionar en el botón **Agregar**.

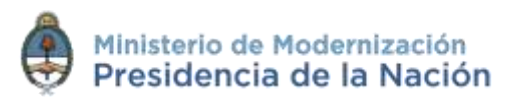

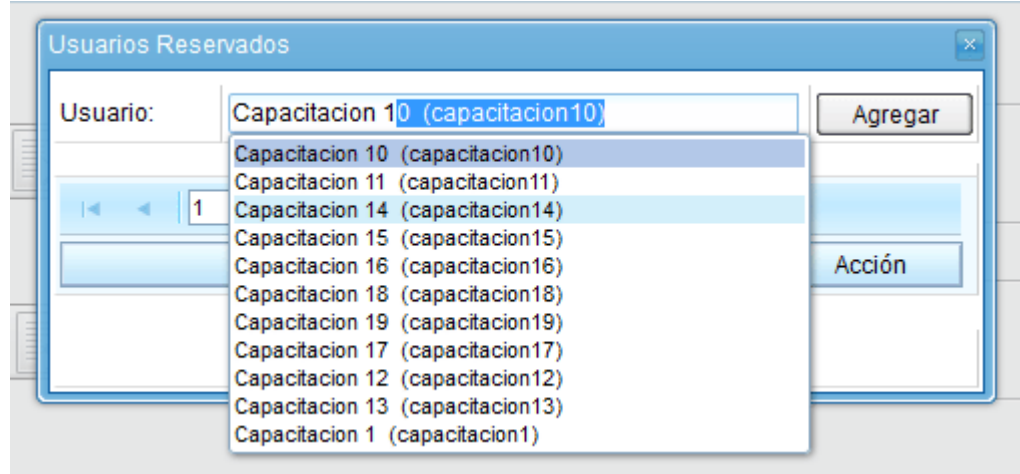

A la derecha del nombre de usuario se encuentran un ícono que permite eliminarlo de la lista.

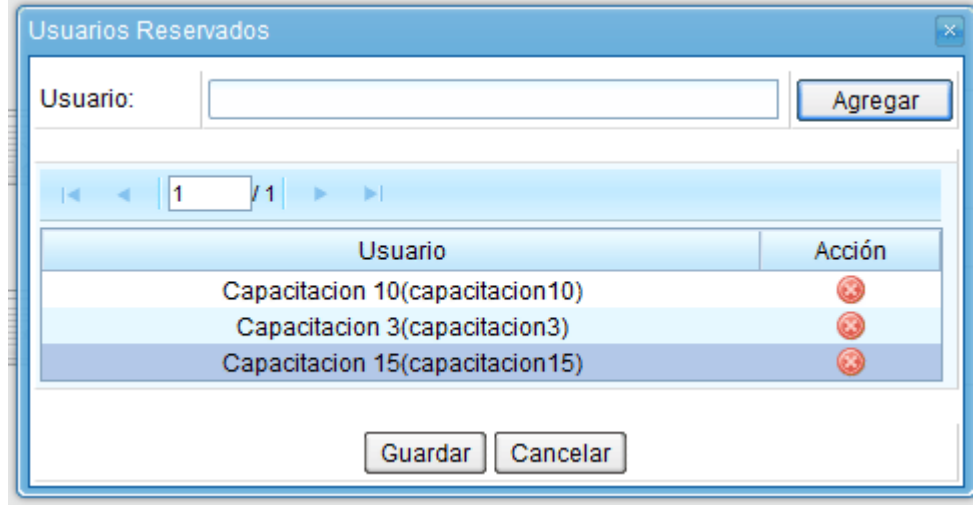

Una vez completa la lista, se debe presionar en el botón **Guardar** para confirmar la acción.

En la pantalla de producción del documento, en el extremo superior izquierdo, el módulo presenta un ícono que muestra los usuarios designados para visualizar el documento.

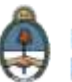

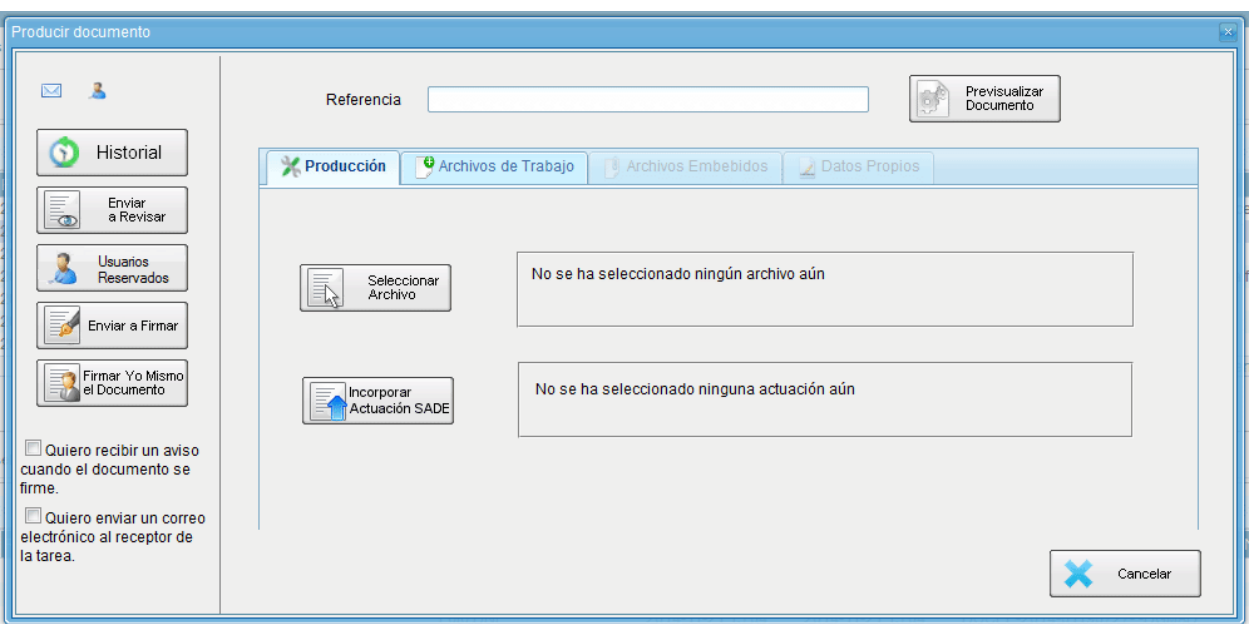

Al cliquear sobre el ícono **de muestra la lista de usuarios habilitados.** 

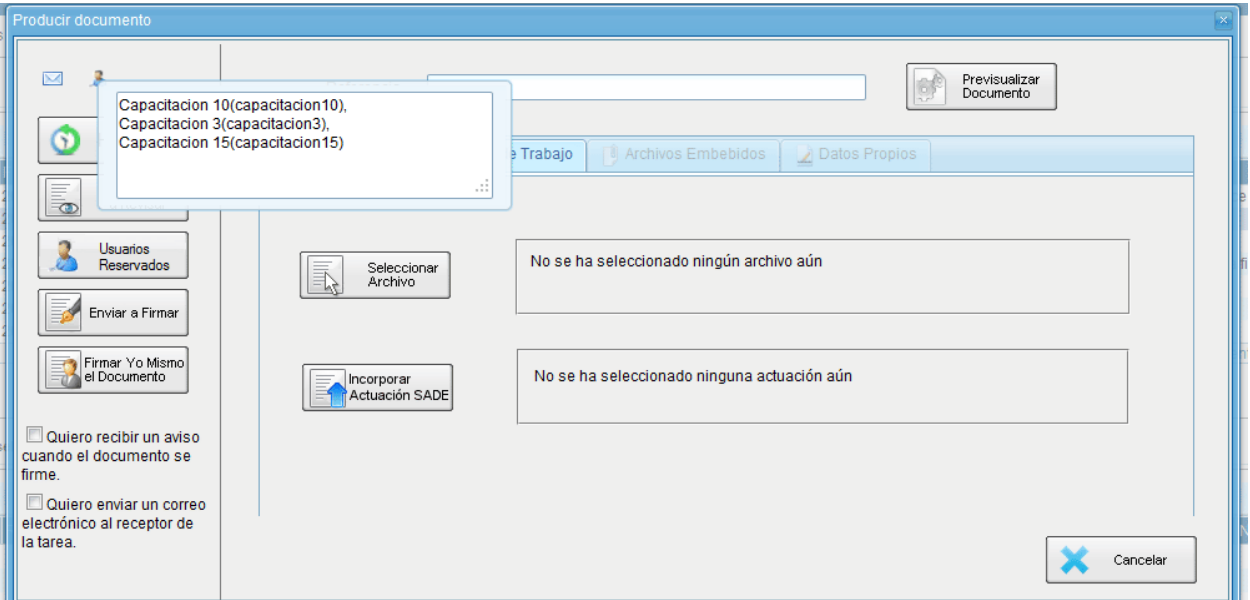

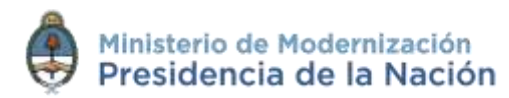

Luego continúa la producción del documento como se muestra en capítulos anteriores.

Una vez firmado el documento lo podrán visualizar los usuarios que:

- Hayan producido el documento.
- Tengan el permiso **GEDO Confidencial** y pertenezcan a la repartición donde se generó el documento.
- Figuren en la lista de usuarios habilitados.

Los usuarios no habilitados que consulten un documento reservado no podrán visualizar su contenido.

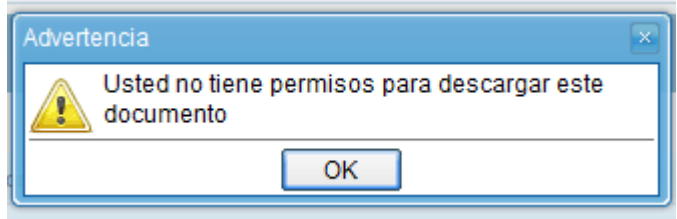

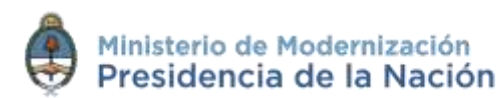

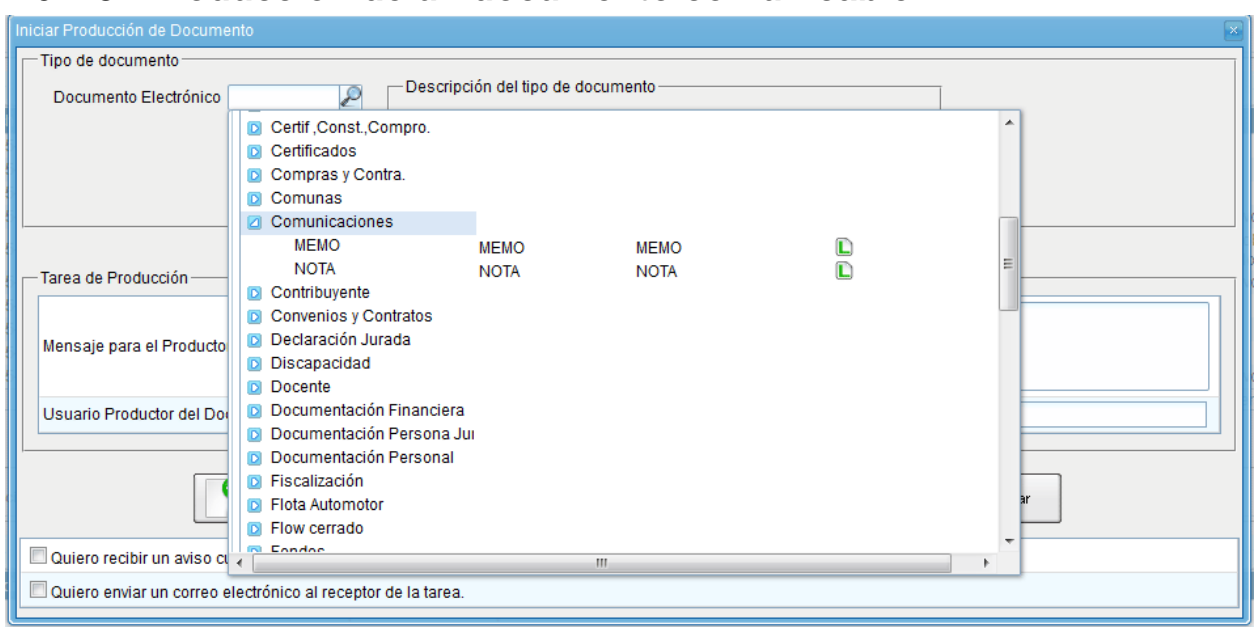

#### **2.6.1.8 Producción de un documento comunicable**

Al seccionar un documento comunicable se presenta la siguiente pantalla.

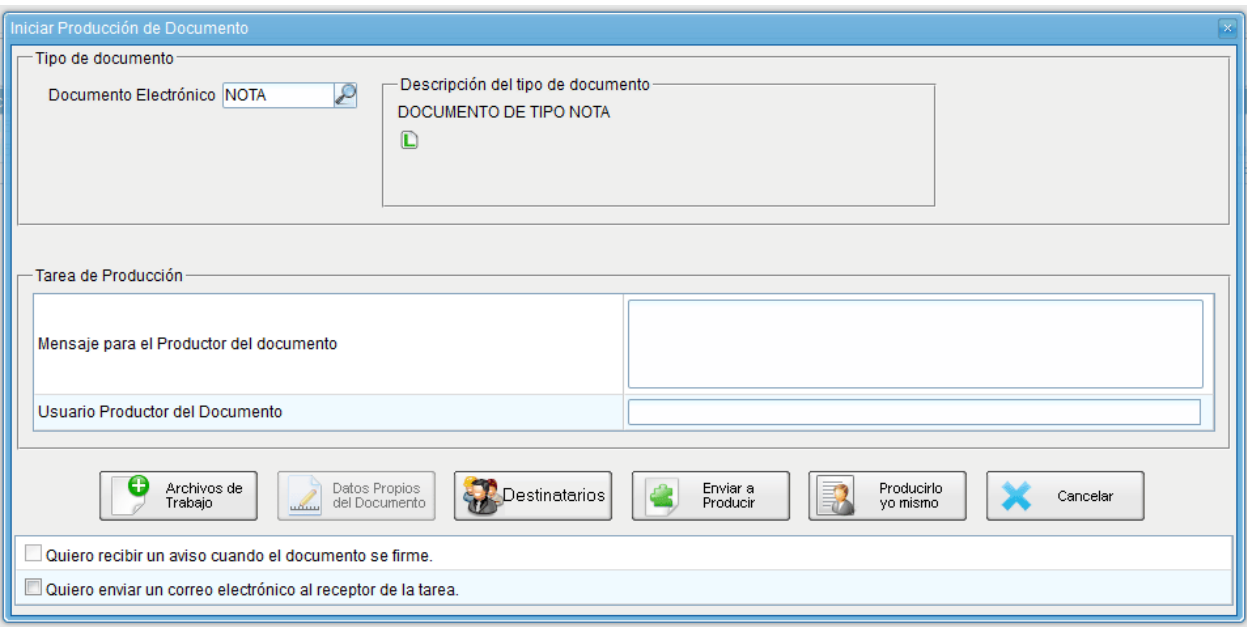

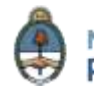

La selección de destinatarios electrónicos y no electrónicos se realiza al presionar en el botón **Destinatarios** como muestra la siguiente pantalla.

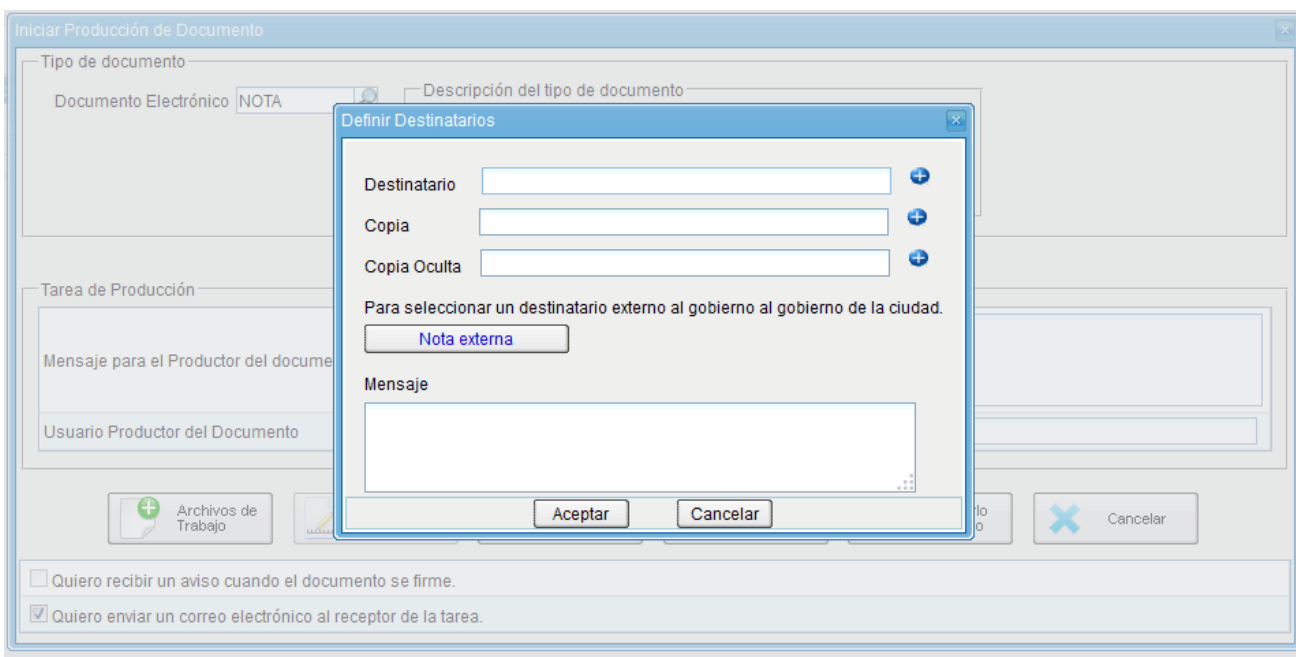

Un **destinatario electrónico** es todo usuario GDE. Al enviar la comunicación, aparecerá en la solapa **Bandeja CO de recibidos** del destinatario, quien puede reenviar, responder o eliminar la nota o memo.

Debe estar especificado, al menos, un destinatario en la comunicación y pueden combinarse tanto **destinatarios electrónicos** como **no electrónicos** en la misma.

Para ingresar un destinatario se debe presionar en el ícono  $\bullet$ . En la siguiente pantalla se podrán buscar los destinatarios por Nombre y Apellido y seleccionarlos del texto predictivo.

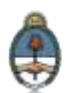

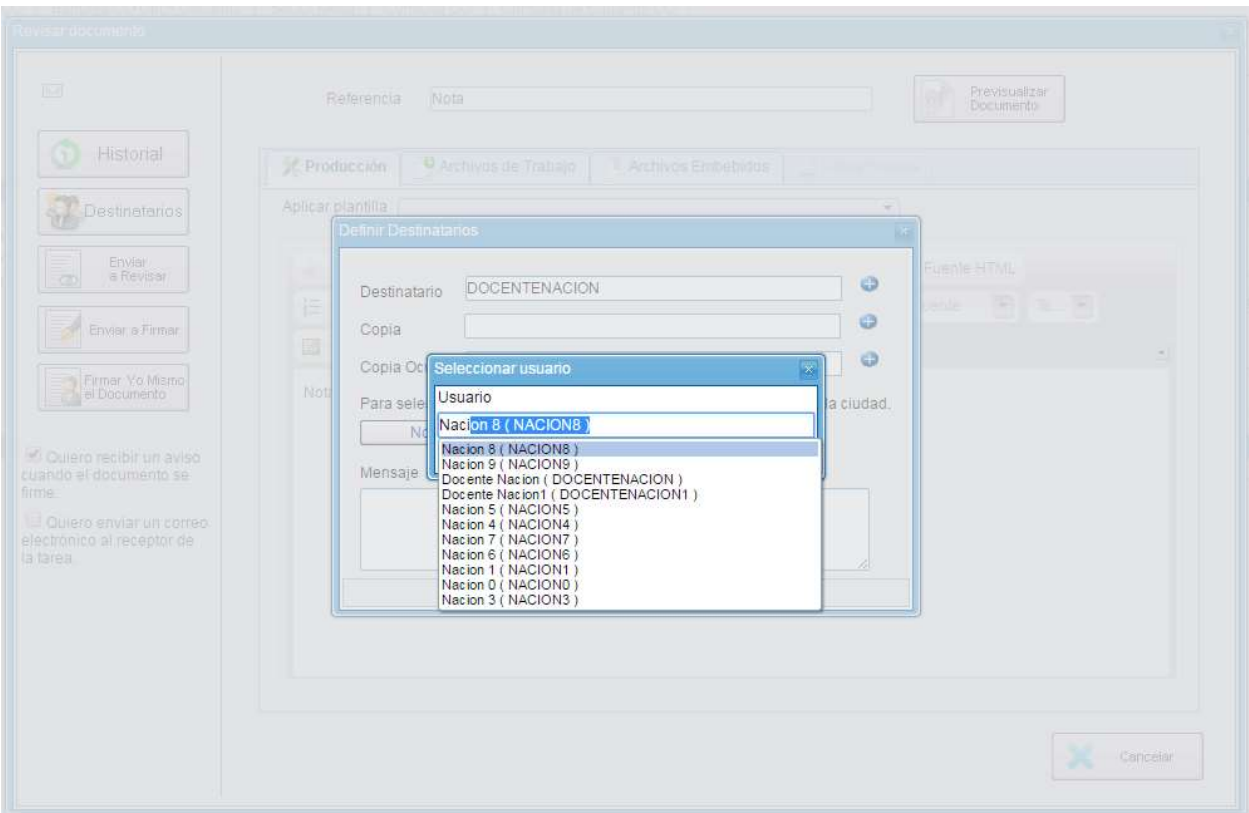

El campo mensaje permite ingresar un texto aclaratorio para los destinatarios, para confirmar el texto se debe presionar **Aceptar**. El mensaje será enviado junto al correo electrónico que reciben automáticamente los destinatarios electrónicos cuando se les envía una comunicación oficial.

En el caso de que se remita a un usuario electrónico por **copia** o **copia oculta**, la comunicación aparecerá en el buzón de recibidos del usuario, quien no la puede reenviar ni responder, pero sí leer y eliminar. Cuando el destinatario es copiado, todos los demás receptores lo ven especificado en el campo correspondiente. En caso de que se trate de un destinatario en copia oculta, nadie lo ve entre los receptores de la comunicación.

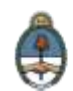

Un **destinatario no electrónico** no es usuario del Sistema GDE, ya sea porque aún no se registró o porque es externo a la Administración Pública Nacional. Para asignar a estos destinatarios se debe presionar en el botón **Nota Externa**.

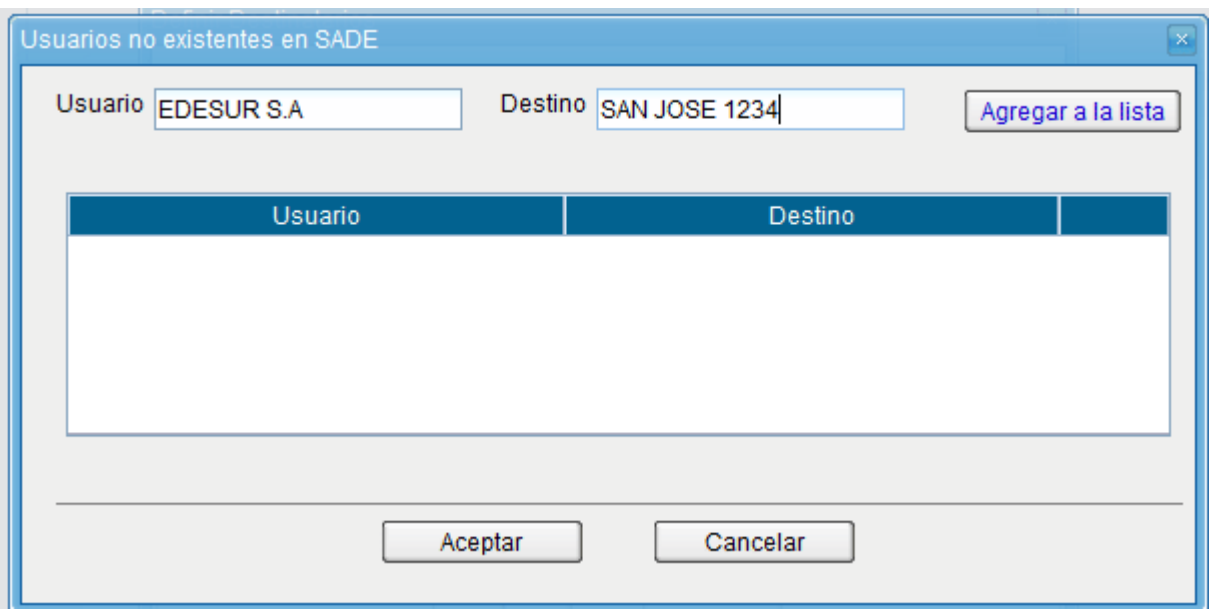

Una vez completados los campos correspondientes, presionar en el botón **Agregar a la Lista**. El módulo confirma el destinario externo. Al finalizar presionar en el botón **Aceptar**.

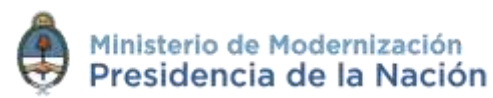

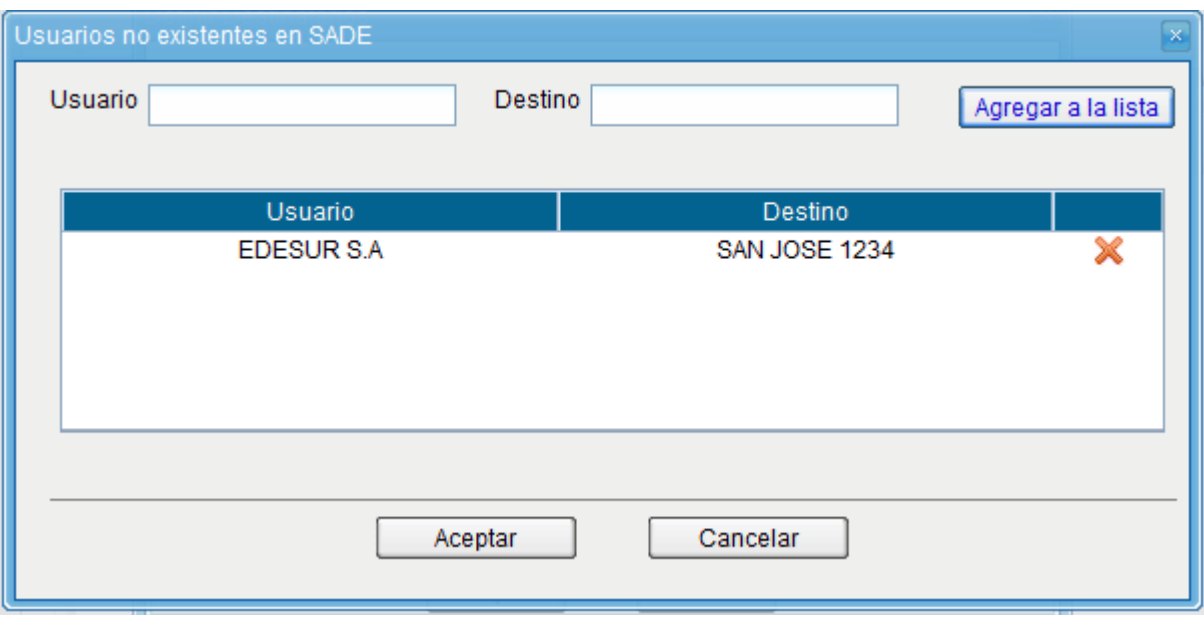

En el caso de **destinatario no electrónico**, el módulo remite la comunicación al sector de **Mesa de Entradas** correspondiente a la repartición del usuario, quien se encarga de finalizar la tarea.

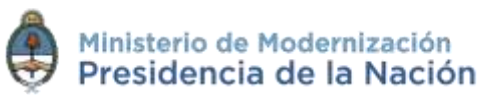

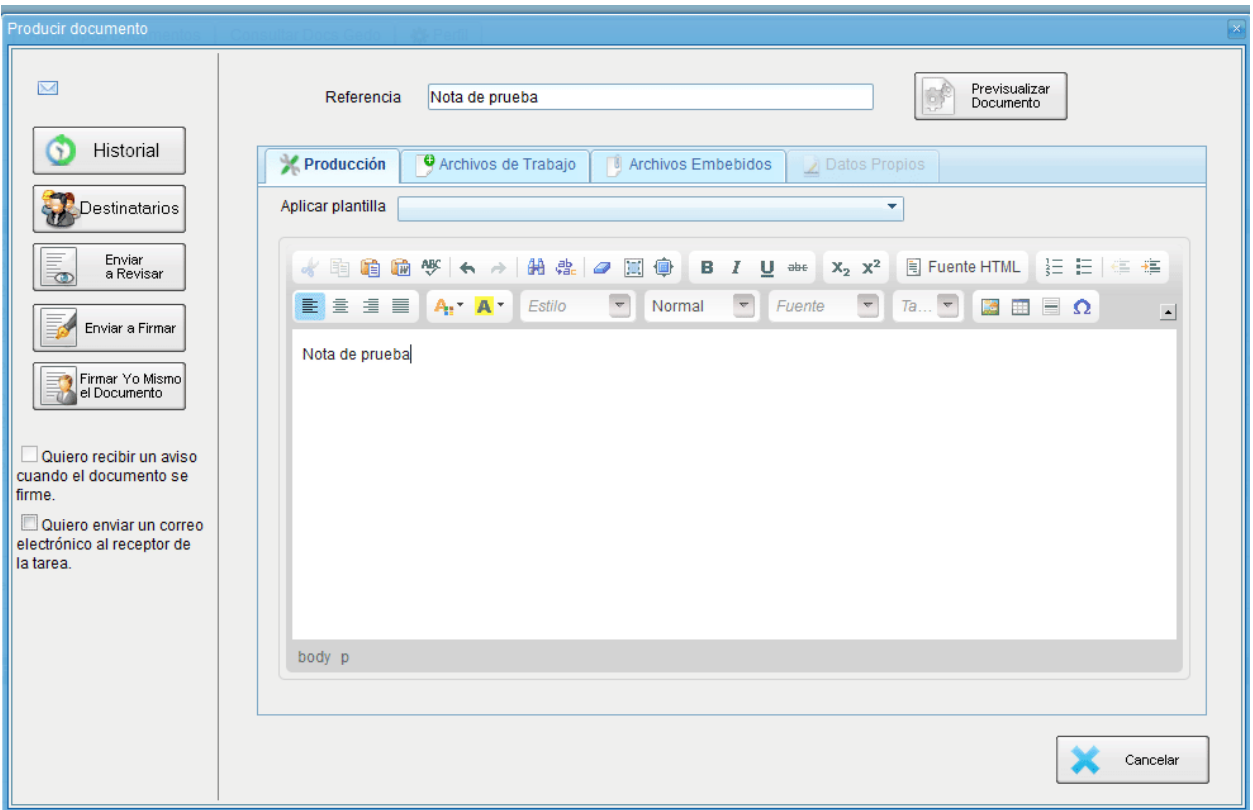

Una vez finalizada la tarea de producción el usuario cuenta con varias posibilidades:

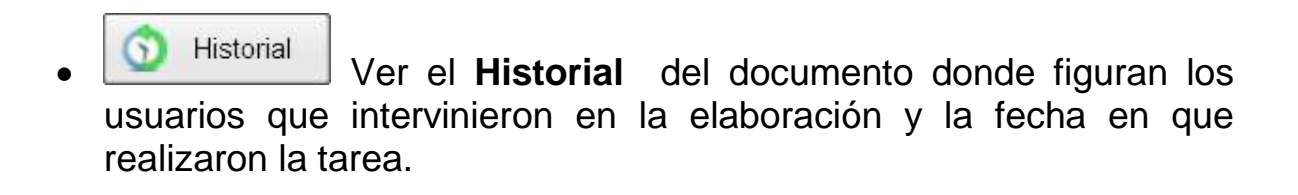

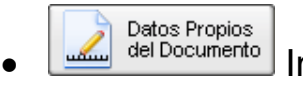

Ingresar o modificar los **Datos propios**.

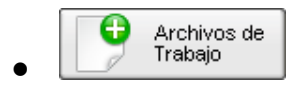

Archivos de **Añadir Archivos de Trabajo.**<br>Trabajo **Añadir Archivos de Trabajo**.

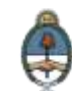

**Archivos Embebidos Adjuntar Archivos Embebidos.** 

Previsualizar

 **Previsualizar Documento**: la pantalla mostrará un PDF con el texto y el formato del documento en proceso de producción. El archivo se puede descargar al equipo para su más cómoda lectura. Si el documento todavía no ha sido firmado, el número del documento y la fecha estarán pendiente de asignar y el documento carecerá de validez oficial.

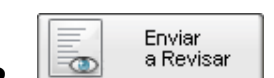

 **Enviar a Revisar**: se debe ingresar el nombre del usuario revisor en el campo correspondiente. El remitente puede ingresar un mensaje aclaratorio para el usuario revisor en el campo **Mensaje para revisión**.

 **Usuarios Reservados:** permite seleccionar usuarios que estarán habilitados para ver el documento aunque que no tengan permiso para visualizar documentos reservados.

**Enviar a Firmar Enviar a Firmar**: se debe ingresar el nombre del usuario firmante en el campo correspondiente. Esta tarea aparecerá en el **Buzón de tareas pendientes** del destinatario señalada como **Firmar documento**.

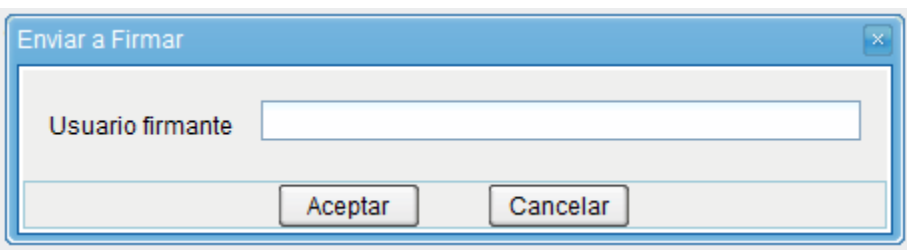

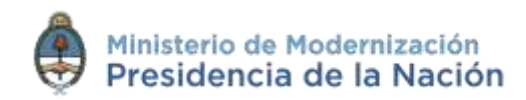

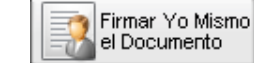

 **Firmar yo mismo el documento**: el sistema guiará al usuario para que pueda firmar el documento. Al ejecutar la tarea, el sistema mostrará el documento de previsualización con el formato correspondiente:

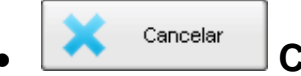

<sup>Cancelar</sup> **Cancelar**: regresa a la pantalla anterior.

Una vez firmado el documento comunicable los usuarios del GDE recibirán la comunicación en la **Bandeja CO** del módulo **Comunicaciones Oficiales (CCOO)**.

### **2.6.2 Revisión de un documento**

Una vez asignada la tarea de **revisión del documento**, el sistema la coloca como **Revisar Documento** en el buzón correspondiente. Se debe presionar la acción **Ejecutar** para darle comienzo.

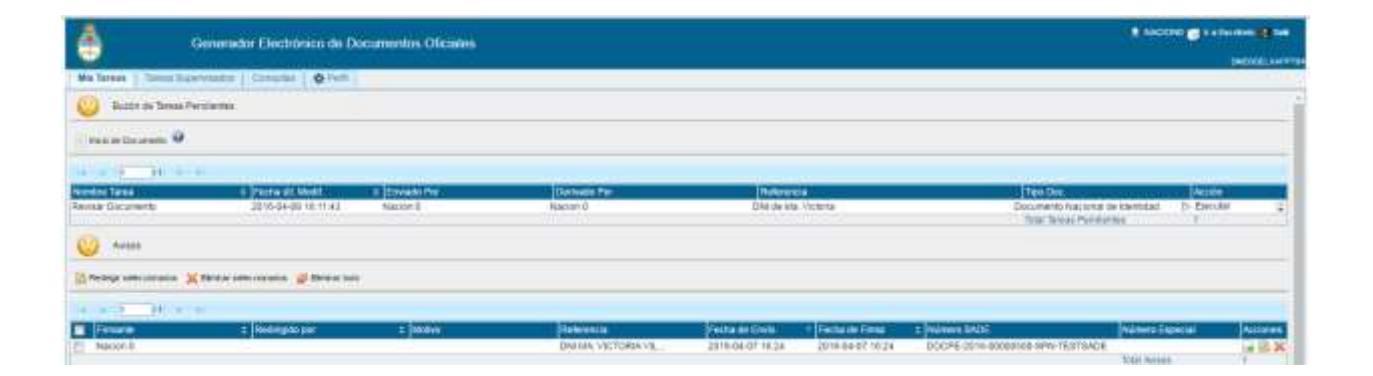

El módulo permite al usuario revisor modificar la **referencia** y el **contenido del documento**.

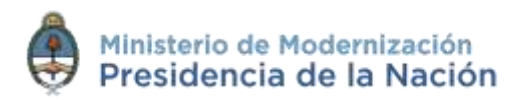

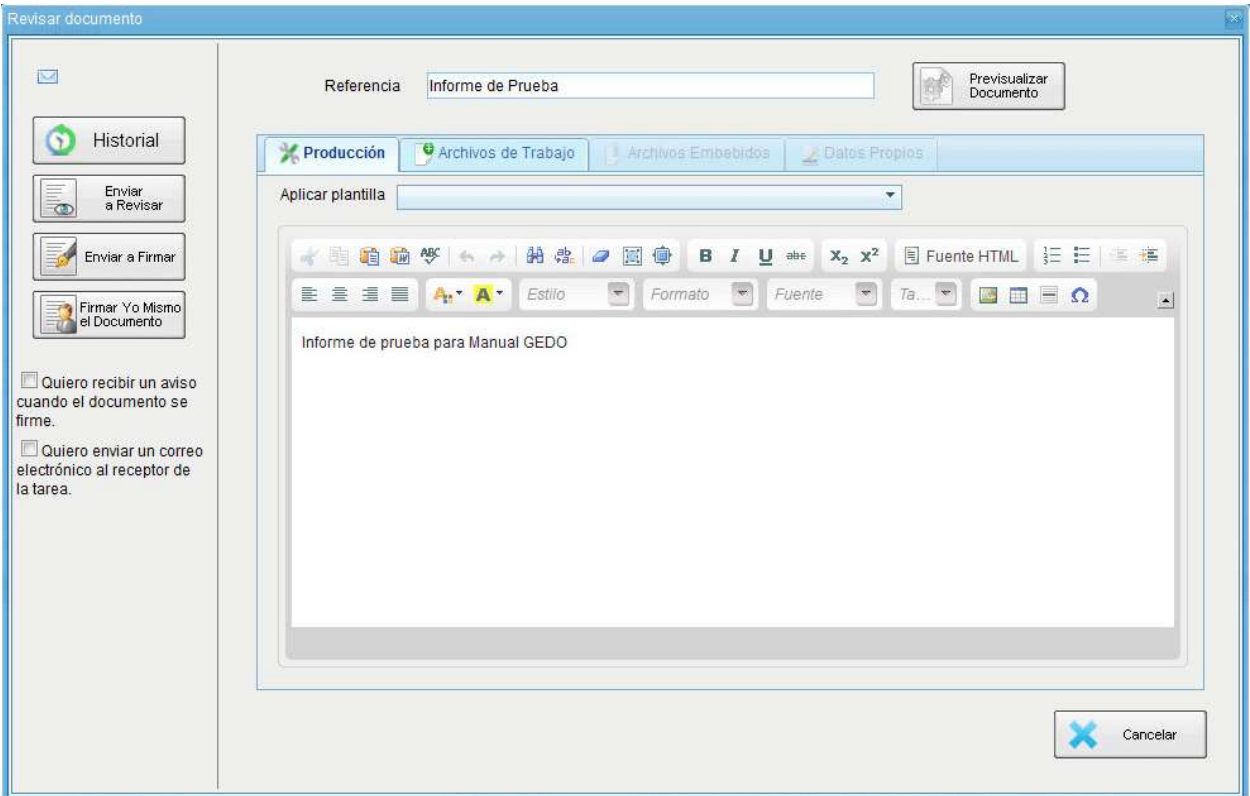

Finalizada la revisión del documento, el usuario puede:

 Ver el **Historial** del documento donde figuran los usuarios que intervinieron en la elaboración y la fecha en que realizaron la tarea.

Ingresar o modificar los **Datos propios**.

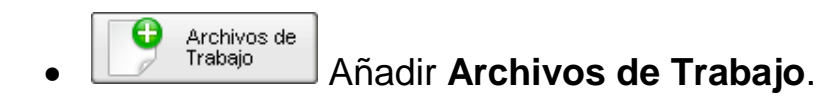

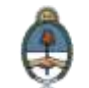

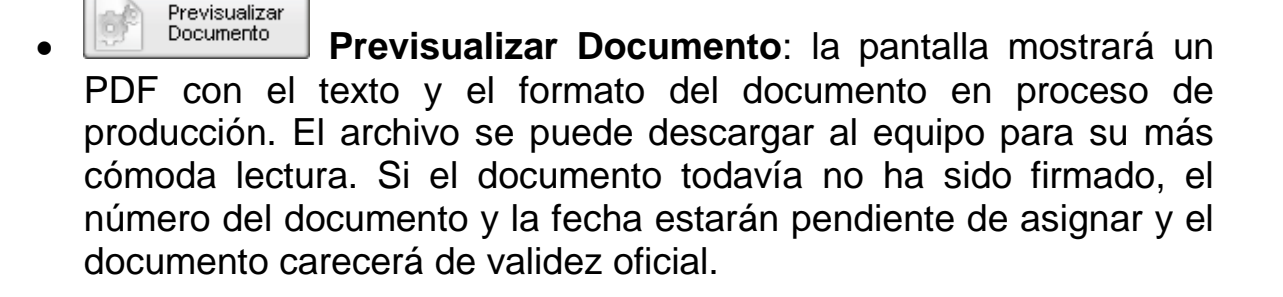

Enviar **Enviar a Revisar**: se debe ingresar el nombre del usuario revisor en el campo correspondiente. El remitente puede ingresar un mensaje aclaratorio para el usuario revisor en el campo **Mensaje para revisión**.

- **Usuarios Reservados:** permite seleccionar usuarios que estarán habilitados para ver el documento aunque que no tengan permiso para visualizar documentos reservados.
- **Enviar a Firmar Enviar a Firmar**: se debe ingresar el nombre del usuario firmante en el campo correspondiente. Esta tarea aparecerá en el **Buzón de tareas pendientes** del destinatario señalada como **Firmar documento**.

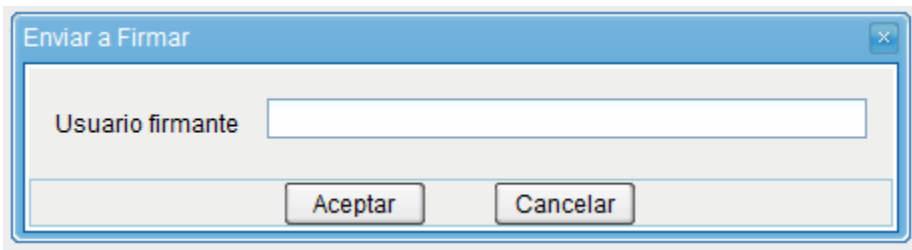

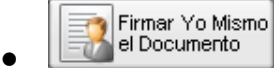

 **Firmar yo mismo el documento**: el sistema guiará al usuario para que pueda firmar el documento. Al ejecutar la tarea, el

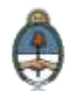

sistema mostrará el documento de previsualización con el formato correspondiente:

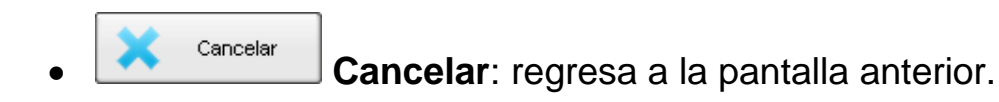

# **2.6.3 Firma de un documento**

Una vez asignada la tarea de **firma del documento**, el módulo muestra la tarea **Firmar Documento** en el buzón correspondiente.

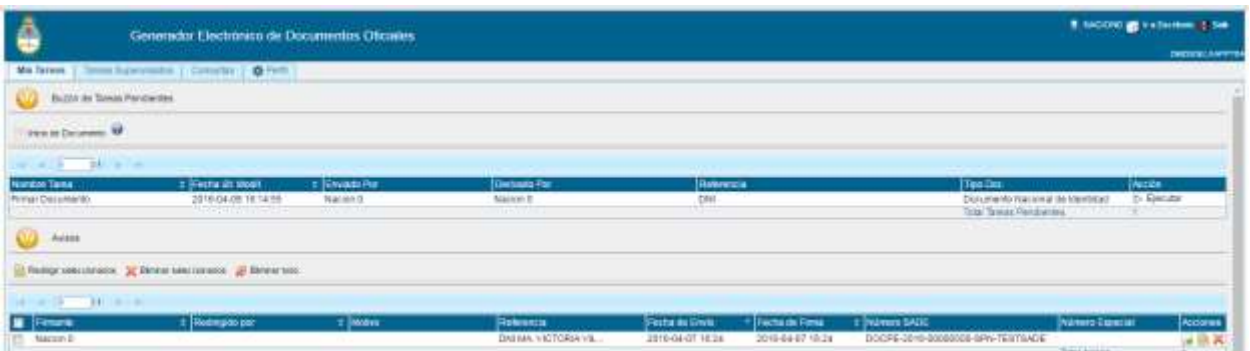

El usuario que tiene asignada la tarea de **Firmar Documento** en su buzón de tareas debe presionar la acción **Ejecutar** para darle comienzo.

Al ejecutar la tarea, el sistema presenta el documento de previsualización con el formato correspondiente.

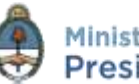

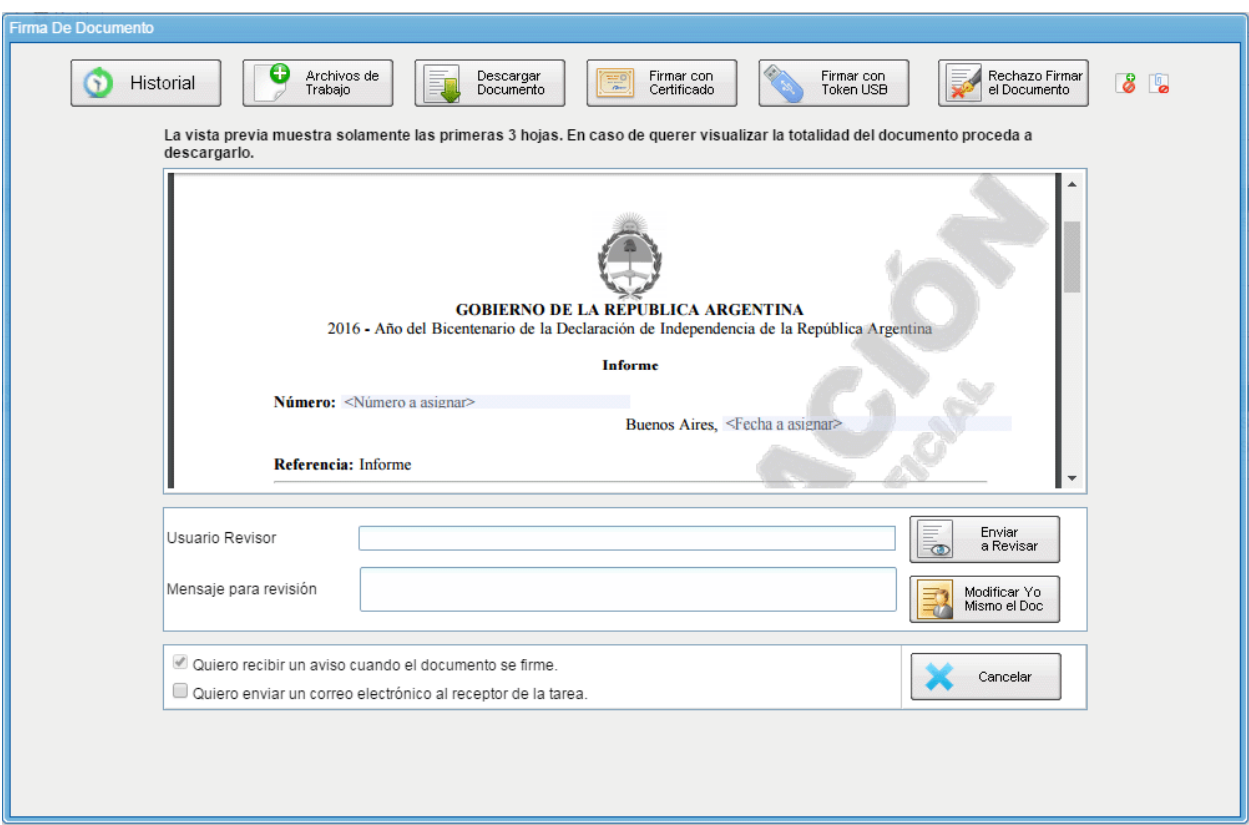

El usuario cuenta con varias opciones antes de finalizar la tarea:

 Ver el **Historial** del documento donde figuran los usuarios que intervinieron en la elaboración y la fecha en que realizaron la tarea.

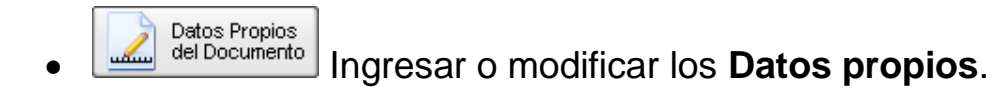

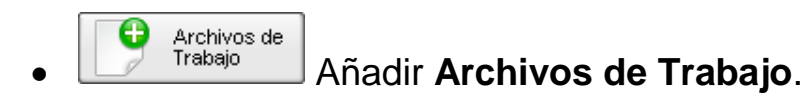

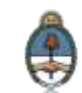

Previsualizar **Previsualizar Documento**: la pantalla mostrará un PDF con el texto y el formato del documento en proceso de producción. El archivo se puede descargar al equipo para su más cómoda lectura. Si el documento todavía no ha sido firmado, el número del documento y la fecha estarán pendiente de asignar y el documento carecerá de validez oficial.

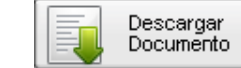

 **Descargar Documento:** permite la previsualización del documento con el formato final en soporte PDF.

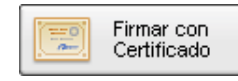

 **Firmar con certificado:** utiliza tecnología de firma electrónica certificada por el sistema. Se utiliza para todos los documentos de baja jerarquía administrativa.

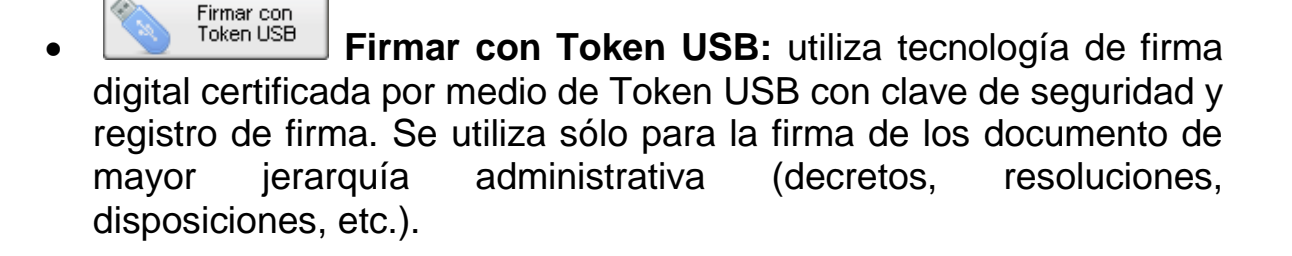

Rechazo Firmar **Rechazo Firma de Documento:** el usuario puede rechazar la firma del documento; deberá consignar un motivo del rechazo, y luego la notificación la recibirá el agente que envió a firmar el documento.

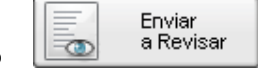

 **Enviar a Revisar**: se debe ingresar el nombre del usuario revisor en el campo correspondiente. El remitente puede

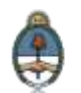

ingresar un mensaje aclaratorio para el usuario revisor en el campo **Mensaje para revisión**.

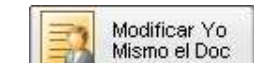

 **Modificar Yo Mismo el Documento:** permite editar el documento. Se debe presionar el botón, y el módulo redireccionará a la pantalla de producción para la rectificación del cuerpo o la referencia del documento.

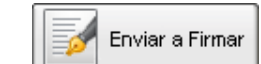

 **Enviar a Firmar**: se debe ingresar el nombre del usuario firmante en el campo correspondiente. Esta tarea aparecerá en el **Buzón de tareas pendientes** del destinatario señalada como **Firmar documento**.

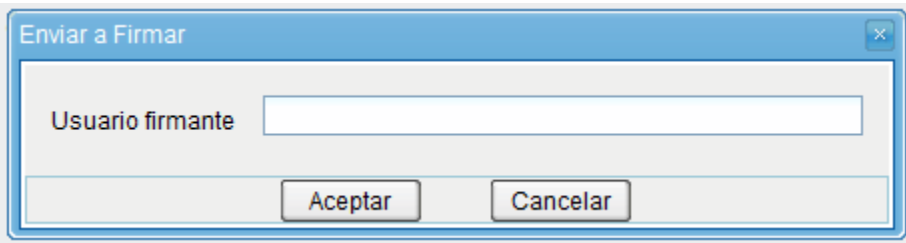

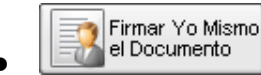

 **Firmar yo mismo el documento**: el sistema guiará al usuario para que pueda firmar el documento. Al ejecutar la tarea, el sistema mostrará el documento de previsualización con el formato correspondiente:

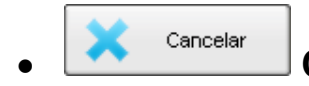

<sup>Cancelar</sup> **Cancelar**: regresa a la pantalla anterior.

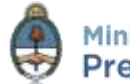

Para proceder a la firma del documento el usuario asignado debe presionar el botón **Firmar con certificado** o **Firmar con Token USB** según corresponda a la jerarquía del documento. El módulo le asigna un **número GDE** y muestra en pantalla la identificación del documento. Luego, almacena el documento generado en el servidor del GDE.

La pantalla siguiente muestra la confirmación de la acción.

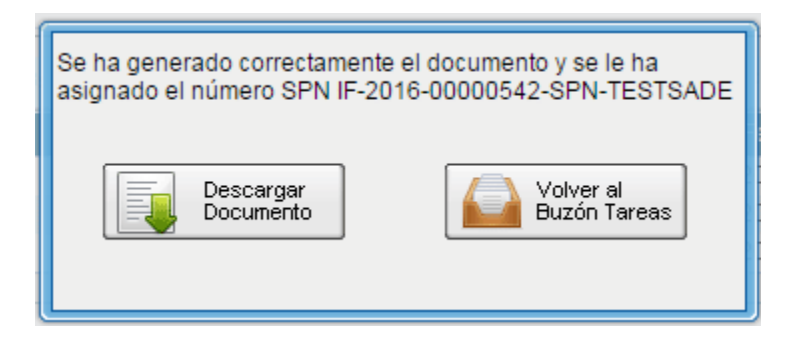

Para los documentos especiales, la normativa, el sistema le asigna un **número especial** por Repartición.

El botón **Descargar el Documento** ofrece la previsualización del documento con el formato final en soporte PDF.

El botón **Volver a Buzón de Tareas** remite a la página principal del módulo.

# **2.6.4 Historial**

Durante el inicio del documento, la producción, la revisión y la firma, el módulo permite ver el historial del documento.

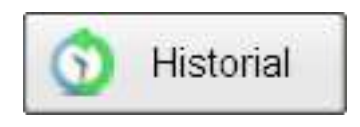

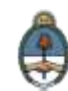

Al presionar el botón el módulo muestra la siguiente pantalla, donde se pueden ver los usuarios que intervinieron en la confección del documento, además de la fecha y hora en que realizaron las tareas.

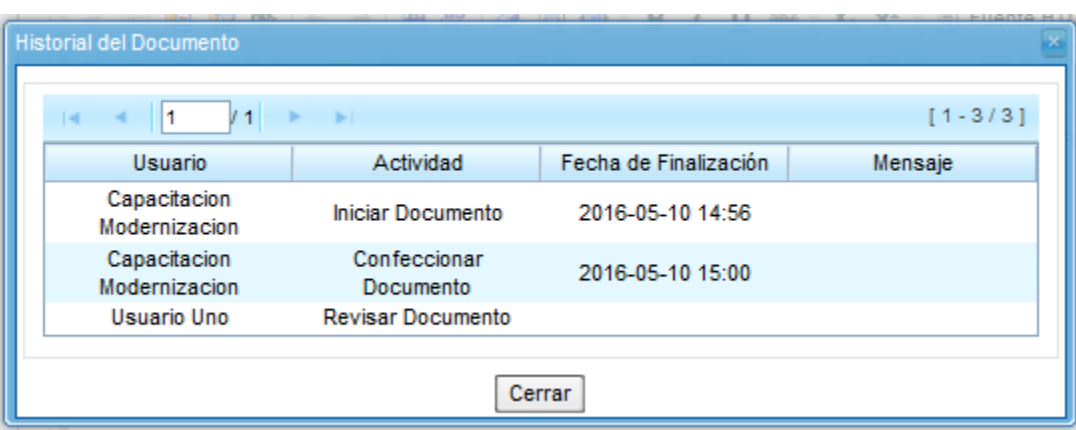

# **2.6.5 Archivos de Trabajo**

Durante el inicio del documento, la producción, la revisión y la firma, el módulo permite seleccionar una lista de archivos de trabajo que permanecerán asociados al documento.

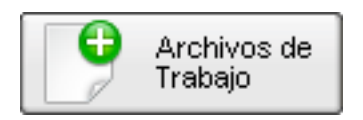

Al seleccionar la solapa **Archivos de Trabajo** se muestra la siguiente pantalla, donde el usuario podrá seleccionar archivos.

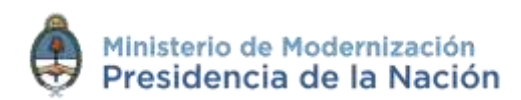

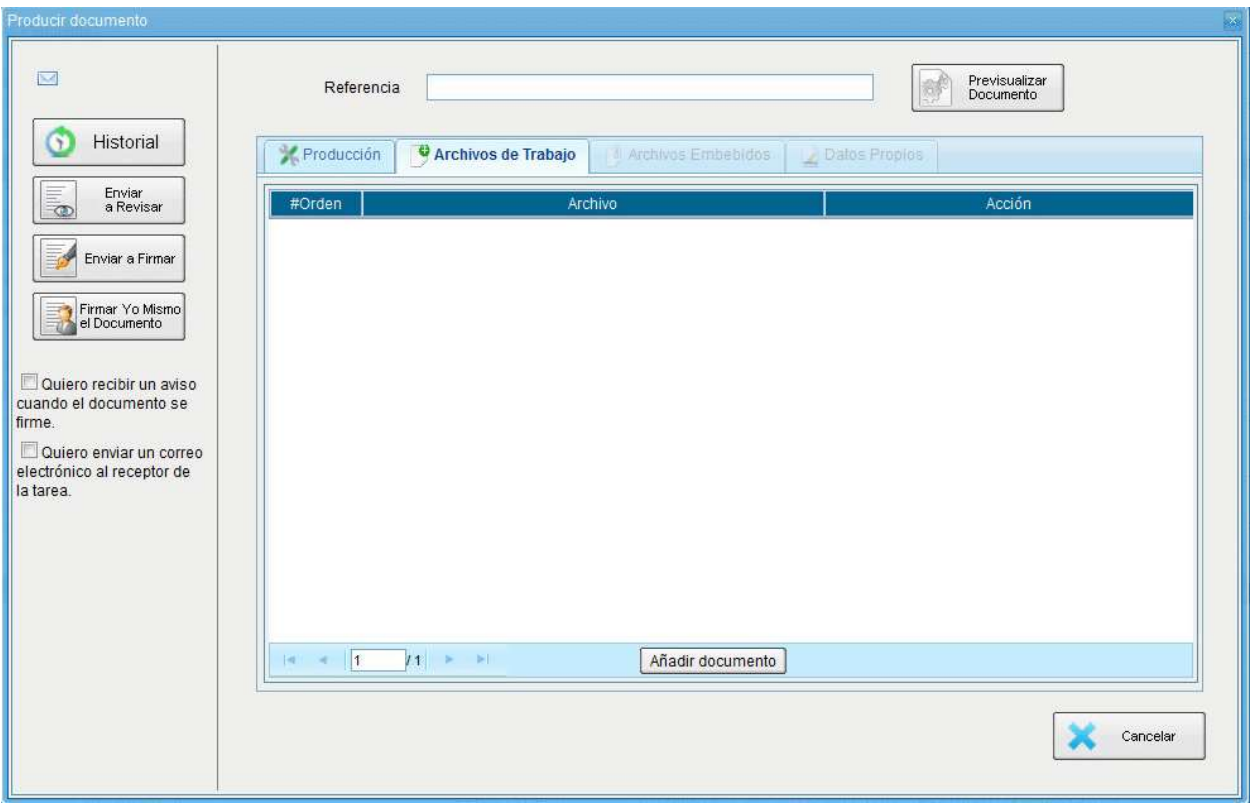

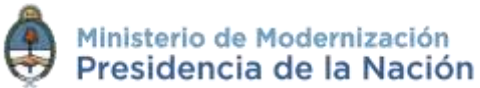

Se deben elegir los archivos en forma individual y presionar el botón **Abrir**. La capacidad de los archivos no debe superar los 5 MB.

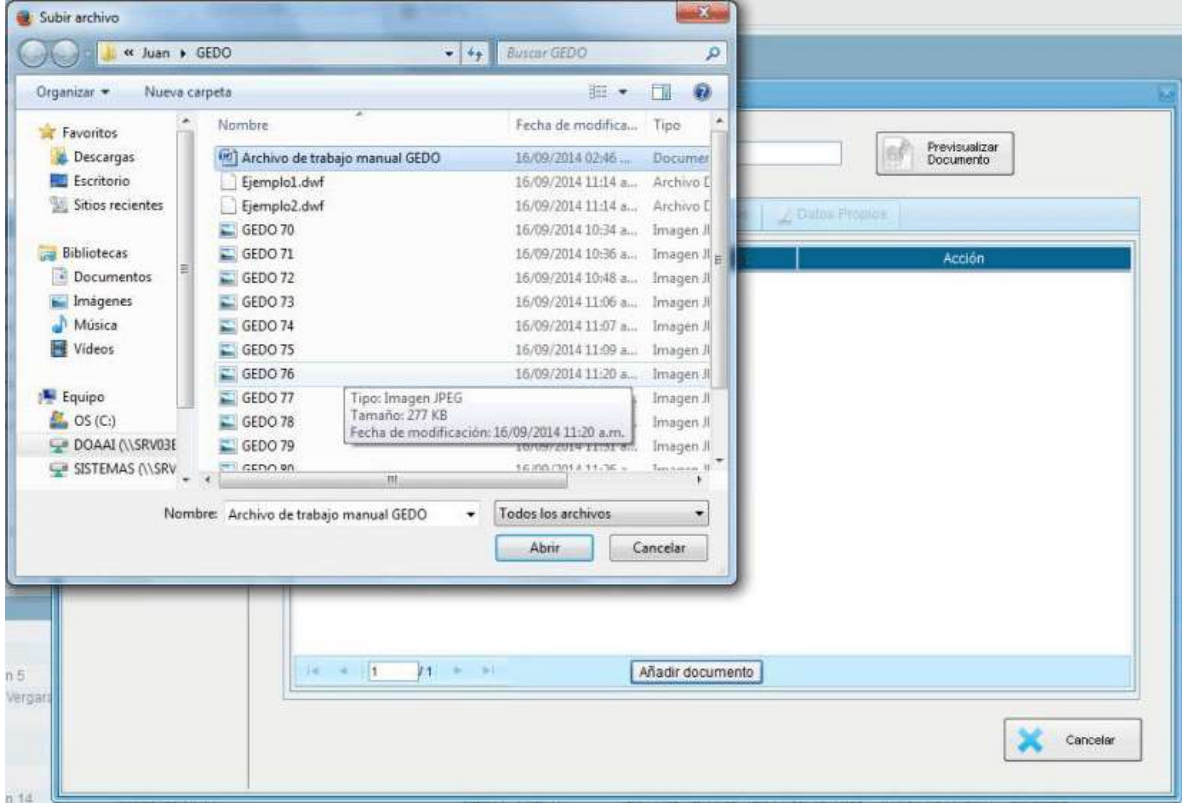

Luego, se verá la lista de archivos cargados, donde podrá presionar la acción **Visualizar** la que mostrará el archivo en el formato original, o

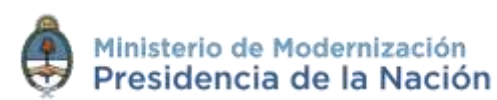

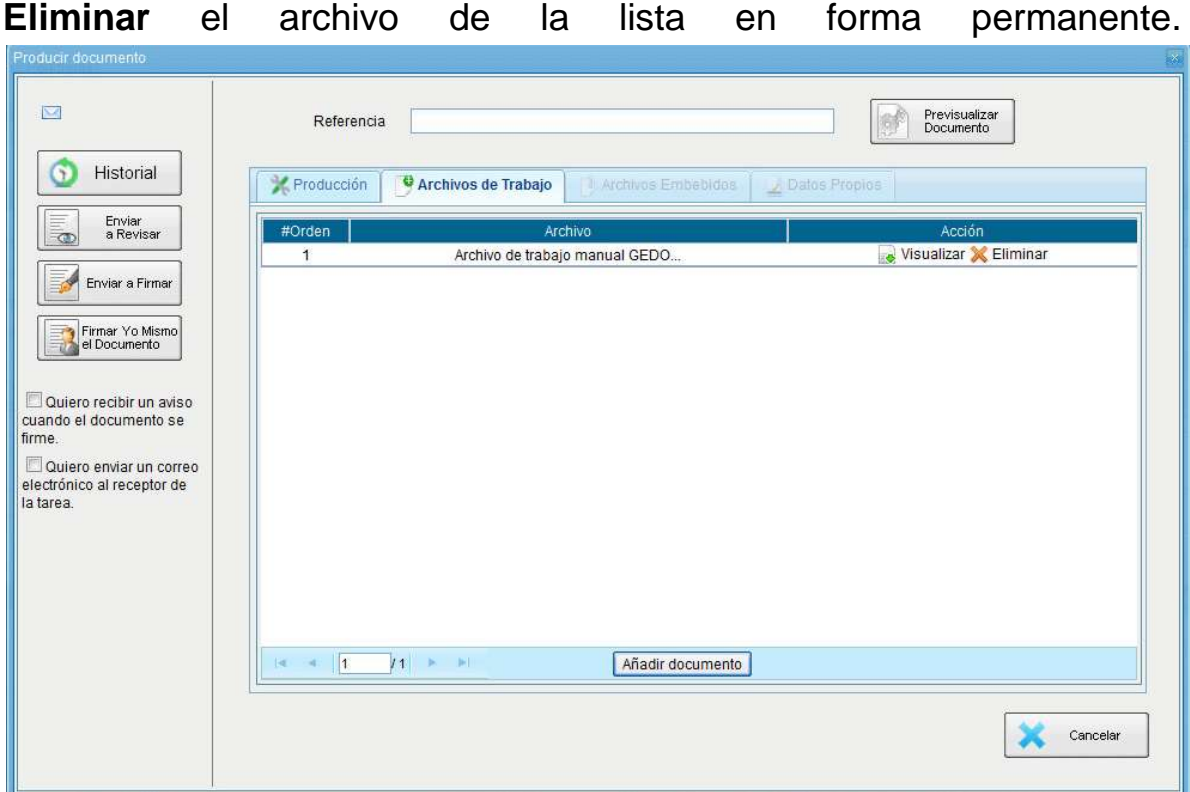

Para finalizar la acción presionar en el botón **Volver**.

# **2.6.6 Previsualización de un documento**

El módulo permite previsualizar un documento en el formato final.

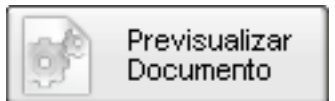

Además se puede descargar el documento a su disco local, si el documento no está firmado, el número del documento está pendiente de asignar así como la fecha por lo tanto no es un documento oficial válido.

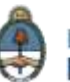

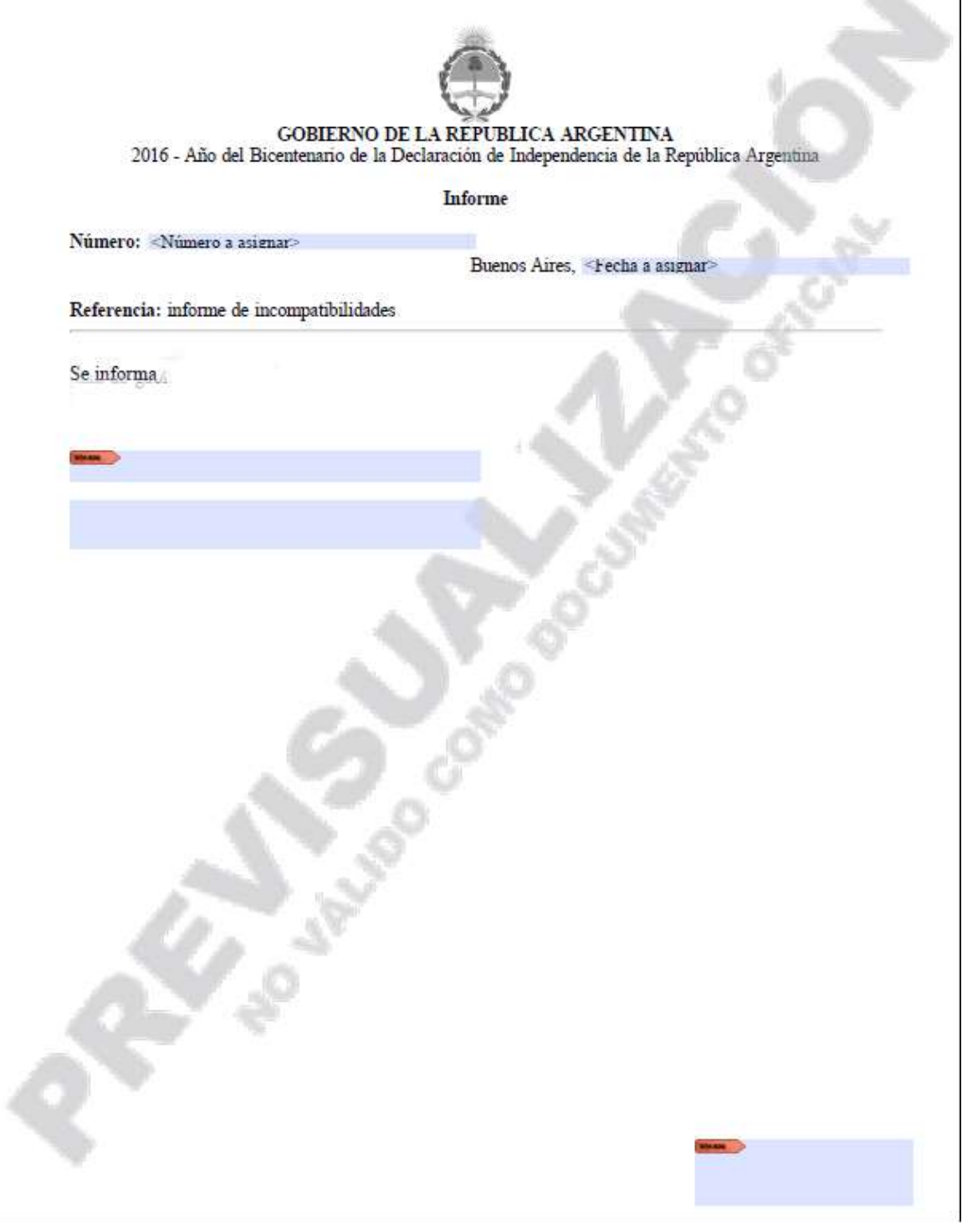

En el caso en que el documento haya sido firmado muestra el número consignado por el sistema GDE y la fecha de firma.

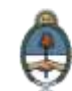
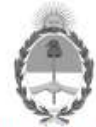

República Argentina - Poder Ejecutivo Nacional 2016 - Año del Bicentenario de la Declaración de la Independencia Nacional

**Informe** 

Número: IF-2016-00291450-APN-DIS#MM

CIUDAD DE BUENOS AIRES Jueves 17 de Noviembre de 2016

Referencia: Informe para TEST

Test - Informe

Lorem ipsum dolor sit amet, consectetur adipiscing elit. Praesent vel massa in massa accumsan ullamcorper. Vestibulum nec sapien facilisis, bibendum orci at, dictum lorem. Aliquam erat volutpat. Aliquam ut cursus justo, at pretium mauris. Aenean bibendum nec neque in ultrices. Maecenas ultricies diam et erat feugiat porta.

Digitally signed by GEDO<br>DN: co=GEDO, c=US, c=GED, cu=CAP, email=geolo@ged.gob.ar<br>Date: 2016.11.17 14:27:21-03:00

Usuario Uno Asesor Dirección de Instrucción y Soporte Ministerio de Modernización

#### **2.6.7 Documentos de Firma Conjunta**

Para iniciar un nuevo documento de firma conjunta se debe presionar el botón **Inicio de documento** y luego seleccionar del desplegable el **Tipo de documento**.

El módulo muestra la siguiente pantalla:

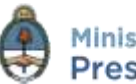

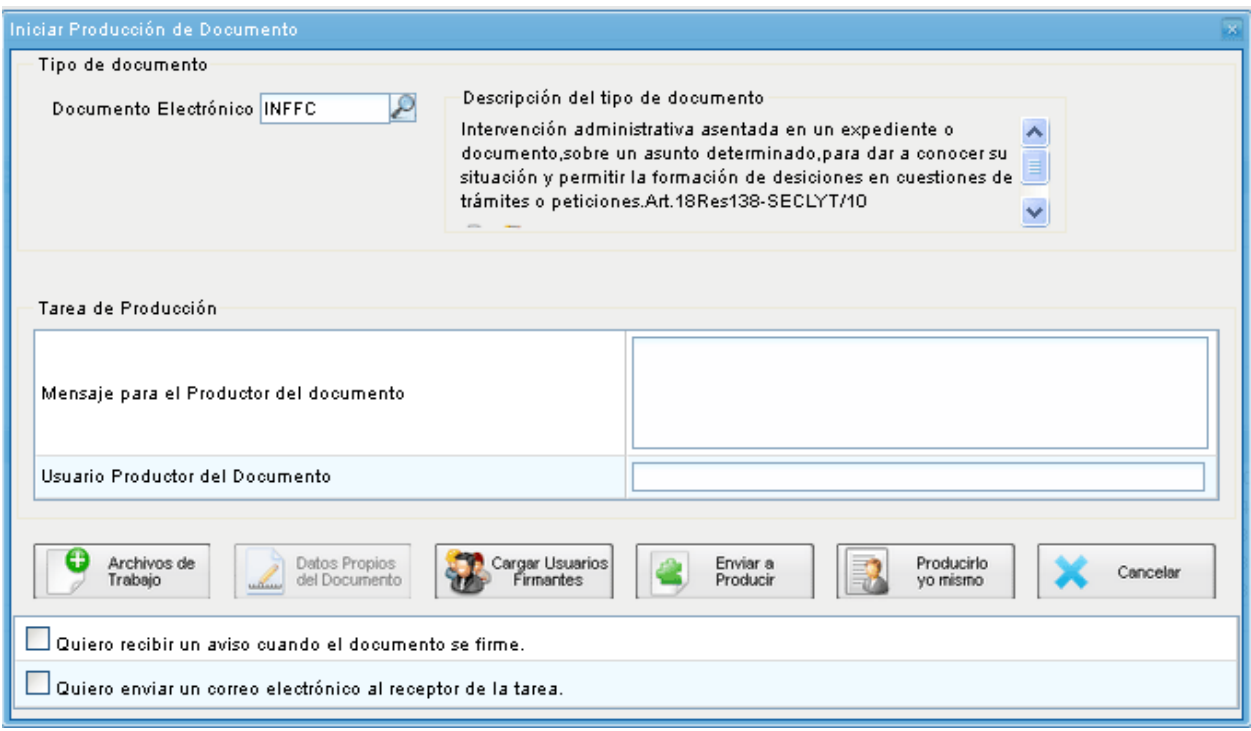

En la zona inferior de la pantalla se agrega otro botón **Carga Usuarios Firmantes**. Al presionar se presenta la pantalla de carga de los usuarios firmantes. Se debe seleccionar cada usuario en el campo predictivo y luego presionar en el botón **Agregar**.

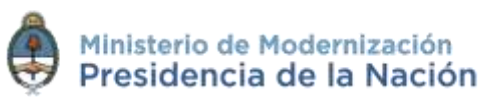

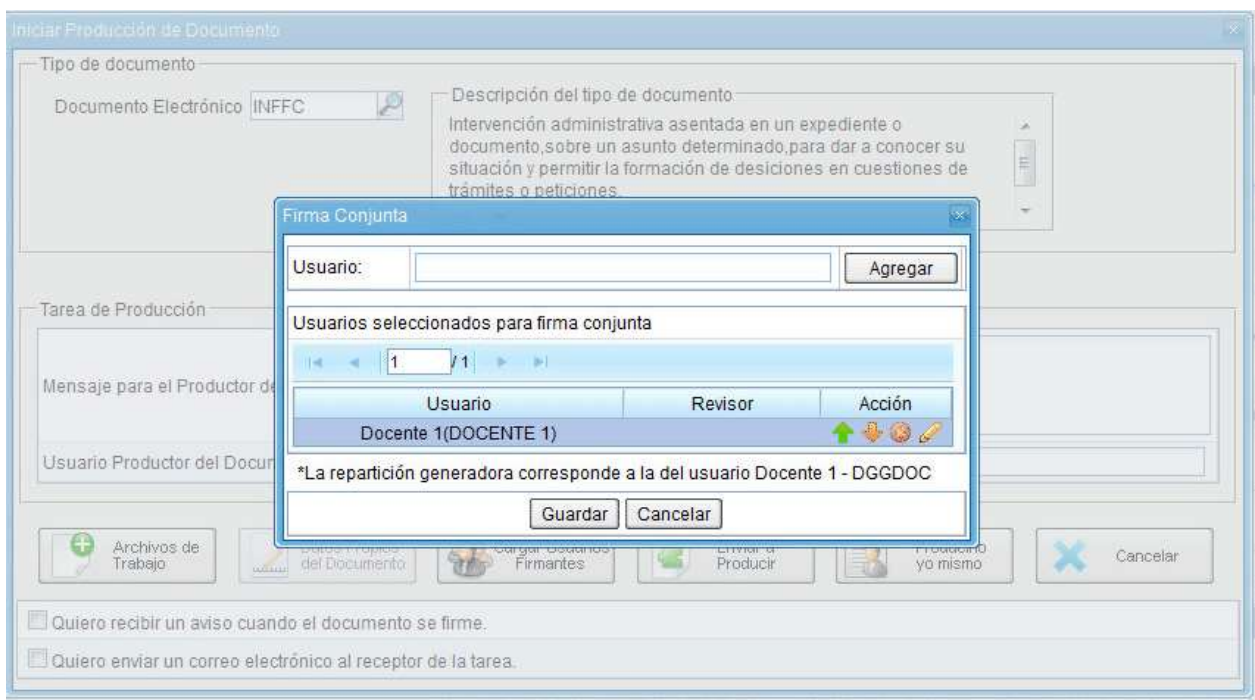

A la derecha del nombre de usuario se encuentran las acciones que permiten cambiar el orden de los firmantes, o eliminarlos.

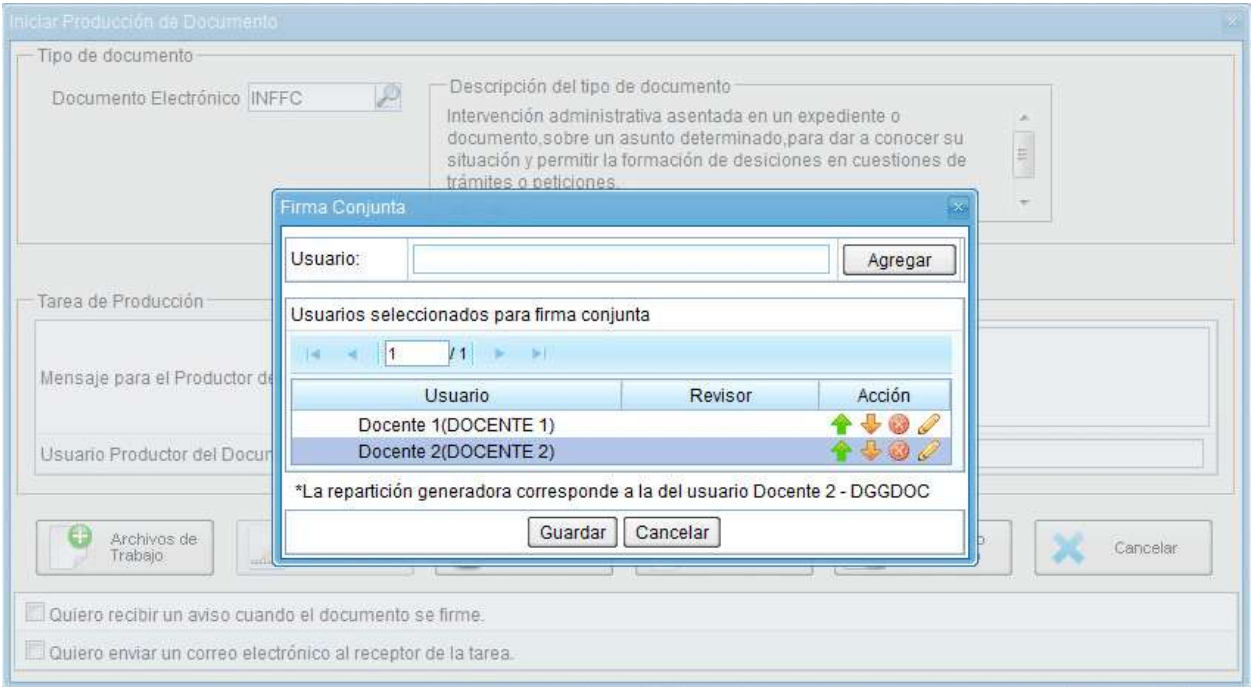

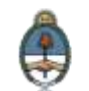

Debajo de la lista de firmantes el módulo informa la repartición generadora del documento.

Cada vez que se seleccione un **usuario firmante**, el módulo controla si tiene designado un **Usuario Asesor/Revisor para firma conjunta** en la solapa **Datos Personales** del módulo **Escritorio Único (EU)**.

Si el usuario firmante no completó el campo mencionado, el módulo permite el ingreso en el momento del armado de la lista de firmantes del documento. Abre una ventana con la siguiente información

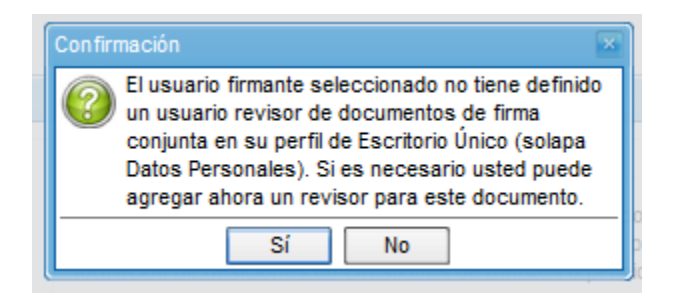

Si se decide agregar un revisor, solamente para este documento, presionar en el botón **Sí**, despliega una ventana donde se selecciona el usuario revisor.

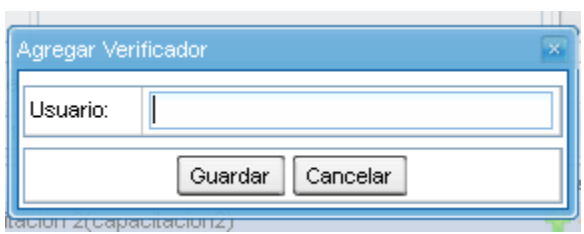

Se ingresan las primeras letras del nombre y luego se selecciona de la lista que ofrece el desplegable.

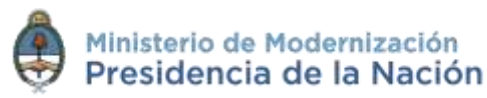

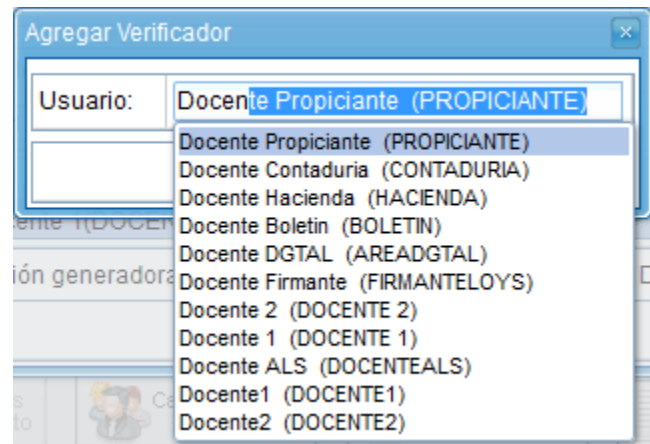

Luego de seleccionar el usuario presionar en el botón **Guardar**.

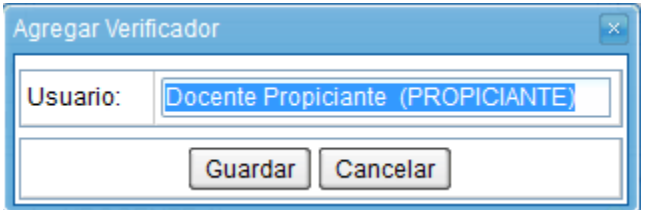

Una vez completa la lista de firmantes presionar en el botón **Guardar**.

Luego continúa la producción del documento como se muestra en capítulos anteriores.

En la pantalla de **producción del documento**, en el extremos superior izquierdo, el módulo presenta íconos que avisan que el documento es de firma conjunta y, si se designaron, la lista de usuarios asesores/revisores de los firmantes.

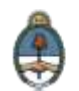

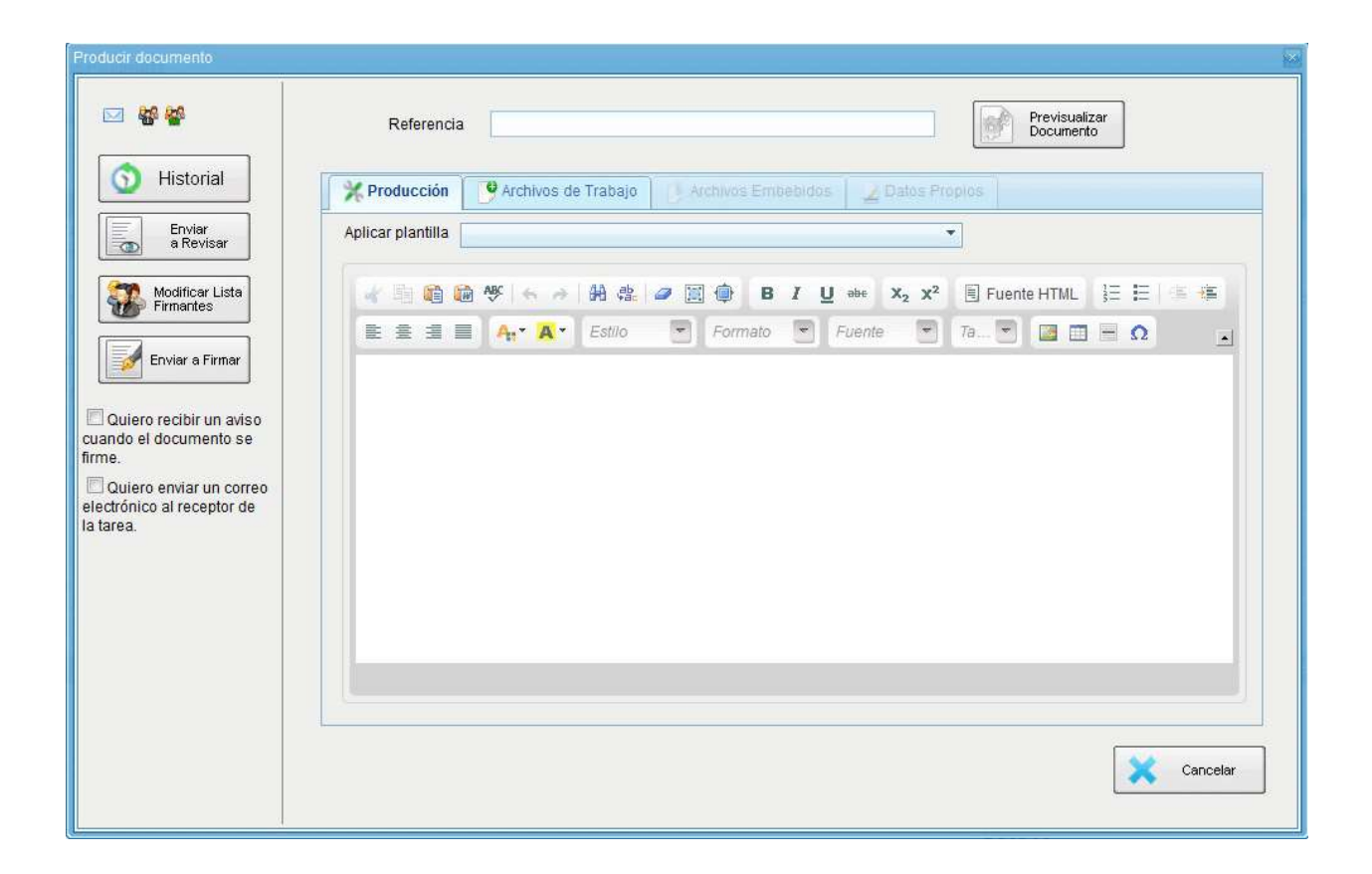

Al presionar sobre el ícono muestra la lista de usuarios firmantes.

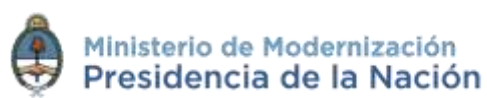

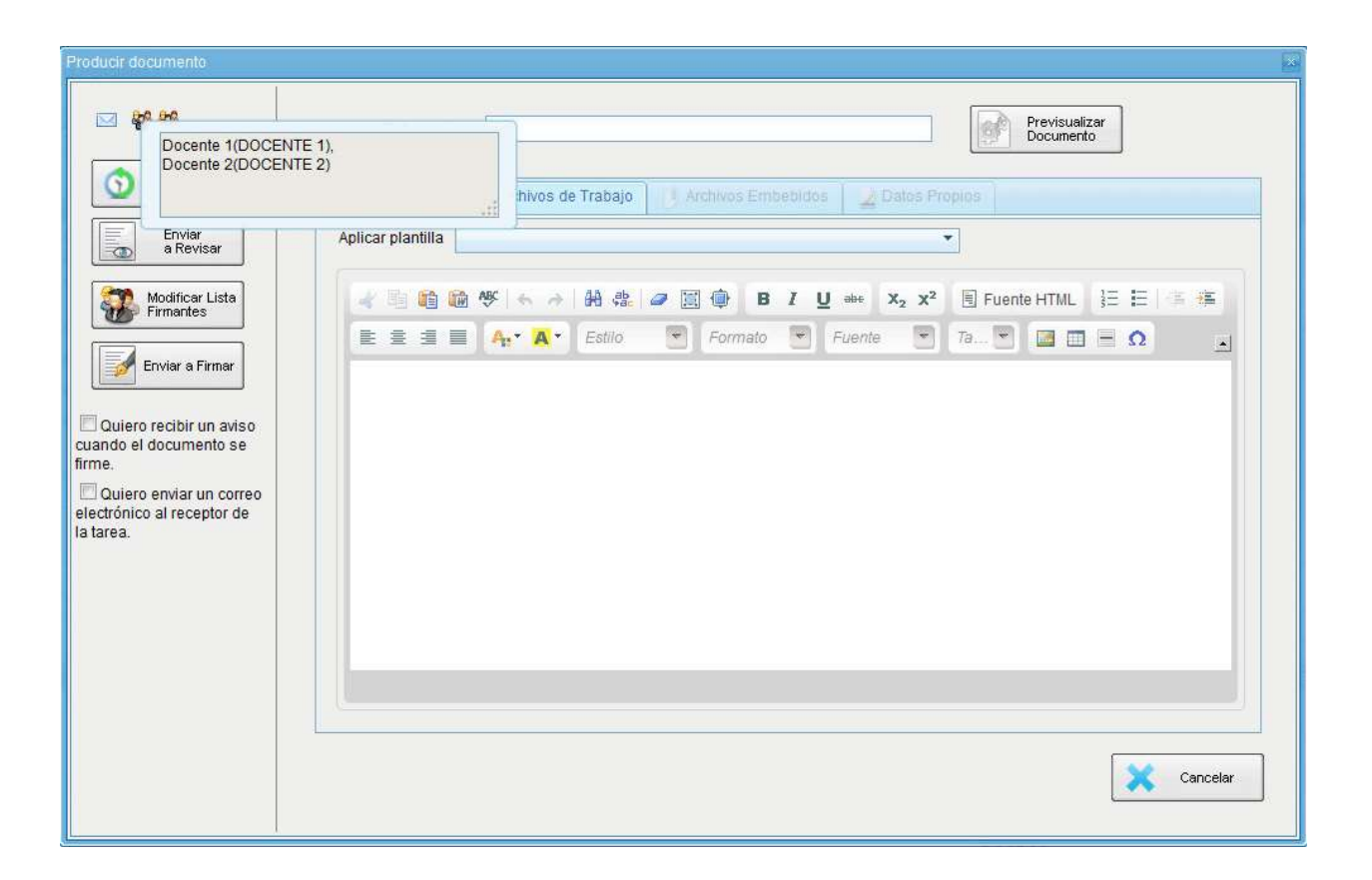

Si se presiona sobre el ícono <sup>por</sup> permite ver la lista de los usuarios asesores/revisores de los firmantes

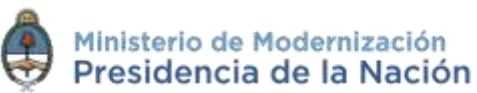

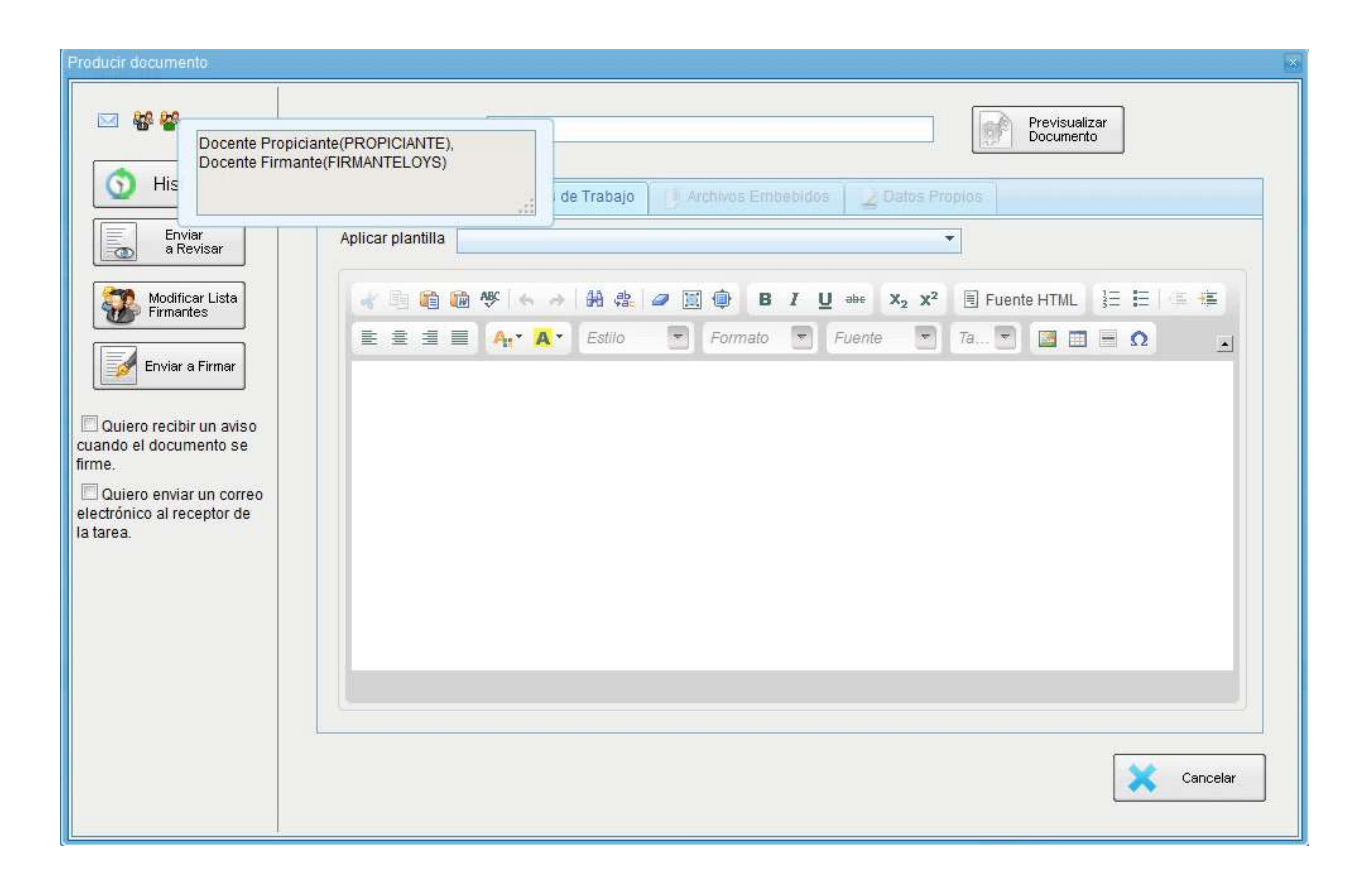

Al presionar en el botón de **Modificar Lista Firmantes** se ve la lista de firmantes y permite la modificación.

Al completar los datos solicitados en la pantalla de producción, **Referencia** y cuerpo del documento, se puede enviar a firmar.

El proceso de firma se completa de la siguiente manera:

- En el **buzón de tareas del asesor/revisor** del primer firmante aparece una tarea en estado **Revisar Documento con Firma Conjunta**. Una vez confirmada la solicitud pasa al buzón de tareas del primer firmante de la lista como **Firmar Documento**.
- Una vez firmado se redirige al **buzón de tareas del asesor/revisor** del siguiente firmante y luego al firmante.

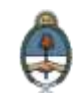

- El último firmante obtiene la identificación GDE del documento y al resto de los firmantes les llega un **Aviso** con los datos correspondientes.
- Si un usuario firmante no completó el campo **Usuario Asesor/Revisor para firma conjunta** en el **Escritorio Único**, en el proceso de firma el módulo permite la selección del usuario asesor/revisor en caso de que lo desee.

El usuario revisor tendrá la opción de continuar con el proceso de firma o de enviar a revisar el documento.

En la pantalla de firma, el primer firmante tendrá las opciones de firmar, enviar a revisar o modificar el documento. Estas dos últimas opciones permitirán la edición del documento.

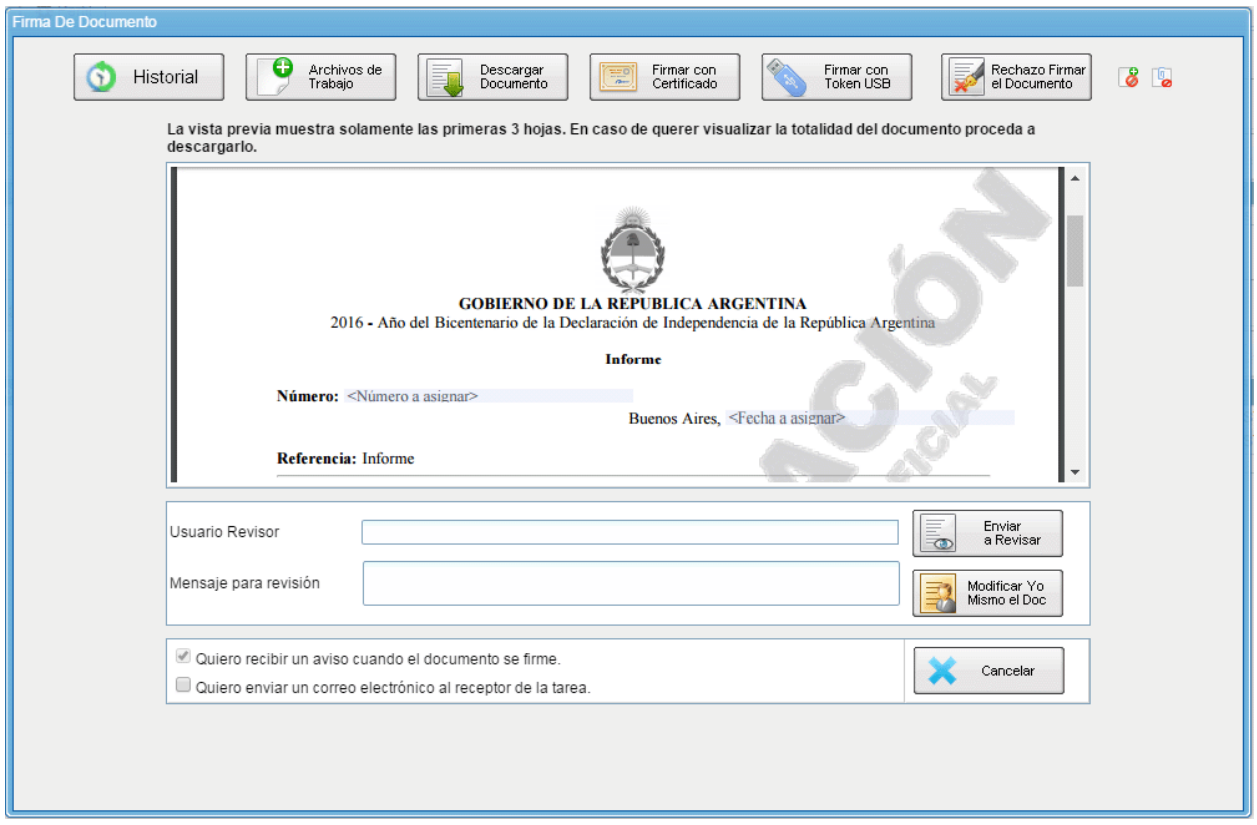

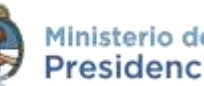

Una vez realizada la primera firma el documento ya no podrá ser modificado.

Todos los usuarios firmantes podrán rechazar la firma utilizando el botón **Rechazo Firmar el Documento**. En el campo **Motivo del rechazo** deberá redactarse la razón del mismo.

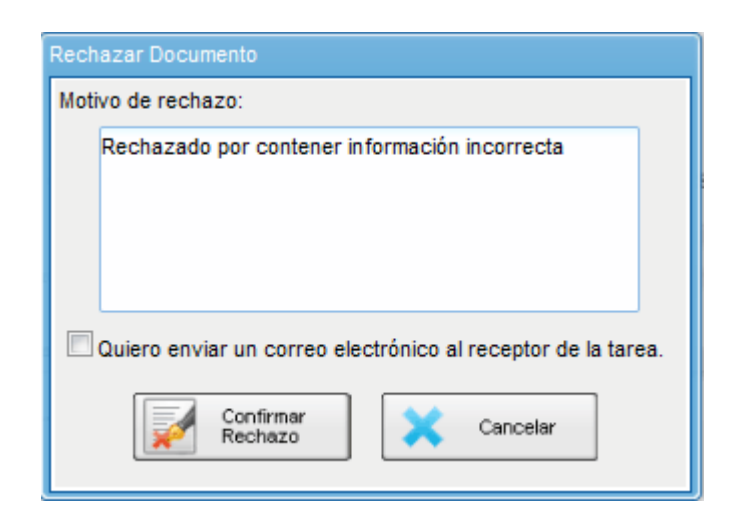

El usuario productor de la tarea recibirá en el sector de los avisos la **tarea rechazada**, y desde su **buzón de tareas pendientes** podrá ejecutarla para conocer el motivo del rechazo.

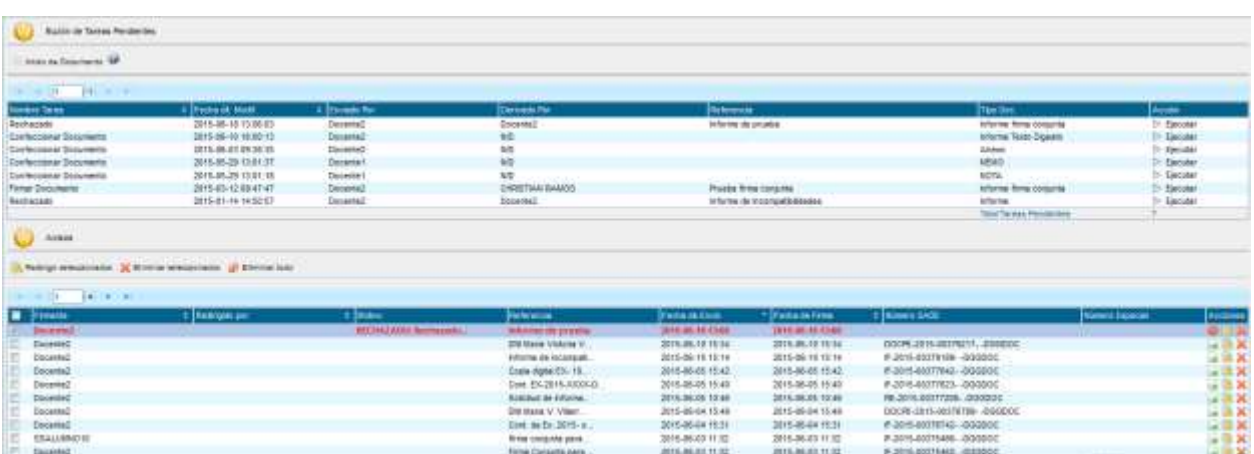

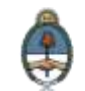

Al ejecutar la tarea, aparecerá la siguiente pantalla en la que el usuario podrá editar y modificarla tarea, redefinir los usuarios intervinientes si fuese necesario, y comenzar nuevamente el circuito de firma.

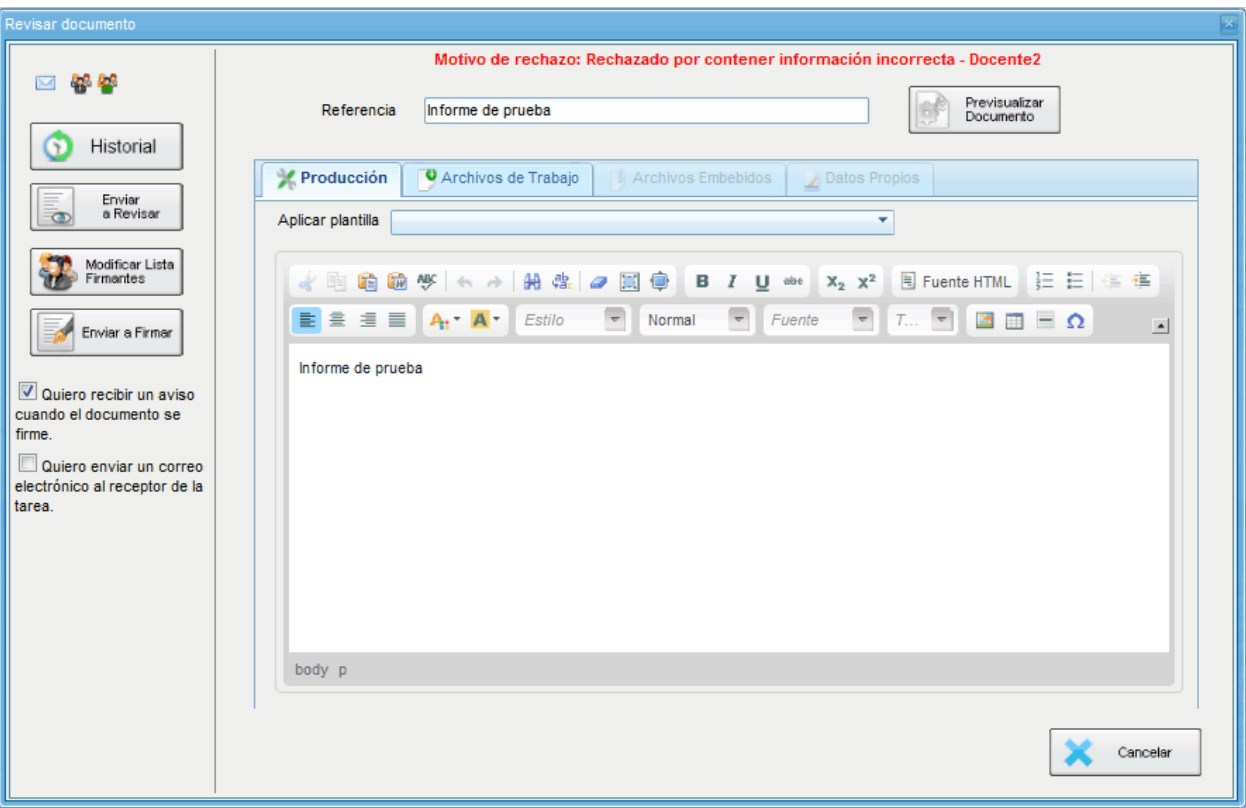

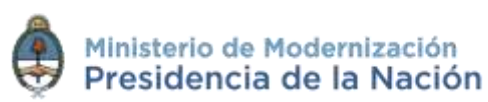

#### **2.6.8 Avisos**

Si se marcó la opción **Quiero recibir un aviso cuando el documento se firme** recibirá una notificación cuando se haya firmado exitosamente el documento.

Podrá acceder a esa información en la solapa **Mis Tareas** en la sección **Avisos**.

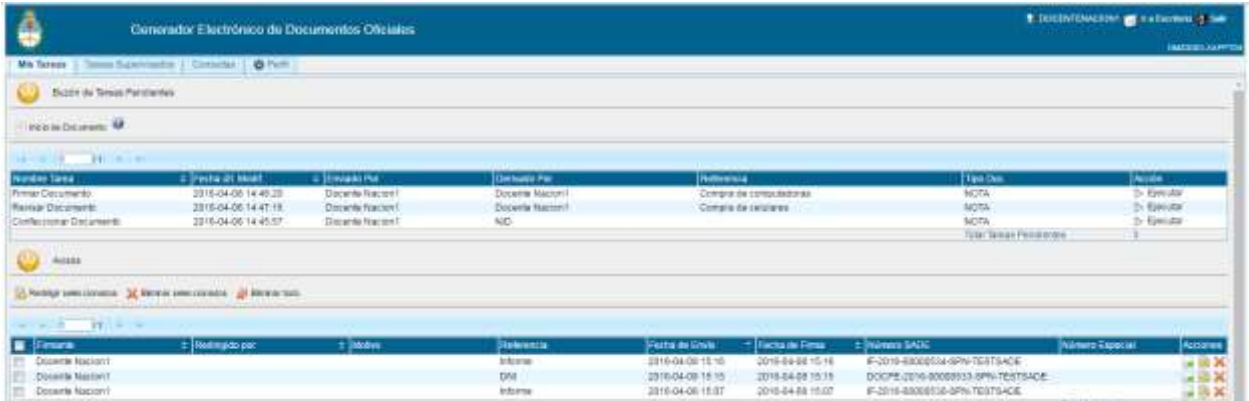

Las acciones que se pueden realizar en cada fila de la lista de avisos son:

- eliminar el aviso
- redirigirlo a otro usuario
- descargar el documento

Asimismo se permiten acciones en forma masiva, como:

- eliminar todos los avisos
- eliminar los avisos seleccionados
- redirigir los avisos seleccionados

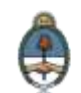

#### **2.6.9 Tareas de supervisados**

El módulo permite visualizar el **Buzón de Tareas Pendientes** de los supervisados del usuario.

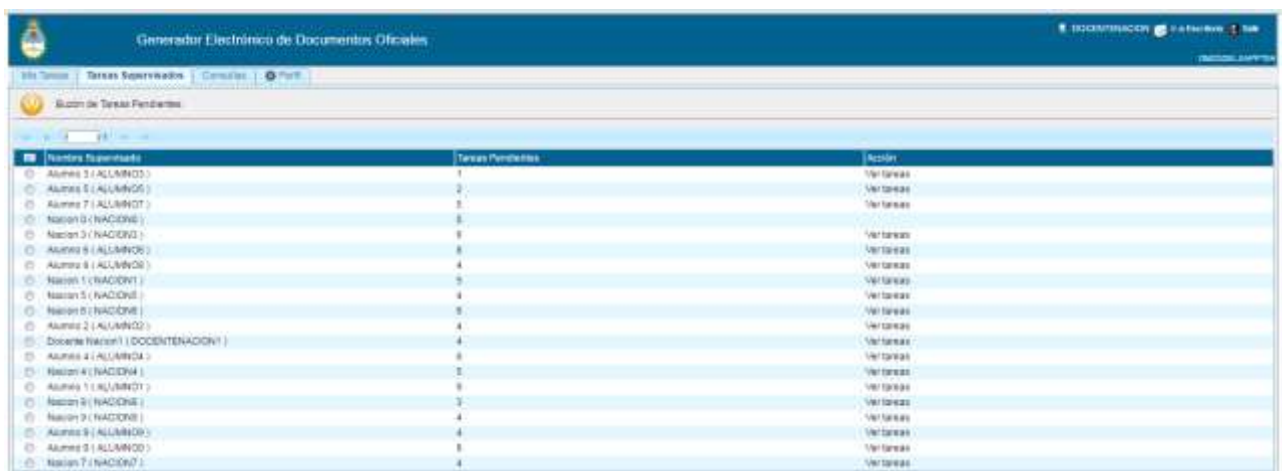

Al presionar sobre la acción **Ver tareas** el supervisor accede a las tareas pendientes del supervisado seleccionado.

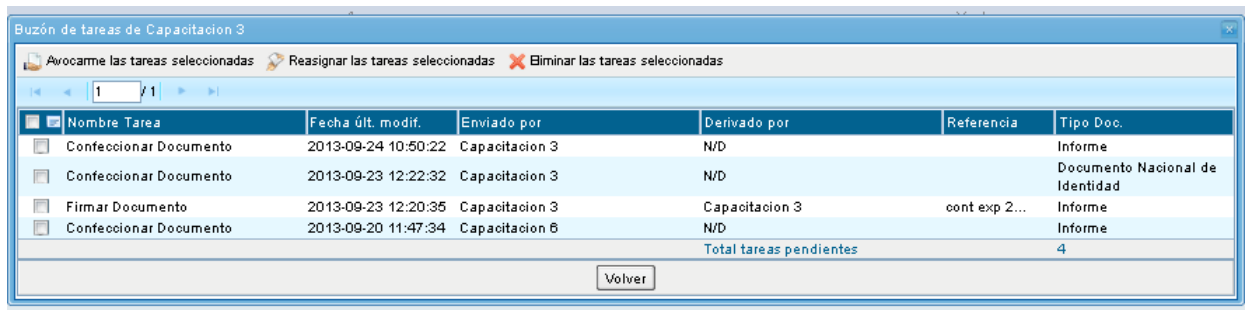

El **usuario supervisor**, puede adquirir las tareas de un **usuario supervisado**. Se seleccionan una o más tareas y luego se presiona el botón **Avocarme las tareas seleccionadas**.

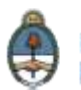

El módulo quitará la tarea seleccionada del **buzón de tareas pendientes del usuario supervisado**, y la enviará a la **bandeja de tareas del usuario supervisor**.

El **usuario supervisor** puede reasignar la tarea de un usuario para asignarla a otro usuario cualquiera del sistema GEDO. Marca las tareas y presiona **Reasignar las tareas seleccionadas**.

Luego de seleccionar del listado predictivo al usuario correspondiente, debe presionar el botón **Asignar**.

Si se asigna la tarea a un usuario que no es de la misma repartición, el módulo solicita la confirmación de asignación.

Al presionar en el botón **Volver**, el módulo regresa al listado de usuarios supervisados.

El usuario supervisor puede eliminar la tarea de un supervisado de forma permanente. Debe seleccionar las tareas y luego presionar **Eliminar las tareas seleccionadas**.

El módulo pedirá confirmación para la acción eliminar.

Al presionar en el botón **Volver**, el módulo regresa al listado de usuarios supervisados.

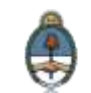

### **2.6.10 Consultas**

La solapa **Consultas** permite la búsqueda de documentos por criterios generales o por número de identificación. También permite la búsqueda de tareas realizadas en el módulo.

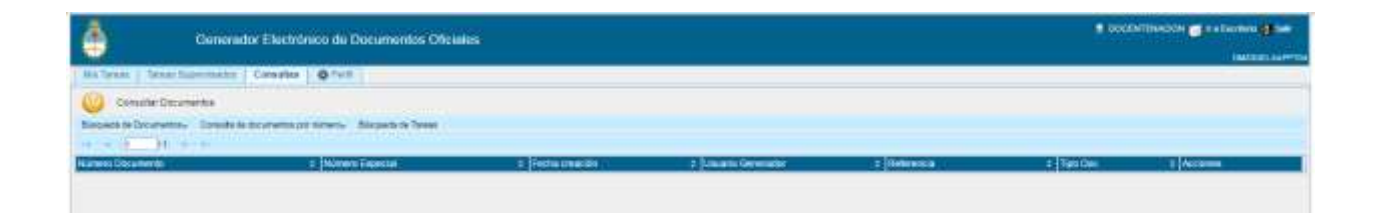

### **2.6.11 Búsqueda de Documentos**

Si se despliega el menú **Búsqueda de documentos** el módulo permitirá la consulta de documentos generados por el usuario productor o por la repartición a la que pertenece, lo que incidirá en los resultados obtenidos.

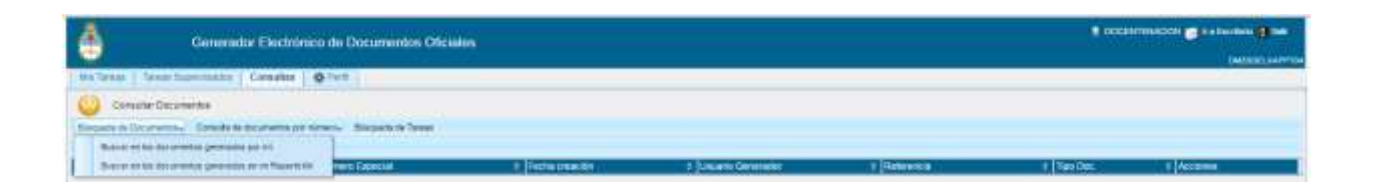

Si se selecciona **Buscar en los documentos generados por mí** o **Buscar en los documentos generados en mi repartición**, el módulo habilita una pantalla en la que se deben definir los criterios de la búsqueda. El usuario puede optar por adoptar solo uno de estos filtros o combinarlos para acotar los resultados.

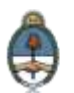

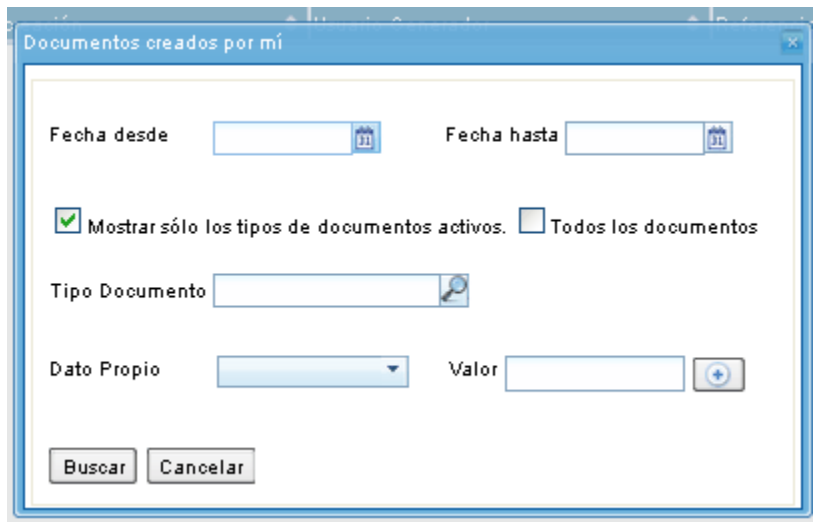

Si se desea realizar una consulta por rango de fechas, se deben completar los campos **Fecha desde** y **Fecha hasta**. Se puede ingresar el dato en el campo correspondiente, o bien indicarlo en los calendarios destinados para tal fin.

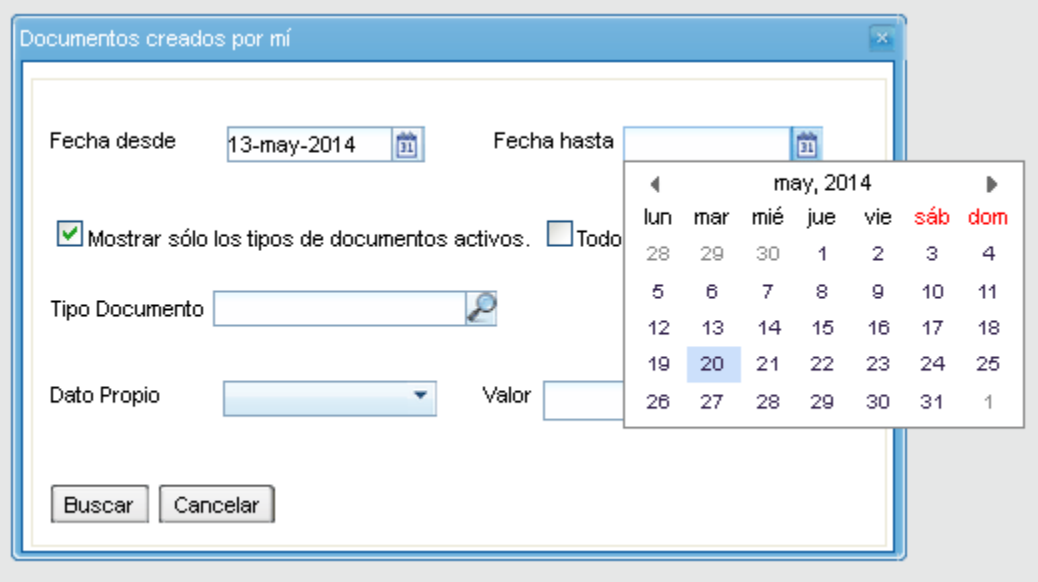

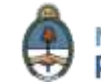

El módulo mostrará por resultados todos los documentos generados por el usuario durante el intervalo de tiempo establecido.

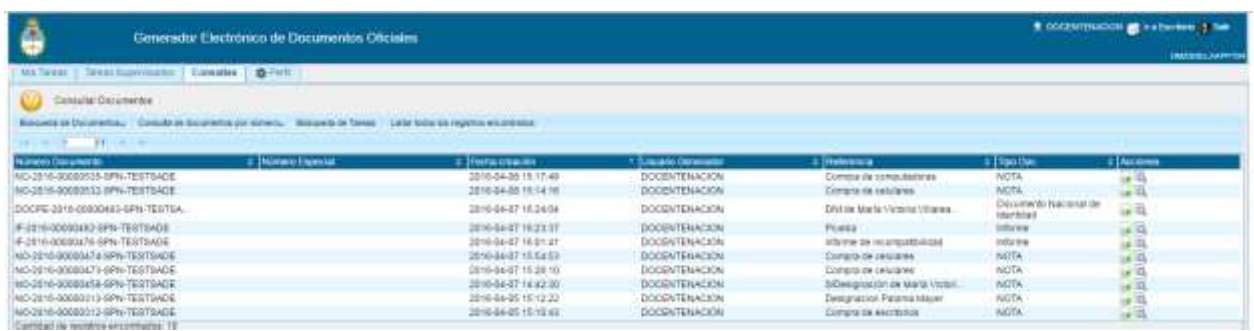

El listado de documentos obtenidos se organiza por columnas, según los metadatos principales de la actuación. La columna **Acciones** permite **Descargar el documento final a su disco local le** y **Visualizar Documento** .

En la **búsqueda de documentos generados en mi Repartición** se habilita el campo **Usuario Firmante**, se selecciona del desplegable el firmante para que el módulo muestre los documentos firmados por el usuario elegido.

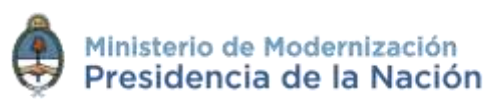

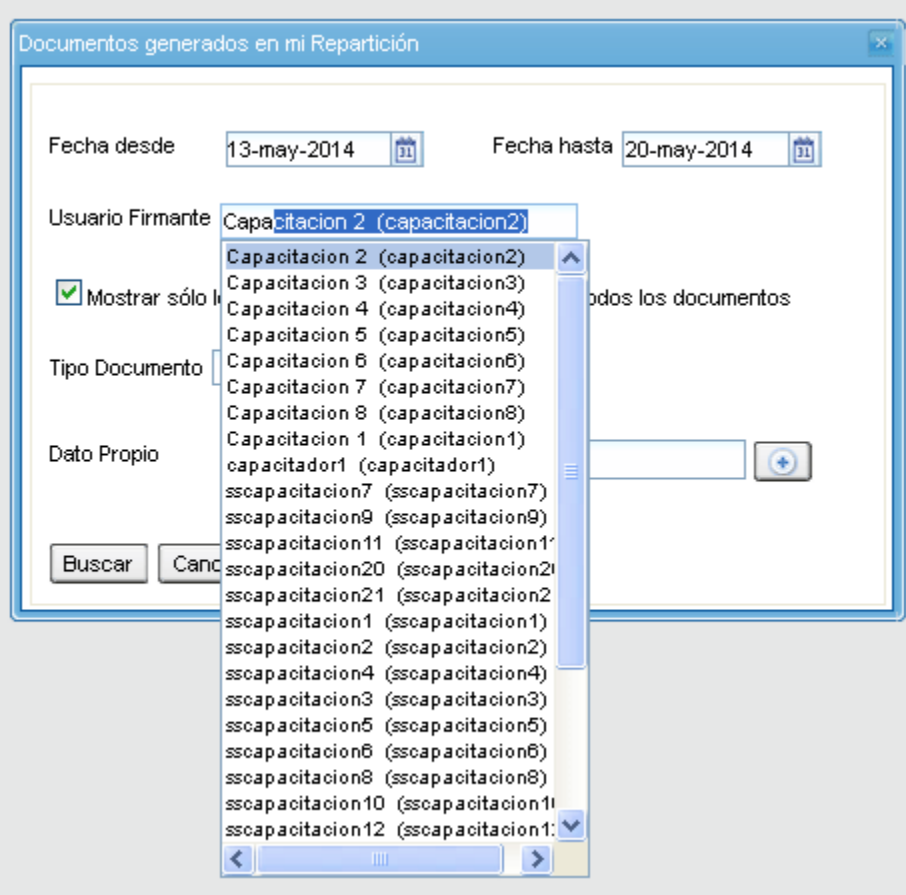

Otra posibilidad es efectuar una búsqueda por **Tipo de documento**, en ese caso se puede escribir el acrónimo, o bien, seleccionar desde la lupa la opción correcta.

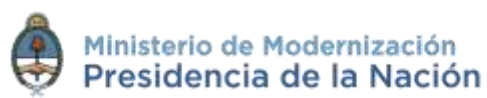

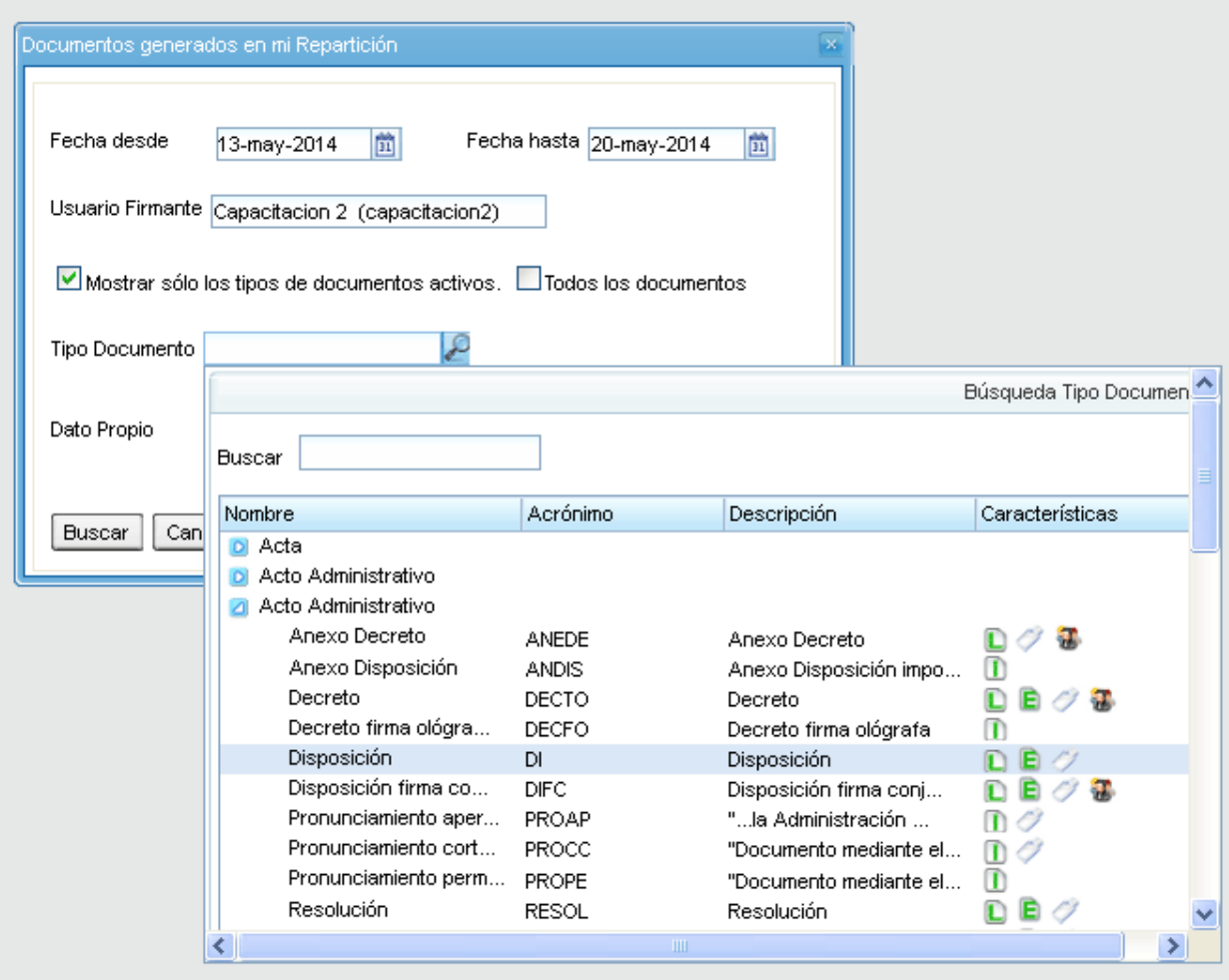

Algunos documentos tienen la opción de buscar por **dato propio**. En ese caso, se debe seleccionar una de las opciones del desplegable y luego completar el valor.

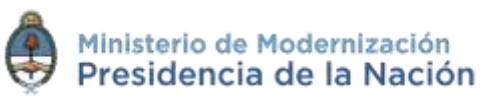

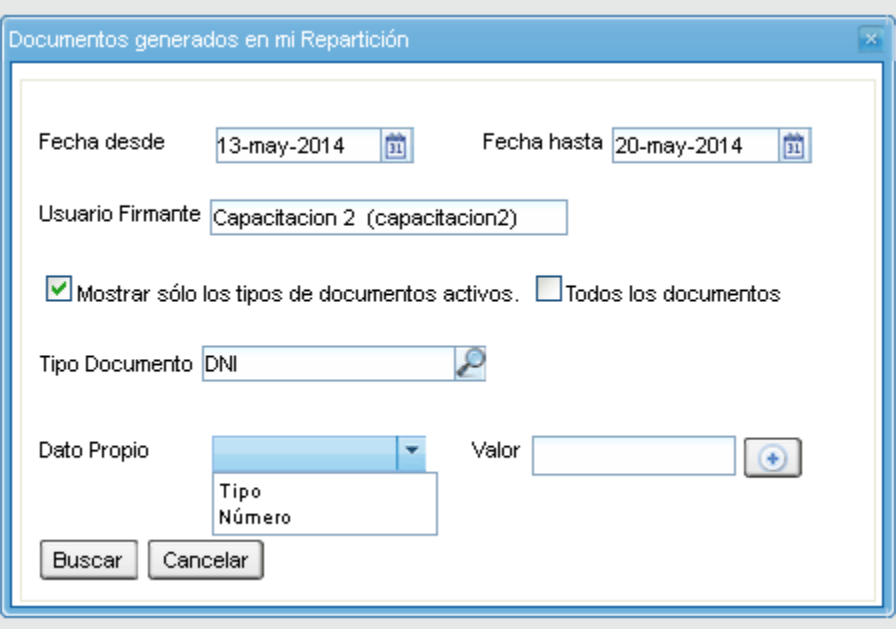

Para confirmar la operación de búsqueda se debe presionar el botón con el símbolo más **a** 

Luego de presionar en el botón **Buscar** el módulo muestra un listado con todos los documentos que correspondan a la selección. Es importante aclarar que se deben elegir las opciones de los campos desplegables.

#### **2.6.12 Consulta de documentos por número**

La opción **Consulta de documentos por número** permite optar entre la búsqueda **Por número GDE**, **Por número GDE Papel**, **Por número especial** o **Por Actuación GDE**. Para realizar la búsqueda se debe optar por la opción elegida del menú desplegable.

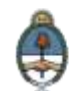

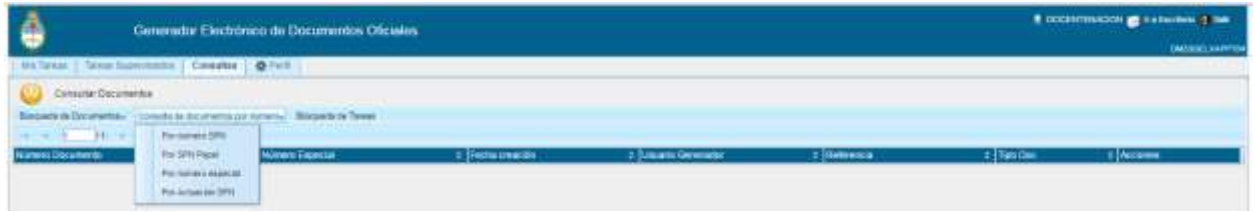

Una vez seleccionada la opción correspondiente, se despliega una pantalla en la que se debe ingresar la identificación del documento buscado en los campos correspondientes. En **Tipo de Documento** se debe indicar el tipo de documento, a continuación el año, el número de secuencia y la repartición firmante. Luego se debe presionar en el botón **Buscar** o **Cerrar** para cancelar la búsqueda.

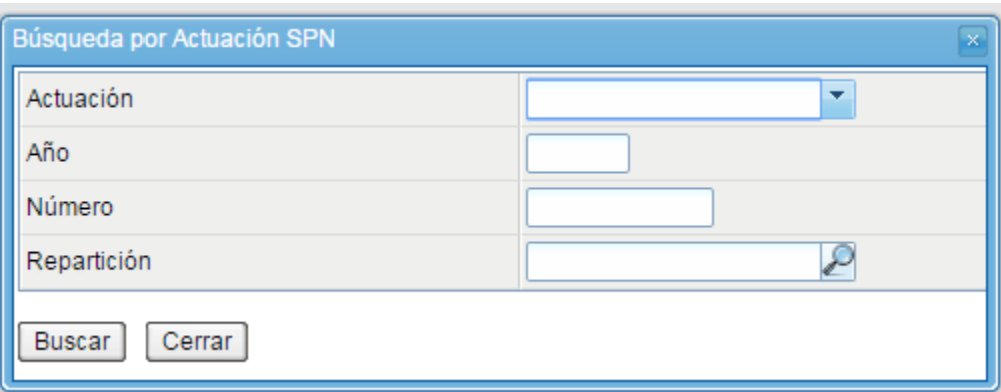

El módulo muestra un único resultado que se corresponde a la actuación buscada.

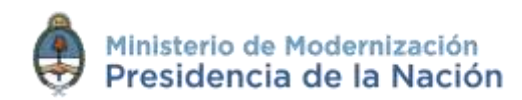

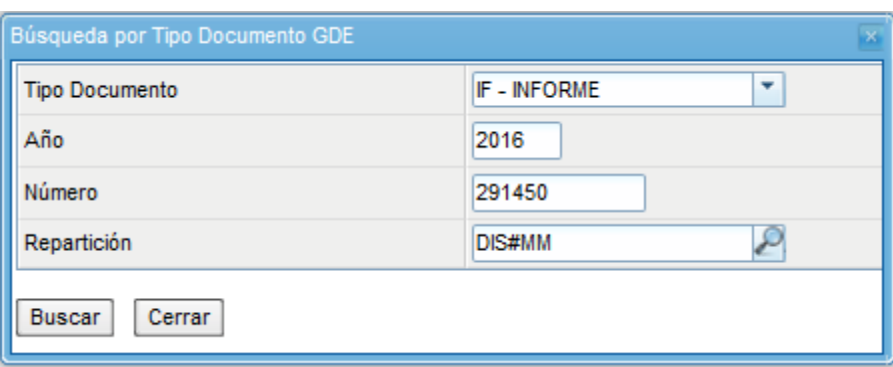

Luego de presionar en el botón **Buscar** muestra el resultado:

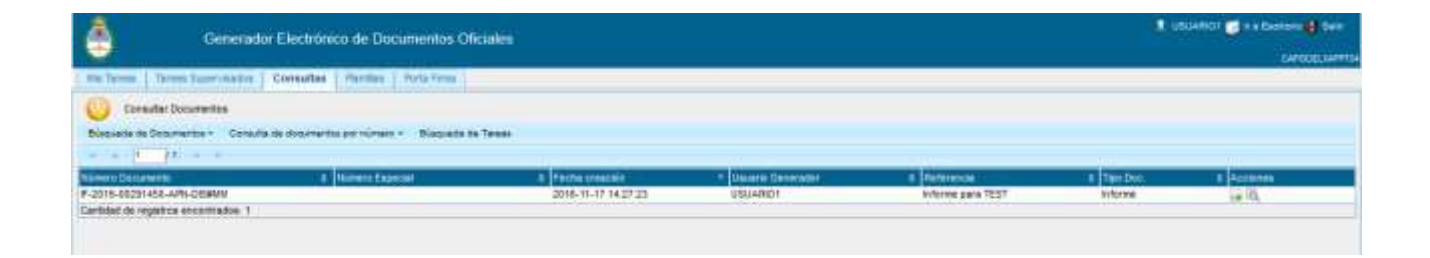

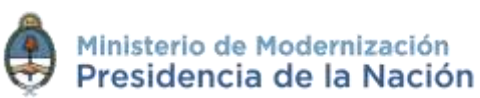

#### **2.7 Porta Firma**

Desde la solapa **Porta Firma** se puede activar el módulo **Porta Firma**. Además, existe la posibilidad de diseñar plantillas para facilitar la generación de documentos con template.

### **2.7.1.2 Activar Porta Firma**

La activación del módulo se realiza al seleccionar el checkbox **Deseo utilizar Porta Firma para firmar las solicitudes recibidas en GEDO**.

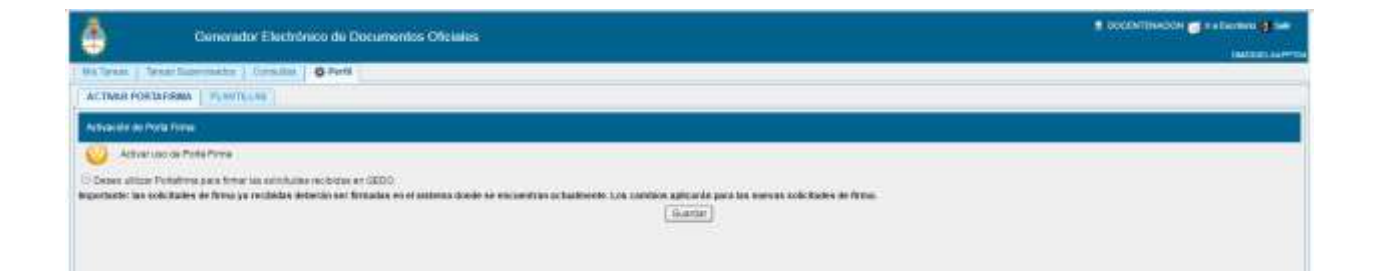

Luego de marcar la opción se debe presionar en el botón **Guardar** para registrar el cambio.

Es importante destacar que las solicitudes de firma ya recibidas deberán ser firmadas en el módulo donde se encuentran actualmente. Los cambios aplicarán para las nuevas solicitudes de firma.

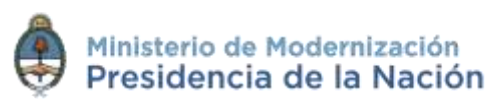

#### **2.7.2 Plantillas**

El módulo permite el diseño de plantillas para facilitar la elaboración de documentos Libres. Las plantillas generadas son propias de cada usuario.

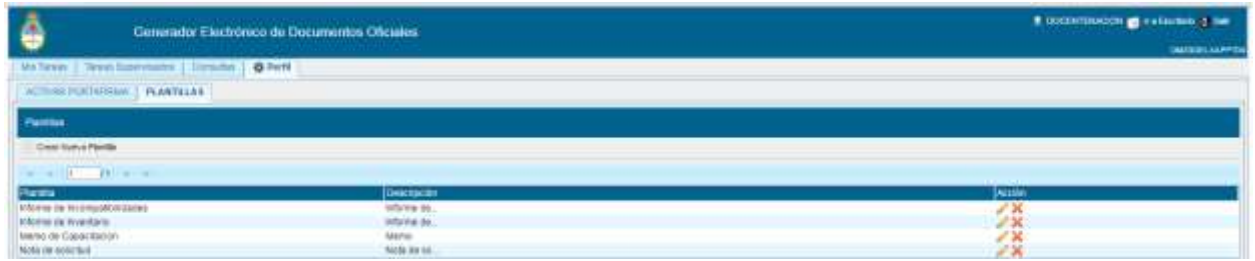

Para generar un nuevo diseño se debe presionar en el botón **Crear Nueva Plantilla**; allí se presenta la siguiente pantalla en la que se deben ingresar los datos que solicita:

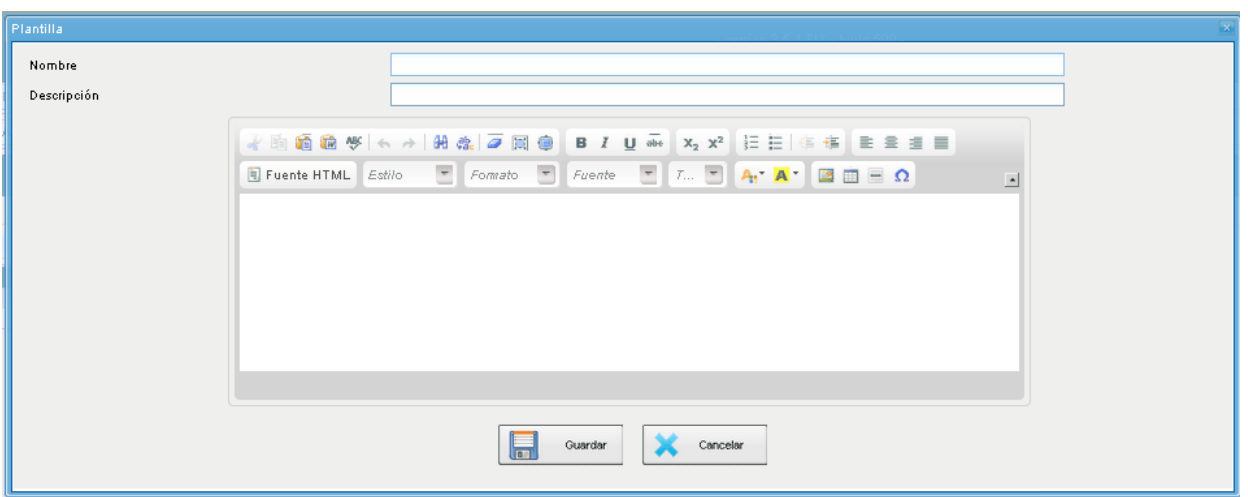

- **Nombre:** consignar el nombre de la plantilla
- **Descripción:** breve resumen del contenido de la plantilla
- **Plantilla:** desarrollo del documento

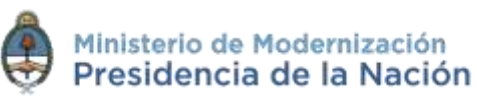

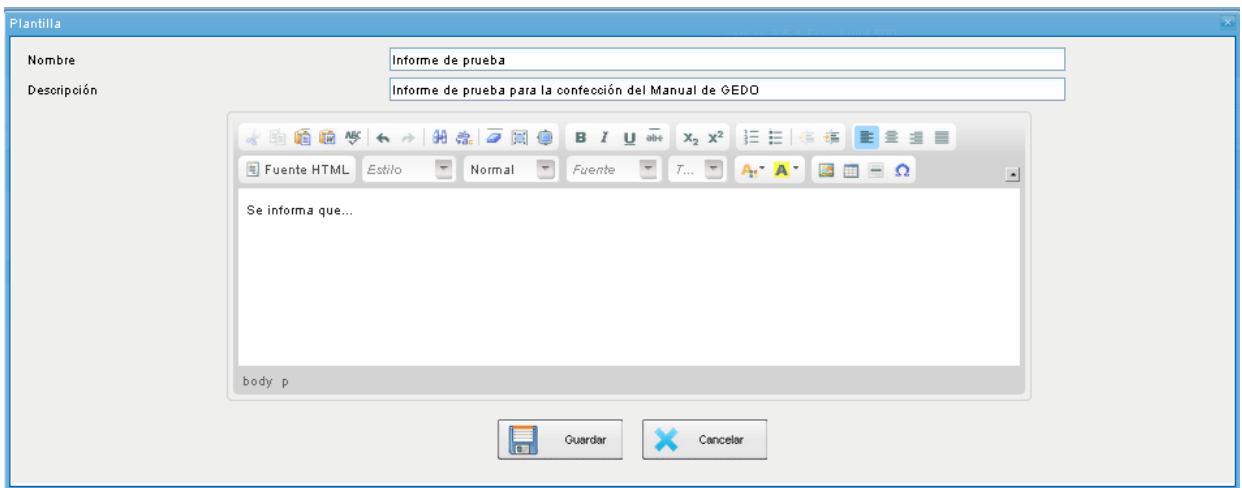

Una vez que se completaron los datos, presionar en el botón **Guardar**.

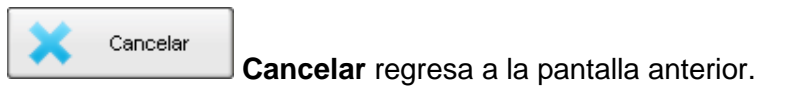

La pantalla siguiente muestra las plantillas generadas por el usuario.

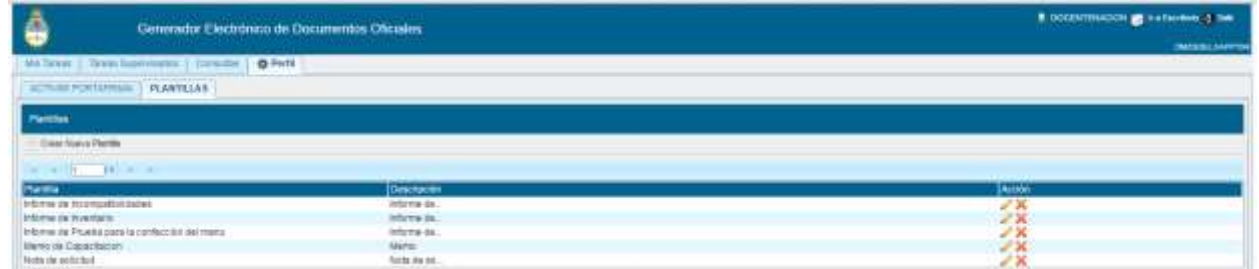

Las opciones de **Acción** que se presentan para cada plantilla son:

- **Editar plantilla:** permite la modificación.
- **Eliminar plantilla:** permite descartar el diseño.

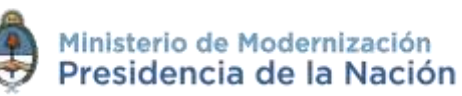

En la producción de un documento **Libre** se puede seleccionar una de las plantillas prediseñadas.

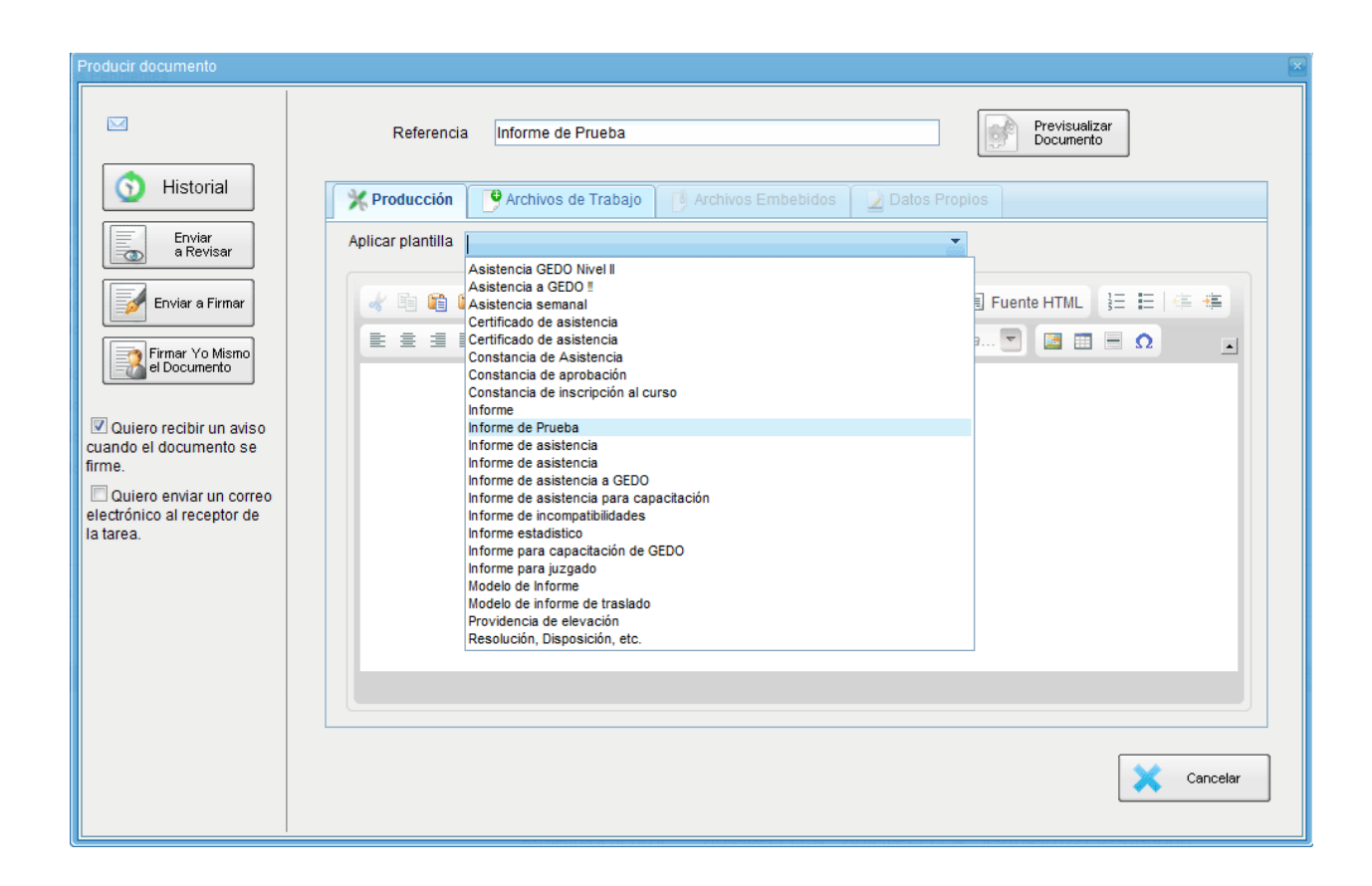

Al seleccionar una plantilla el módulo presenta la siguiente advertencia:

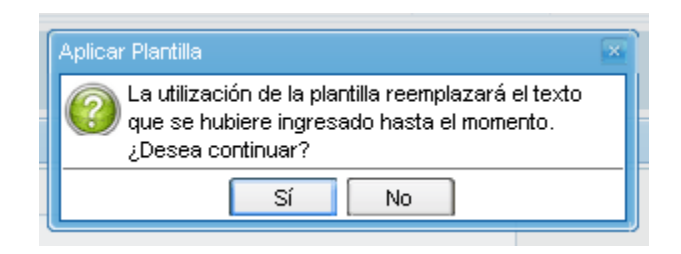

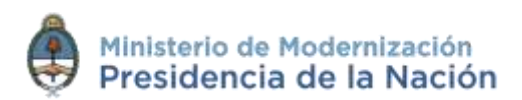

# **3 Glosario**

*Certificados digitales:* son aquellos que implementa y promueve la autoridad de aplicación y emite el ASI, como autoridad certificante, para la utilización de la firma digital y la firma electrónica por parte de los suscriptores, en el ámbito de aplicación establecido.

*Documento:* Constituye documento, cualquiera sea su soporte, una entidad identificada y estructurada que comprende texto, gráficos, sonido, imágenes o cualquier clase de información.

*Documento comunicable:* documento oficial que puede ser destinado a uno o varios usuarios internos o externos.

*Documentación administrativa:* refiere a la totalidad de los documentos emitidos relacionados con la gestión operativa de la Administración Pública Nacional.

*Documentación reservada:* tipo de documentación que, por su contenido, no resulta conveniente que trascienda y debe ser conocida sólo por el funcionario a quién está dirigida la actuación, o a la persona expresamente autorizada.

*Firma digital:* es la creada y verificada mediante técnicas de criptografía asimétricas, similares a las utilizadas para encriptación. Se generan dos claves complementarias y se asignan al usuario. Una de ellas, una clave de firma, es guardada en privado constituyendo una clave de uso privado, mientras que la otra, una clave de verificación de

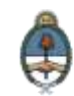

firma es publicada, conformando una clave pública. Su utilización otorga los parámetros de seguridad necesarios que brindan certeza de autenticidad y, paralelamente, mejora y racionaliza los circuitos y tiempos administrativos.

*Firma electrónica:* conjunto de datos electrónicos integrados, ligados o asociados de manera lógica a otros datos electrónicos, utilizados por el suscriptor como su medio de identificación. En caso de ser desconocida la firma electrónica, corresponde a quien la invoca acreditar su validez.

*Token:* dispositivo criptográfico que deberá aplicarse para firmar ciertos documentos, que son los de mayor jerarquía administrativa.

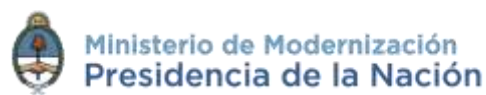

# **4.Asistencia y soporte**

#### **Inscripciones a las Capacitaciones del Sistema GDE:**

Correo electrónico: [capacitacion\\_gde@modernizacion.gob.ar](mailto:capacitacion_gde@modernizacion.gob.ar)

### **Mesa de Ayuda del Sistema GDE:**

Correo electrónico: [mesadeayuda\\_gde@modernizacion.gob.ar](mailto:mesadeayuda_gde@modernizacion.gob.ar)

Servicio de Call Center: **0810-555-3374** (de lunes a viernes de 8 a 19 hs.)

#### **Trámites a Distancia:**

Correo electrónico: [mesadeayudaTAD@modernizacion.gob.ar](mailto:mesadeayudaTAD@modernizacion.gob.ar)

### **Portal de Compras Públicas Electrónicas Compr.AR:**

Correo electrónico: [mesadeayuda\\_comprar@modernizacion.gob.ar](mailto:mesadeayuda_comprar@modernizacion.gob.ar) Teléfono: 5985-8714

## **Firma Digital:**

Correo electrónico: [consultapki@modernizacion.gob.ar](mailto:consultapki@modernizacion.gob.ar)

101

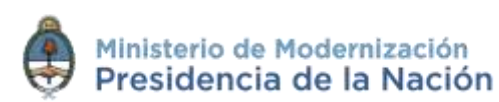